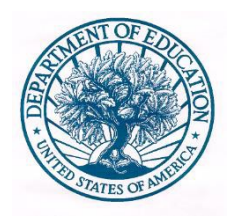

# **UNITED STATES DEPARTMENT OF EDUCATION** Office of Postsecondary Education (OPE)

# **USER'S GUIDE FOR THE EQUITY IN ATHLETICS DISCLOSURE ACT WEB-BASED DATA COLLECTION**

**September 2021** 

# **Table of Contents**

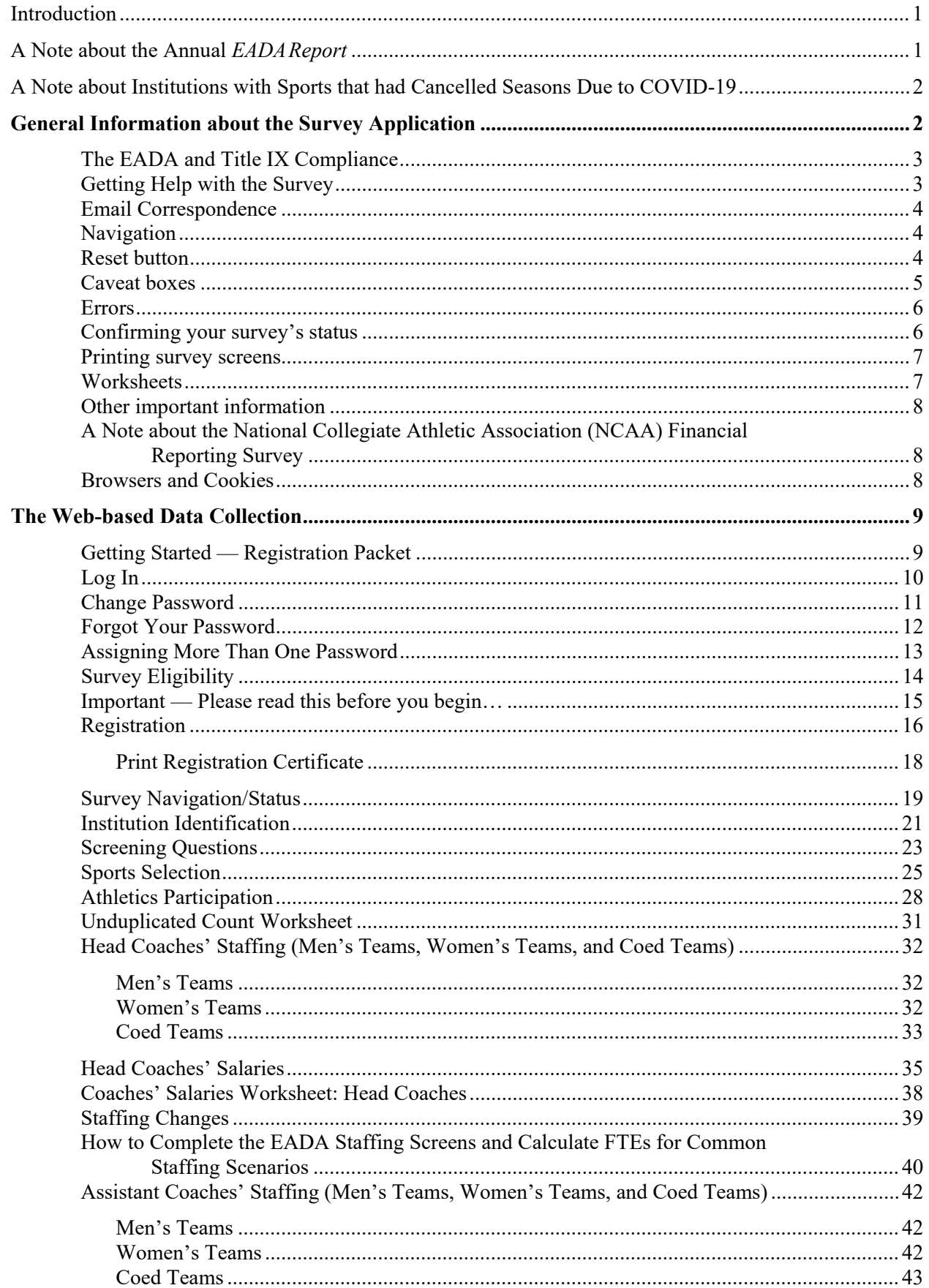

# **Contents (continued)**

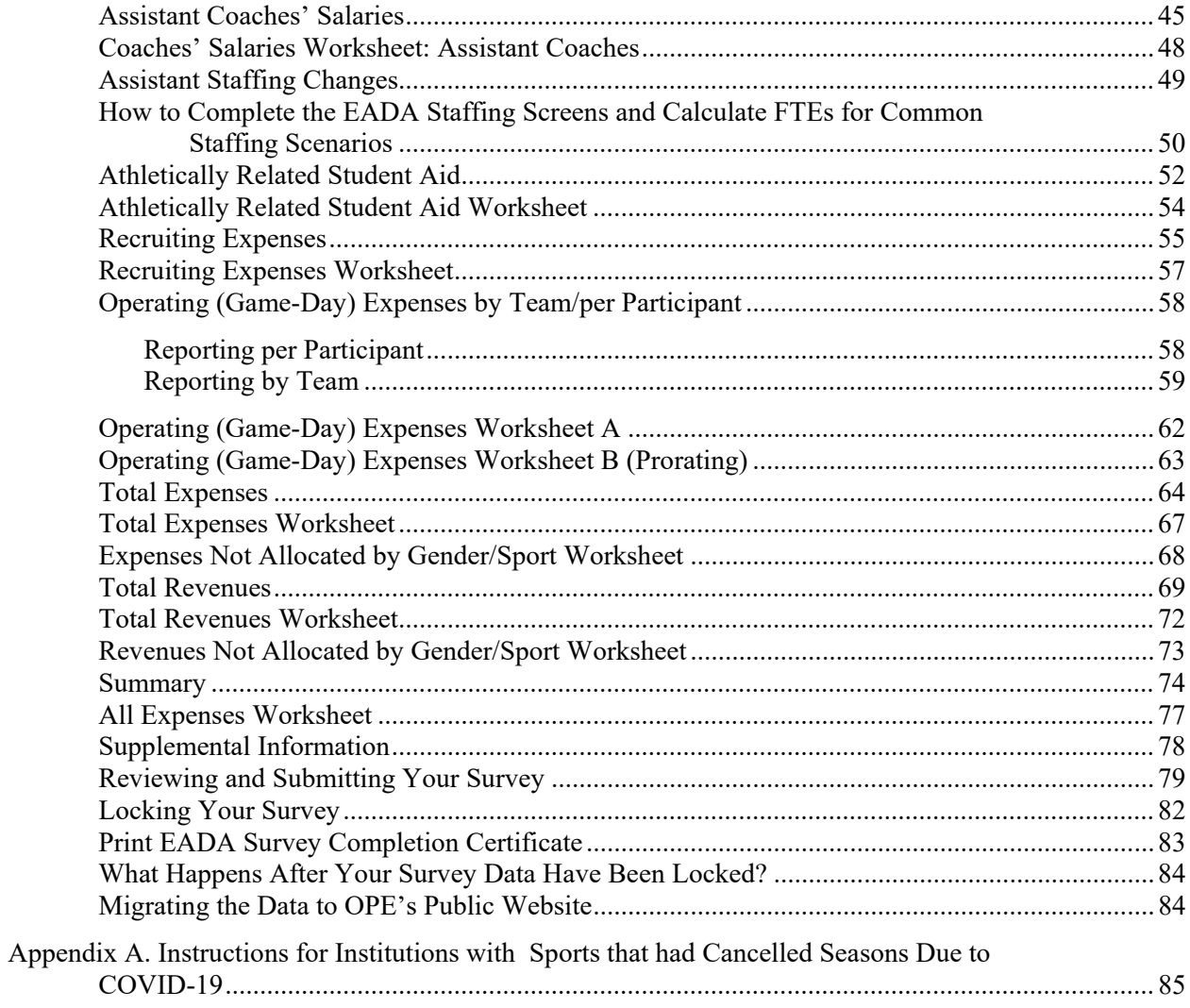

### <span id="page-3-0"></span>**Introduction**

The *Equity in Athletics Disclosure Act (EADA)* was designed to make prospective students and prospective student-athletes aware of an institution of higher education's commitment to providing equitable athletic opportunities for its men and women students. The *EADA* requires the disclosure of information about varsity teams and the financial resources and personnel that the school dedicates to those teams.

There are two EADA reporting requirements that institutions must meet in order to comply with EADA:

#### **1) Annual** *EADA Report.*

Any coeducational institution of higher education that participates in Title IV, the federal student aid program, and has an intercollegiate athletics program, must comply with the *EADA* by **preparing an annual report**, officially called *The Report on Athletic Program Participation Rates and Financial Support Data*; more commonly known as the *EADA Report*. [Report cite 34 CFR 668.47] The *EADA Report* is a document that must be published by an institution by October 15 each year and must be made available upon request to your students, prospective students, and the public.

#### **2) Annual** *EADA Survey.*

Institutions must submit EADA data to the Secretary of Education within 15 days of making it available to students, prospective students, and the public through the *EADA Report*. The sole mechanism for submitting the data is via the EADA Web-based data collection, commonly known as the *EADA Survey*. Data submitted online are migrated to the Office of Postsecondary Education's (OPE's) public dissemination website at<http://ope.ed.gov/athletics> for anyone to view. **This user's guide takes you step-by-step through the** *EADA Survey***.** 

**Publishing an** *EADA Report* **and participating in the Web-based data collection are BOTH mandatory under EADA.** The dates by which institutions must comply with EADA are mandated by Congress, and there is no grace period. Compliance with EADA is monitored by the U.S. Department of Education (ED). In the case of noncompliance, ED may limit, suspend, or terminate the participation of any school in Title IV as well as impose civil fines for each violation. [Civil penalty cite Sec. 487(c)(3)(B) of the HEA]

### <span id="page-3-1"></span>**A Note about the Annual** *EADA Report*

*"A school must publish its EADA Report by October 15 and make it available upon request to students, prospective students, and the public in easily accessible places." – Federal Student Athletic Aid Handbook in Volume 2, Chapter 6* 

As stated in the previous section, the *EADA Report* is a document that must be published by an institution by October 15 each year and must be made available upon request to your students, prospective students, and the public. A prospective student is defined as an individual who has contacted an eligible institution requesting information concerning admission to that institution.

Requirements for the *EADA Report* can be found in the *Federal Student Financial Aid Handbook* in Volume 2, Chapter 6, pg.  $2-162 - 2-163$ . Links to the Handbook can be found at:

<https://ifap.ed.gov/ilibrary/document-types/federal-student-aid-handbook>

**Providing a link on an institution's website to the Department of Education's EADA Data Tool [\(http://ope.ed.gov/athletics\)](http://ope.ed.gov/athletics) does not fulfill the requirement for the institution to publish and make an** *EADA Report* **available to the public.** Institutions may use the tables and worksheets provided through the *EADA Survey* to form the basis of the *EADA Report* that they publish; however, we strongly urge you to read the *EADA Report* section of the *Federal Student Financial Aid Handbook* to make sure that your institution complies fully with the requirements for the *EADA Report*.

### <span id="page-4-0"></span>**A Note about Institutions with Sports that had Cancelled Seasons Due to COVID-19**

For institutions with sports that had cancelled seasons due to the COVID-19 pandemic, general instructions for how institutions should report for teams/sports that did not compete during the EADA reporting period are included in Appendix A. These instructions should be followed for all teams that did not participate in any intercollegiate competitions during the reporting period as a result of

[See Appendix A. Instructions](#page-87-0)  [for Institutions with Sports](#page-87-0)  [that had Cancelled Seasons](#page-87-0)  [Due to COVID-19.](#page-87-0)

cancelled seasons. The only exception to the above is if your institution has historically reported Track Indoor, Track Outdoor, and Cross Country combined, and the institution offers all three sports. If, due to COVID-19, one of the sports (i.e. Track Indoor, Track Outdoor, or Cross Country) did not compete at all during the reporting period, but the others did you should:

- Select Track and Field and Cross Country (combined) on the Sport Selection screen.
- **Enter a note in the Caveat section on the Participants screen about the cancelled sport. If** you have the anticipated participant count of the cancelled sport, you can include those counts in the Caveat as well.
- Report all data, other than participation counts, as a lump sum for all three sports. EX: Report for the salary paid to the Track and Field and Cross Country coach for coaching Track and Field Indoor, Track and Field Outdoor, and Cross Country combined.

If your school traditionally selects Track and Field and Cross Country combined but only offers two of the three teams, you can continue to report as combined. However, this will cause a fatal error on the Participants screen and will require an Error Override. When you have finished entering all of your data, please call the Help Desk at (888) 233-5421 to resolve the fatal error.

### <span id="page-4-1"></span>**General Information about the Survey Application**

Your institution's specific data entry screens are determined by your responses to the Screening Questions. You will not see screens that do not pertain to your institution. That is, if your institution has women's sports teams only, you will not see screens for men's or coed teams. However, instructions in this user's guide address men's teams, women's teams, and coed teams. Please apply the information as appropriate for your school. For example, if you have women's teams only, follow the instructions that apply to women's teams and ignore the instructions that apply to men's teams and coed teams.

You can complete the survey during one session, or complete it over multiple sessions. Remember to save your data as you complete each screen and to close your browser when you log out of the survey.

#### <span id="page-5-0"></span>**The EADA and Title IX Compliance**

As noted in the introduction to this User Guide, your institution must provide the data in this survey in accordance with the EADA. The data that you report in this survey, which are subsequently reflected in the online Data Tool [\(http://ope.ed.gov/athletics\)](http://ope.ed.gov/athletics), may not be the same as data used for determining compliance with other Federal or state laws, including Title IX of the Education Amendments of 1972.

#### <span id="page-5-1"></span>**Getting Help with the Survey**

There are various ways of getting help with the survey:

**Online help features:** There are help features throughout the survey.

On the header of the Log In screen, under "? Help", there are links to access the **user's guide** in its entirety**, Print Survey Forms, Worksheets** that will assist you in calculating data for the survey, and **Help Desk** Information**.** On the header of the Log In screen is also the **Glossary.** The footer of the Log In screen has copies of this year's **Chief Executive Officer** letter and the **Privacy Statement.**

After you register, the right side of the page will show the **Options at this point** of the survey. Expand the **Help** options to access the same links mentioned above. Expand the **Printable Forms** to access **Blank Survey Forms**, and PDFs of your **Institution Information** and **Survey Data**.

On every survey screen after the Survey Navigation page, you can select the **screen instructions** link to get screen-specific instructions from this user's guide for completing that screen.

**Help Desk:** Assistance from the *EADA* Help Desk is available toll-free by telephone at (888) 233-5421 and e-mail [\(eadahelp@westat.com\)](mailto:eadahelp@westat.com) year-round. The telephone help desk is staffed from 8:00 a.m. to 6:00 p.m. Eastern time, Monday through Friday. Voicemail is available at all times.

- If a staff member is not available when you call, please leave a message with the following information and someone will return your call as soon as possible:
	- Your name and title
	- The name of your school
	- A brief description of why you are calling
	- Your telephone number
	- The best time to call you back
- If you e-mail the help desk, please include the following information and someone will respond as soon as possible:
	- Your name and title
	- The name of your school

- A detailed description of why you are e-mailing

Please note that if you call the help desk and leave a message, there is no need to e-mail the help desk as well, and vice versa.

#### <span id="page-6-0"></span>**Email Correspondence**

At certain stages during the data collection period, the Help Desk sends e-mails for various reasons. If you have not registered by a particular date, the Help Desk will end an e-mail as a friendly reminder so that your institution does not miss the deadline. If you enter your data, but forget to check for errors, or forget to lock your survey, the Help Desk will contact you as a reminder. If questions arise upon reviewing your data, the Help Desk will send an e-mail that asks you to contact them to resolve the problem.

#### <span id="page-6-1"></span>**Navigation**

- **Data fields:** On each data entry screen you can move from one data field to the next using the tab key or you can position the cursor with your mouse to make a selection.
- **Screens:** You can move from screen to screen in two ways:
	- After you complete a screen, click on the **Next** or **Previous** button at the bottom of the screen to move through the survey screens sequentially.
	- Use the navigation menu on the left side of each screen to either move through the survey screens sequentially or to select a specific screen.

**Note:** Do not use the back button to navigate through the screens as the system cannot save your text.

#### <span id="page-6-2"></span>**Reset button**

You can click on the **RESET** button at the bottom of the data entry screens to clear your entries and start again. Once you have saved your data on a screen, the **RESET** button will return your data to the last saved data for that screen. You will have to delete individual entries to clear the data.

#### <span id="page-7-0"></span>**Caveat boxes**

Each data entry screen has a caveat box. It provides space to write anything you think would help the reader better understand the data on that specific screen. For example, if your expenses this year were significantly greater than your expenses for the last few years, you can explain the increase. Or, you can explain that although the equestrian team has historically been a coed team, because there were no male participants this reporting year, that team is considered a women's team for the purposes of the *EADA Survey*.

**Caveats are optional in all but one case.** If you select **Other Sports** on the Sports Selection screen, you must enter the name of the sport(s) in the caveat box on that screen. Please note that the caveats entered on Sport Selection screen will not appear on the public website. If you want the information to appear on the public site, enter it on the Athletic Participation screen.

Caveat: The caveat on this screen is for internal use and does not appear on the EADA Dissemination Website (public site). If you want information to appear on the public site, enter it on the Athletic **Participation screen** 

\* If you indicated in the caveat box that your other sports are Dancing and/or Cheerleading, please specify in the caveat box that these are competitive varsity teams (i.e., not pep squads).

Be concise when providing additional text as the caveat boxes allow only 1,000 characters each. Please do not include duplicate caveats (i.e., the same caveat on multiple screens). Double-check your entries for spelling and grammar because the caveats will appear along with your data on the Office of Postsecondary Education's public website.

**Note:** Do not use the symbols  $\leq$  or  $\geq$  in your text. The survey system cannot save your text if you do. Also, if you do not want to add a caveat to your data, please leave the caveat box blank. Do not write "None, "N/A," or similar text in the box as it will be deleted.

#### <span id="page-8-0"></span>**Errors**

If the system detects an error when you save data on a specific screen, you will see an icon next to the associated data field. Click on the icon to view an explanation of the problem.

The **ight** icon indicates a **fatal error** that must be fixed before you can lock your survey.

The **t** icon indicates that a **confirmation or explanation** is needed before you can lock your survey. Enter your confirmation/explanation in the box provided. For example, if you get the error message shown in the box below, an acceptable explanation might read, "The men and women on our equestrian team compete as equals." **Please do not use the caveat box to explain an error.** The confirmation/explanation text that you enter in the box will be read by our content specialists, but will not appear on the public website.

The  $\bullet$  icon indicates that the error has been resolved.

The  $\triangle$  icon indicates that the error has been reviewed and then Overridden by the survey Administrators.

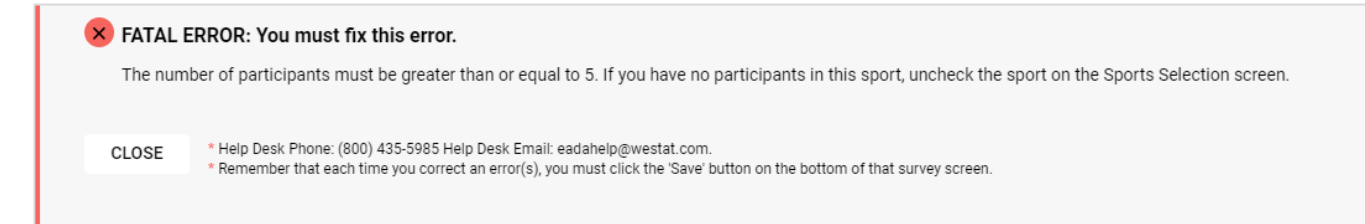

#### <span id="page-8-1"></span>**Confirming your survey's status**

There are two ways to check the status of your survey. To check the status of specific screens, go to the Survey Navigation screen. The status for each screen will read "Updated," "Not Updated" or "Updated and has errors." Some screens cannot be edited. These screens will be noted as "Read Only" and do not need to be updated. To check the status of the survey, go to the Survey Navigation screen and complete Step 3: Lock the survey.

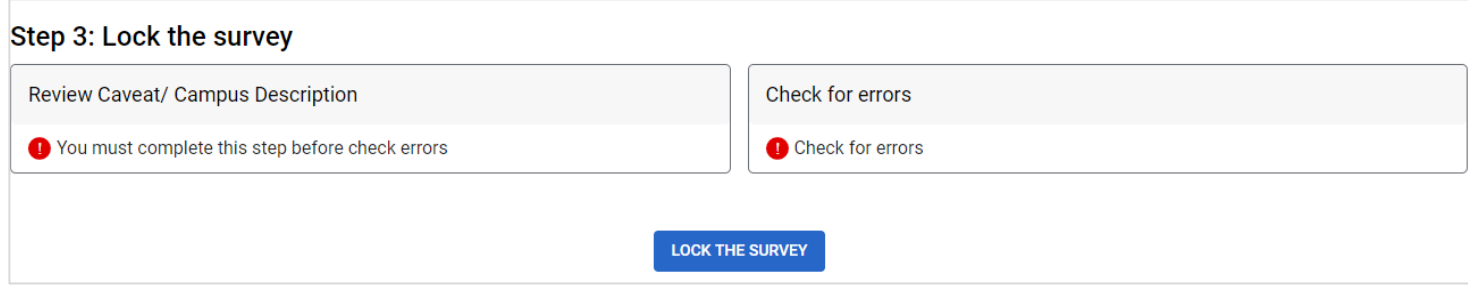

#### <span id="page-9-0"></span>**Printing survey screens**

There are various ways to print your survey screens.

- To print **blank** screens:
	- From any screen in the survey, select **Survey Navigation** in the lower left-hand side of your screen. Select **Blank Survey Forms** and then select the form appropriate for your institution.
	- From the **Survey Navigation** screen, under **Printable Forms**, select **Blank Survey Forms** and then select the form appropriate for your institution.
	- Select **Print Survey Forms** on the Log In screen Help page. Select **Print Survey Form**.
- To print screens with partial or completed data:
	- From the **Survey Navigation** screen, under **Printable Forms**, select **Survey Data**.
	- To save a PDF file: Follow the instructions above for printing your partial or completed screens and once the form is opened on a new tab, click on the **PRINT** button and select **save as PDF**.

**Note:** We strongly recommend that you print a copy of your completed survey for your records.

Be sure to retain the *EADA Report* and all supporting records used in compiling the report for the three years from the latest publication. For example, the 2021 *EADA Report* and supporting records must be kept until October 15, 2024.

#### <span id="page-9-1"></span>**Worksheets**

Worksheets are available to assist you in preparing your data. They are located under the Help option on the header of the Log In screen. Worksheets are also available from any screen in the survey under the Help menu on the right-hand side of your screen.

Available worksheets include:

- Participant Unduplicated Count Worksheet
- Coaches' Salaries Worksheet
- Athletically Related Student Aid Worksheet
- Recruiting Expenses Worksheet
- Operating (Game-Day) Expenses Worksheet A
- Operating (Game-Day) Expenses Worksheet B
- **Total Expenses Worksheet**
- Expenses Not Allocated by Gender/Sport Worksheet
- Total Revenues Worksheet
- Revenues Not Allocated by Gender/Sport Worksheet
- All Expenses Worksheet

#### <span id="page-10-0"></span>**Other important information**

**Reporting period:** You are reporting for a 12-month period. Neither the time a particular expense is incurred (e.g., postseason) nor the source of revenues used to pay for a particular expense (e.g., fundraising) during that time period is relevant.

- You are expected to maintain the same 12-month reporting period from year to year. That is, if your reporting period was from 07/01/2019 to 06/30/2020 for the previous year's survey, your reporting period should be from 07/01/2020 to 06/30/2021 for this year's survey. If you must change the 12-month reporting period, (for example, your institution's fiscal year changes) you must include all monies for that period even if you previously reported a portion of the monies on last year's survey when you had a different fiscal year. Be sure to explain the situation on the Supplemental Information screen.
- If your reporting period starts on any date other than the first of the month, you will be required to explain this information.

**Use whole numbers:** Enter whole numbers only, except for the Head Coaches' Salaries and Assistant Coaches' Salaries screens. Those screens ask for full-time equivalents (FTEs) which may be entered as decimals. Do not use commas or dollar signs.

**Use actual numbers:** Do not round numbers beyond the next dollar.

#### <span id="page-10-1"></span>**A Note about the National Collegiate Athletic Association (NCAA) Financial Reporting Survey**

Although the NCAA survey collects similar data to the *EADA Survey*, the two surveys are not identical. The survey systems do not always calculate data in the same manner and do not always use the same definitions; therefore, the numbers will not necessarily match. Unlike the NCAA Survey, the *EADA Survey* does not have to be approved by an institution's CEO and does not require an external review. An institution may not submit the NCAA survey to the U.S. Department of Education in place of the *EADA Survey*.

#### <span id="page-10-2"></span>**Browsers and Cookies**

The survey application has been formatted to work in Chrome, Edge, Firefox and Internet Explorer (IE).

Once you have logged in to the *EADA Survey*, a cookie is used to ensure that you alone are allowed to access your institution's data and to ensure that no unauthorized users can modify the existing data. A cookie is a small file that a website transfers to your computer's hard drive, usually to keep track of you while you are connected to that site. The cookies on the *EADA Survey* site do not collect information about you; they collect information about your browser session. The cookie makes it easier for the *EADA Survey* system to keep track of your login information, without having to provide the same information again as you move from one screen to another. The cookie and the information about your session are destroyed immediately after you close your browser, and are not stored on your computer. For more information, please click on the **Privacy Statement** link in the footer of the survey Log In screen.

# **The Web-based Data Collection**

### <span id="page-11-1"></span><span id="page-11-0"></span>**Getting Started**

#### **Registration Packet**

Starting in 2021, all registration information will be sent to institutions via email. Two emails will be sent from the EADA Help Desk to the chief administrative officer (e.g., president, provost, director, chancellor) of every postsecondary Title IV institution a few weeks before the data collection opens. The text of the first email will include the institution's User ID, the survey web address, survey collection dates, and Help Desk contact information, and one letter from the U.S. Department of Education. The letter is from the U.S. Department of Education to inform the chief administrator about the upcoming EADA web-based data collection. A second email sent to the chief administrative officer will include the institution's password, provided separately from the User ID for security reasons. The following contents will be included in these two emails:

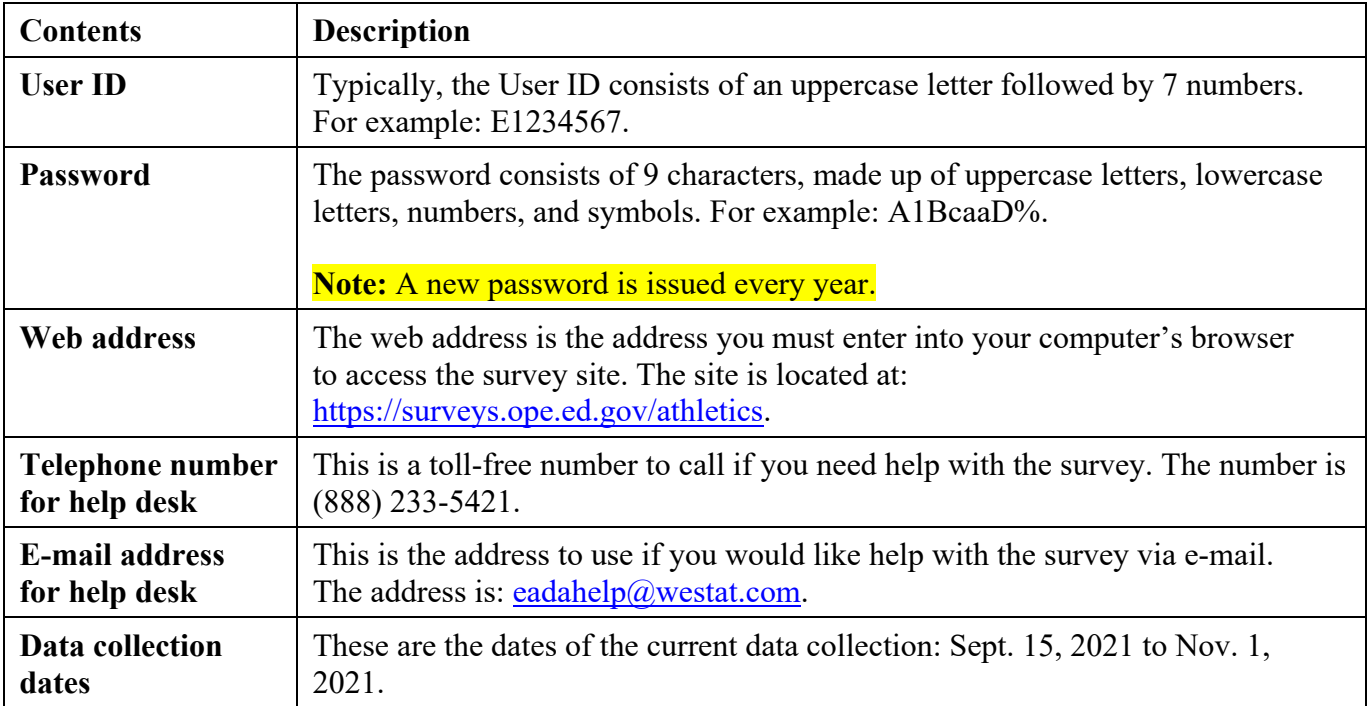

Although new User IDs and passwords are emailed to schools in early September, you will not be able to log on to the site until the collection opens. The data collection will close at midnight EST on the date indicated. **There are no extensions**.

Please note that although you have until the deadline to complete your survey, it is better to complete it as soon as possible so that if you have any problems or questions, you can receive timely assistance by telephone or e-mail from our help desk staff. The later in the data collection period, the busier the help desk becomes.

### <span id="page-12-0"></span>**Log In**

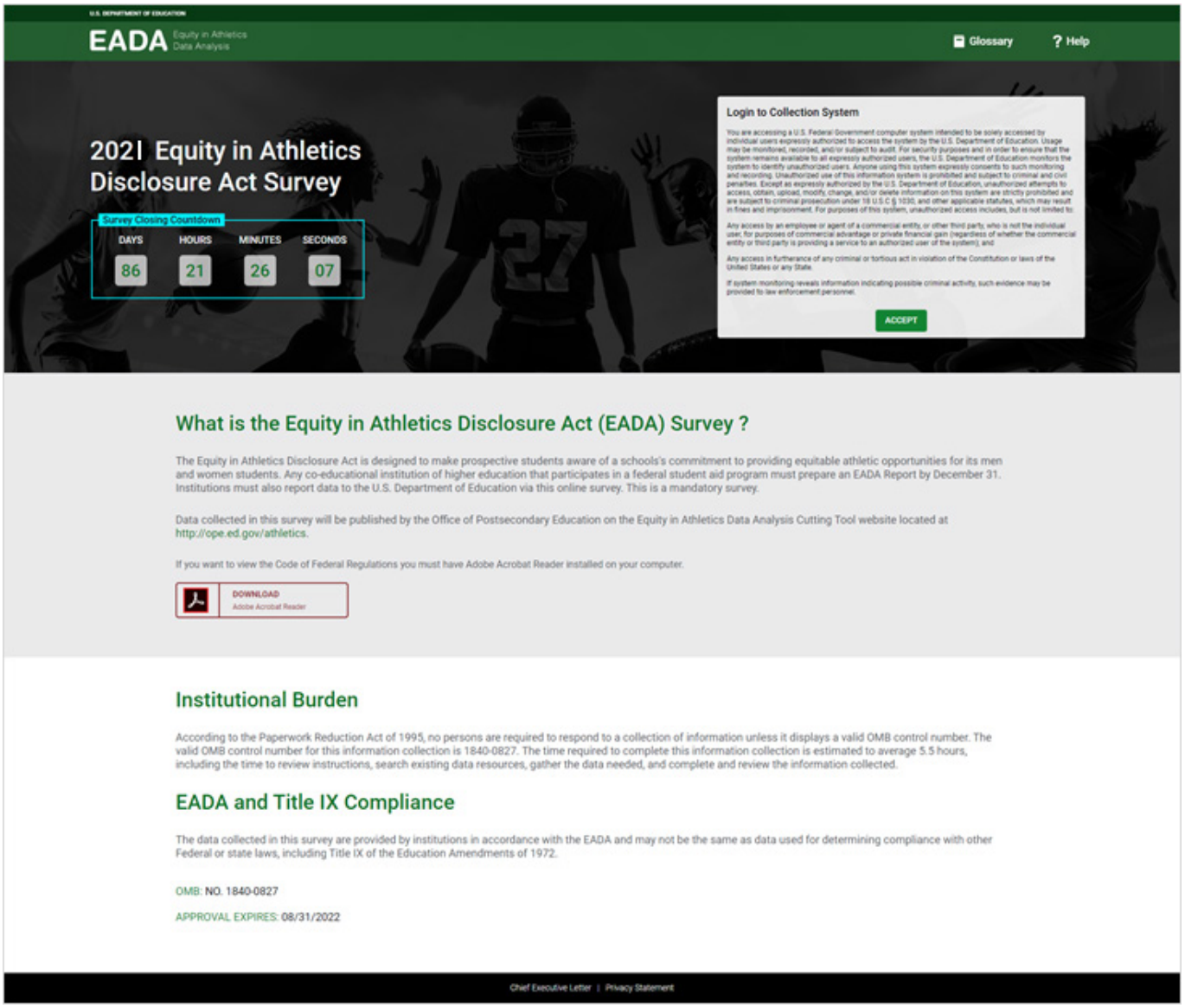

To access the survey, enter [https://surveys.ope.ed.gov/athletics i](https://surveys.ope.ed.gov/athletics)nto your browser. The survey Log In screen is the first screen you will see.

Enter your 2021 User ID and password in the boxes under **Login to Collection System** on the right side of your computer screen. They are **case sensitive** so you must enter them exactly as they are shown on the registration certificate. Do not tell the survey application to remember your password as you will have to change it on the Change Password screen. Next, click on the **Log In** button.

If you are attempting to log in for the first time, but have misplaced your User ID and/or password, please call the *EADA* Help Desk toll-free at (888) 233-5421 or e-mail the help desk at [eadahelp@westat.com](mailto:eadahelp@westat.com) for assistance.

### <span id="page-13-0"></span>**Change Password**

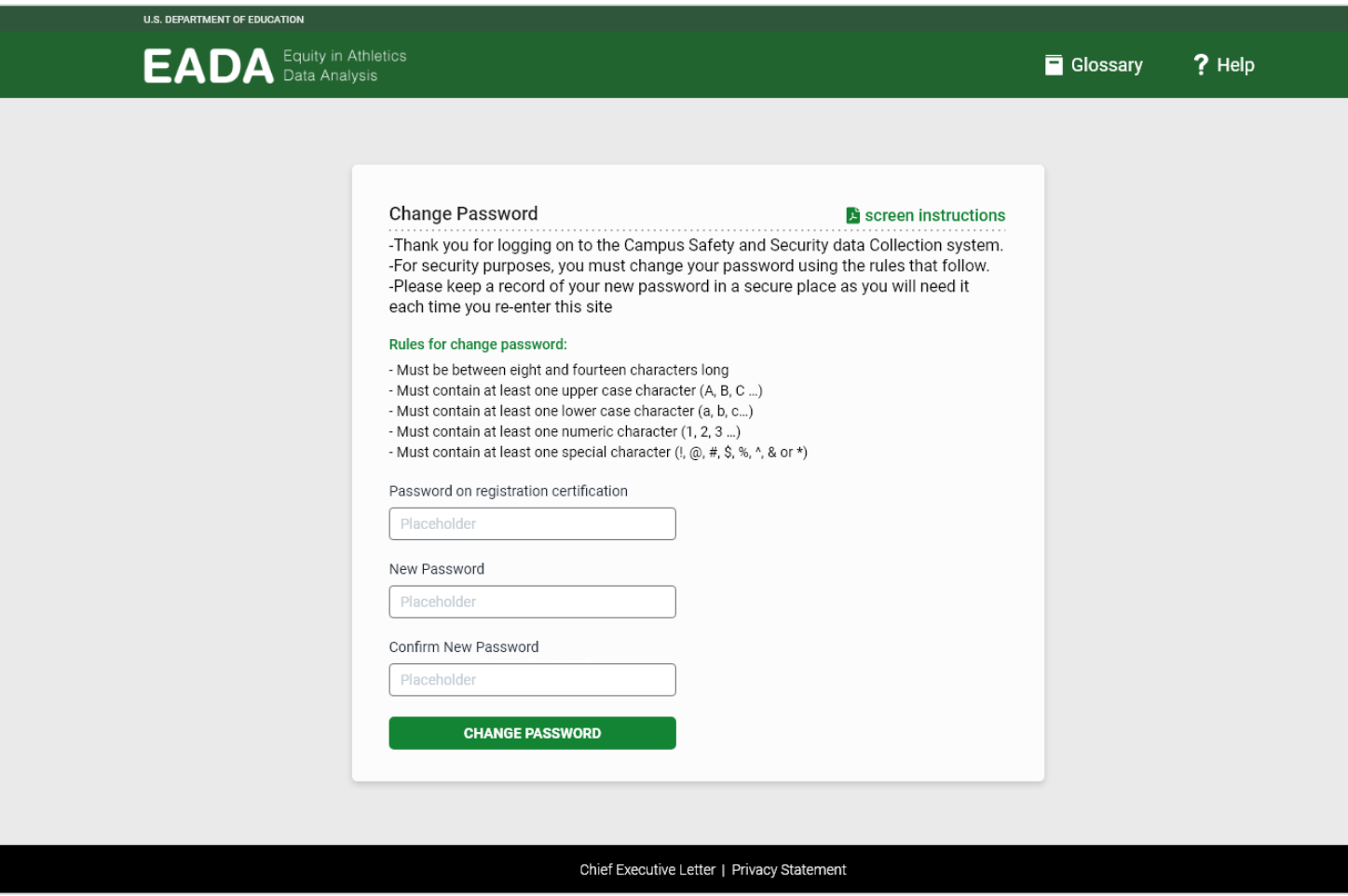

For security reasons, the Change Password screen prompts you to change the password that you initially used to log in to the survey. Use the rules printed on the screen to create your new password and follow these steps:

- 1. Enter your password in the **Original Password** field.
- 2. Enter your new password in the **New Password** field.
- 3. Enter your new password again in the **Confirm New Password** field.
- 4. Click on the **Change Password** button.
- 5. Keep a record of your new password in a secure place as it will be the password you need each time you log in to the survey. **That is, the password printed on the registration certificate will become inactive after you create a new one, and only the new password will allow you to re-enter the survey.**

### <span id="page-14-0"></span>**Forgot Your Password**

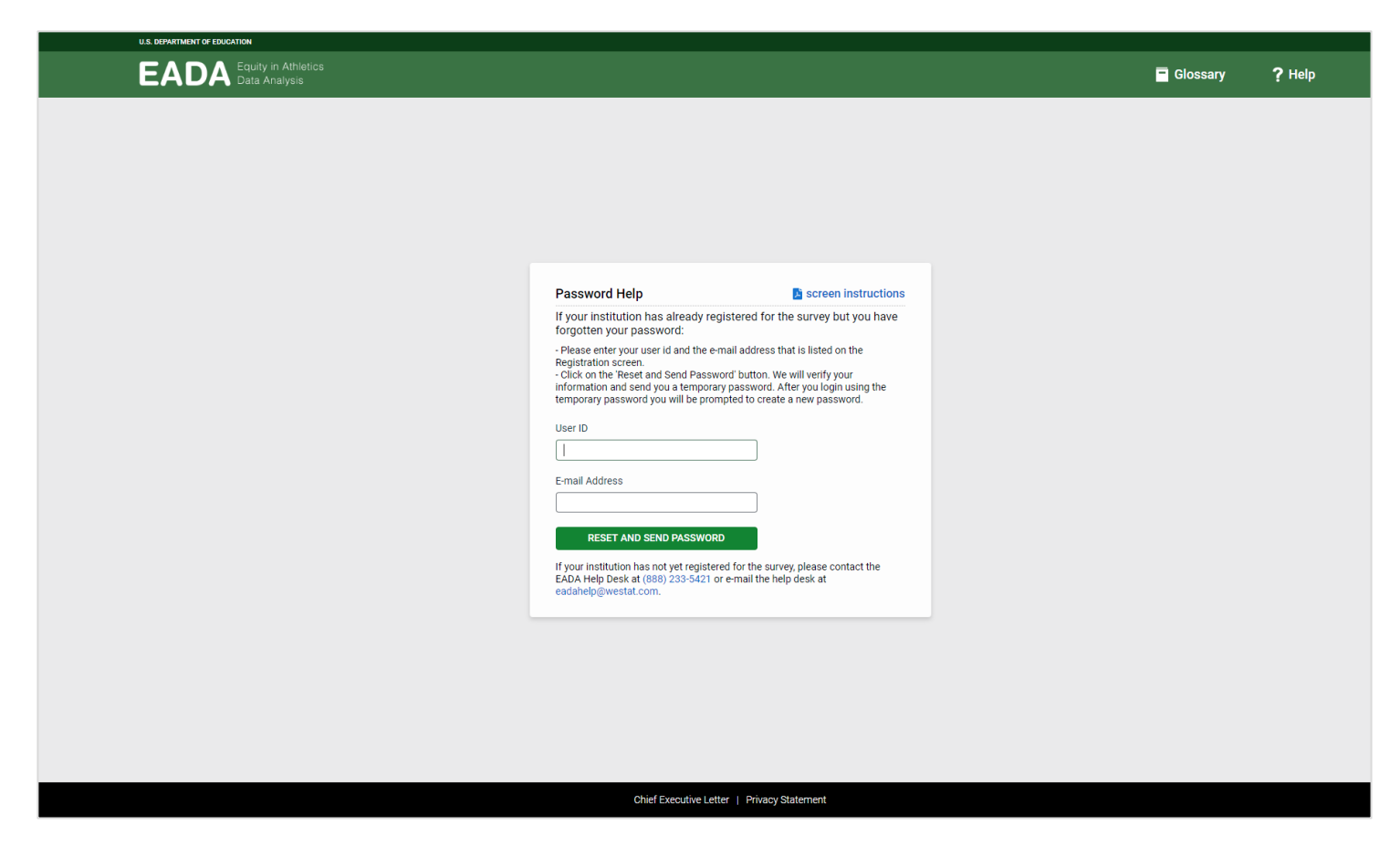

If you have logged in before and misplace or forget your new password but you know your user ID, click on the **Forgot your password?** link next to the **Log In** button.

Enter your User ID and the e-mail address that is listed on the survey Registration screen. The survey system will reset your password and send it to that address. If the e-mail address you enter does not match the address on the Registration screen or if it is not a valid address, the system cannot send your password and you must contact the *EADA* Help Desk toll-free at (888) 233-5421 or e-mail the help desk at [eadahelp@westat.com](mailto:eadahelp@westat.com) for assistance.

**Note:** If your institution is participating in the EADA Survey for the first time, and you forget the password for your initial log in, you must contact the help desk by telephone or e-mail because you will not yet have entered an e-mail address on the Registration screen.

### <span id="page-15-0"></span>**Assigning More Than One Password**

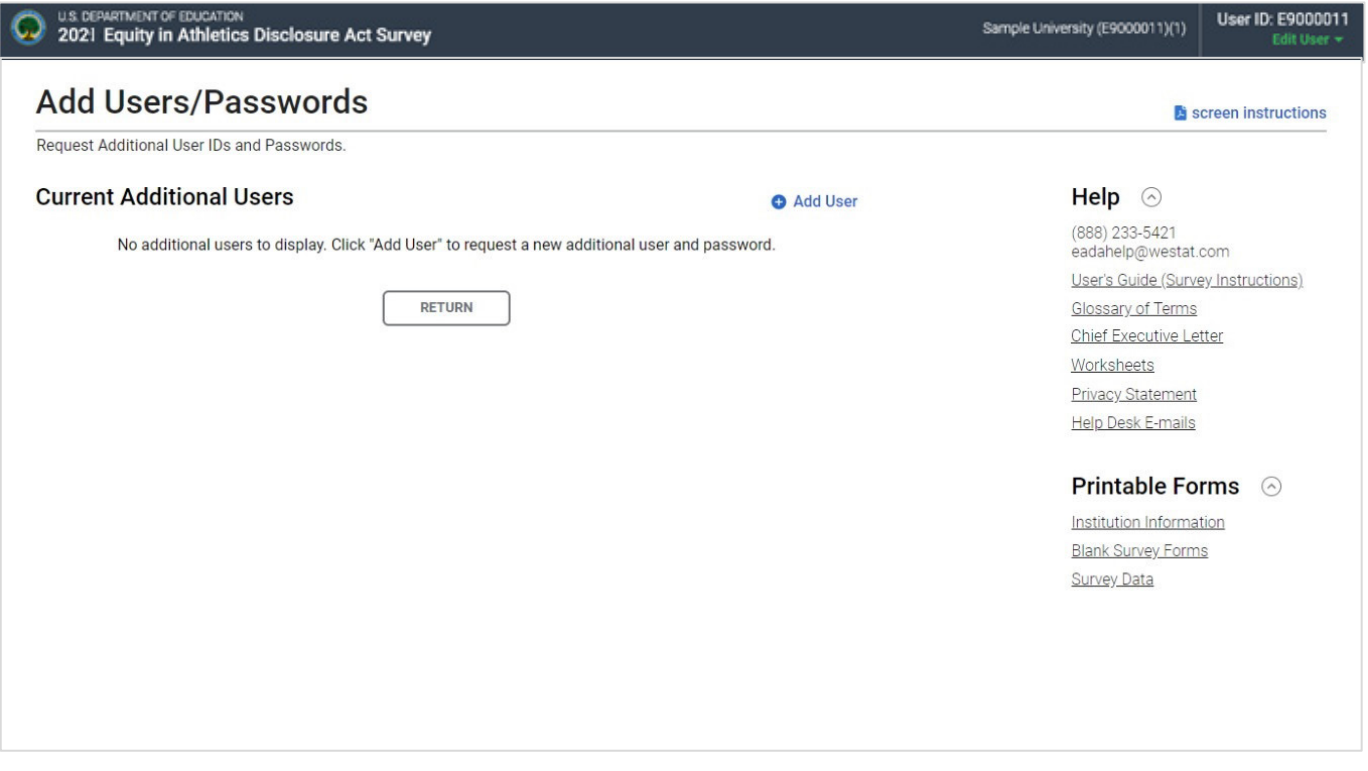

You can assign multiple passwords for additional users by clicking on **Edit User** drop-down under User ID in the upper right corner of the screen. Select the **Add Users/Passwords** option from the drop-down. Click on **Add User** link and you can select up to 6 additional users. When an additional user logs in for the first time, he or she will be prompted to change their password on the Change Password screen just as the primary user did.

Although an additional user will have access to your institution's survey, only the primary user can lock the survey upon completion.

### <span id="page-16-0"></span>**Survey Eligibility**

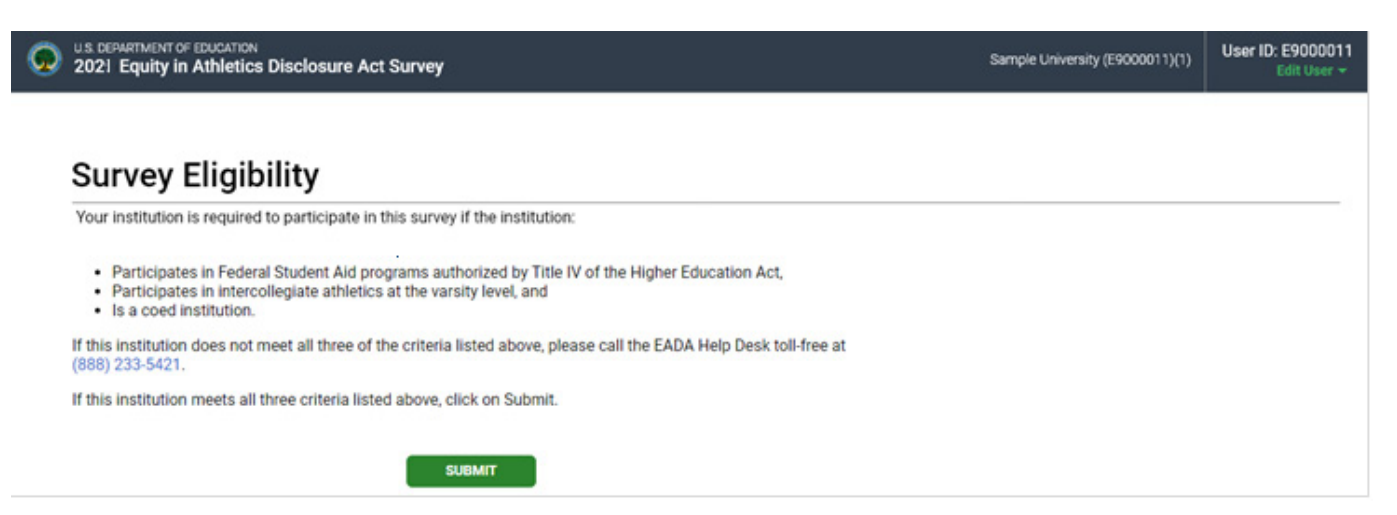

The purpose of the Survey Eligibility screen is to confirm that your institution is required to participate in the *EADA Survey*. The term "coeducational" refers to the composition of the school's undergraduate student body. For EADA purposes, a school that has at least one male and one female undergraduate student is considered coeducational. If your school only has female undergraduates or only has male undergraduates, the *EADA* does not apply to your school's intercollegiate athletic program. If your school has traditionally been a single-sex school but now enrolls even one undergraduate student of the opposite sex, your school is considered to be coeducational for the purposes of the *EADA* and must participate in the survey.

For EADA purposes, a school that has at least one male and one female undergraduate student is considered coeducational. If your school only has female undergraduates or only has male undergraduates, the EADA does not apply to your school's intercollegiate athletic program. If your school has traditionally been a single-sex school but now enrolls even one undergraduate student of the opposite sex, your school is considered to be coeducational for the purposes of the EADA and must participate in the survey.

Read the three criteria on the Survey Eligibility screen. If your institution meets all three criteria, click on the **Submit** button at the bottom of the screen. This will take you to the Change Password screen. If your institution does not meet all three criteria, or your institution is a single-sex school that reported oppositesex students in IPEDS for reasons related to gender identification, call the *EADA* Help Desk toll-free at (888) 233-5421.

**Note:** *EADA Survey* reporting is based on the way an institution reports to IPEDS. If your institution has multiple campuses under a single IPEDS number (whether or not those campuses have combined or separate athletic programs), or if your school is part of a consortium that combines its varsity athletics programs, you should submit combined numbers in a single survey. Please call the help desk for guidance on how to report before proceeding with the survey.

## <span id="page-17-0"></span>**Important — Please read this before you begin…**

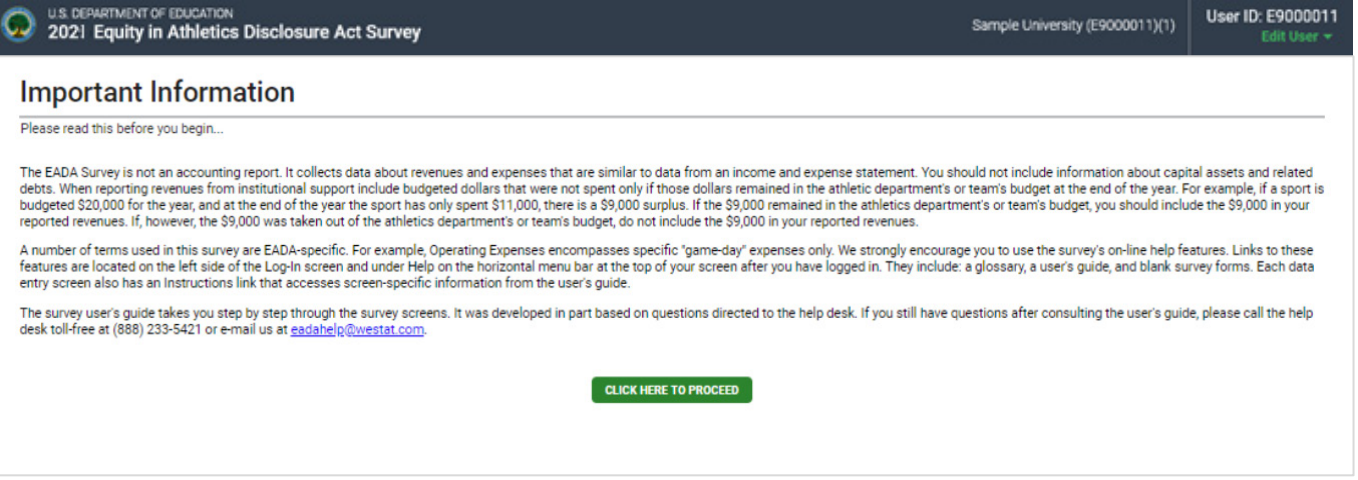

This screen is designed to assist you in understanding the survey categories and to help you avoid some common mistakes. We urge you to read it before you enter any data. Then click on the **Click Here to Proceed** button.

### <span id="page-18-0"></span>**Registration**

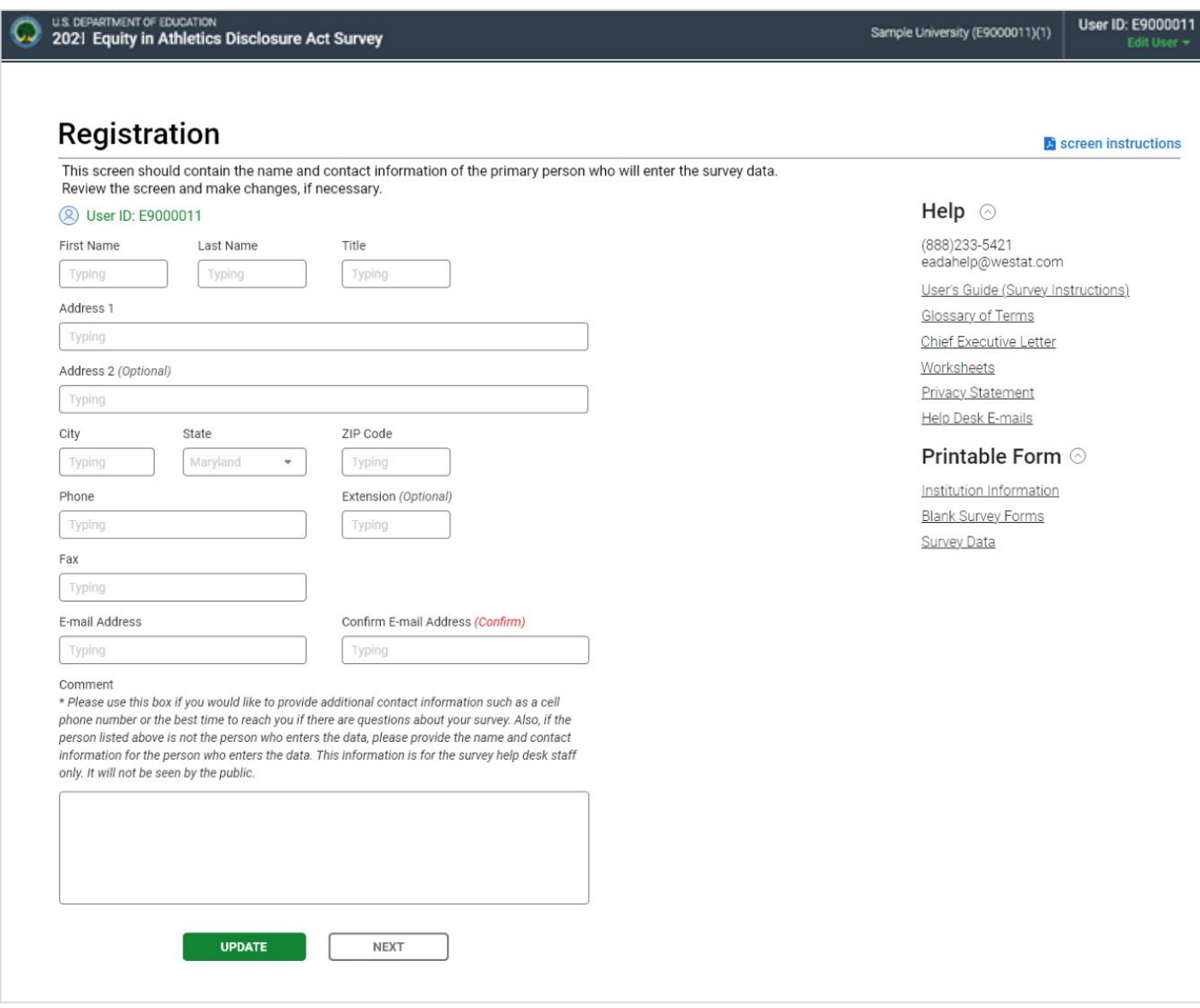

You must complete this screen before you can continue with the survey. You will be asked to complete this screen only once. Upon subsequent logins, you will be taken directly to the Survey Navigation screen.

To access this screen after you have initially registered, go to the **Edit User** drop down menu in the top right of the screen, under your User ID. Select **Registration** from the drop down menu.

#### **Information you need to complete this screen:**

- **Enter the contact information for the individual with primary responsibility for completing** the survey. This is the person we will contact if we have questions about the data.
- Make sure your e-mail address is correct and then enter it again in the "Confirm e-mail" address" field. If it is incorrect, it will delay the receipt of important information about the status of your survey.
- We suggest that you review/complete the Registration screen when the *EADA Survey* site first opens so that we know you were able to log in.

#### **Screen instruction:**

This screen should contain the name and contact information of the primary person who will enter the survey data. Review the screen and make changes, if necessary.

#### **Directions:**

- 1. If your institution is participating in this survey for the first time, complete the screen, making sure to fill in every field except one marked Optional. If you do not enter information in the required fields, you will not be able to proceed with the survey.
- 2. If your institution participated in the previous year's survey, the screen will be pre-filled. Review the information and make changes if necessary.
- 3. Optional: Enter information in the Comment box, if you would like to provide additional contact information such as a cell phone number or the best time to reach you if there are questions about your survey. Also, if the person listed above is not the person who enters the data, please provide the name and contact information for the person who enters the data. This information is for the survey help desk staff only. It will not be seen by the public
- 4. After you finish completing, reviewing, or updating the screen, click on the **Update**  button to continue (even if you did not make any changes.)

**Note:** If you want to edit the **Registration** screen after it has been updated and you have moved on to another screen, select **Edit User** under the User ID at the top of your screen. Then select **Registration**  from the drop-down menu.

#### <span id="page-20-0"></span>**Print Registration Certificate**

Once the registration screen has been successfully updated, the system will provide the **Click here for Registration Certificate** link at the bottom of the screen. Save a copy of your registration certificate for you records. Registration Certificates cannot be recreated or emailed.

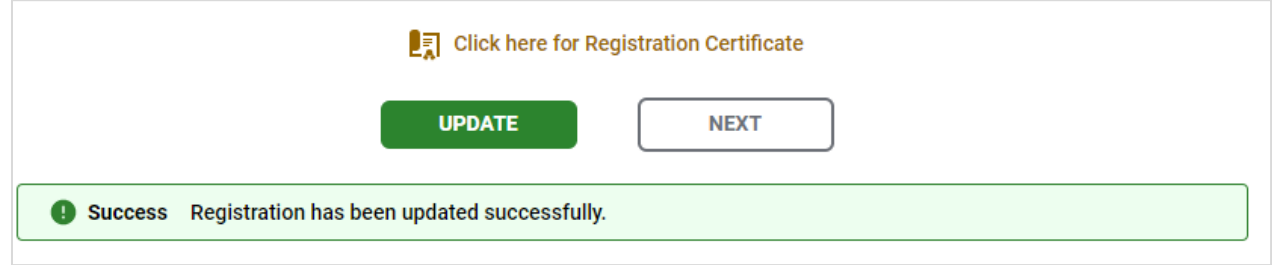

Select the link to print or get a PDF of the Registration Certificate.

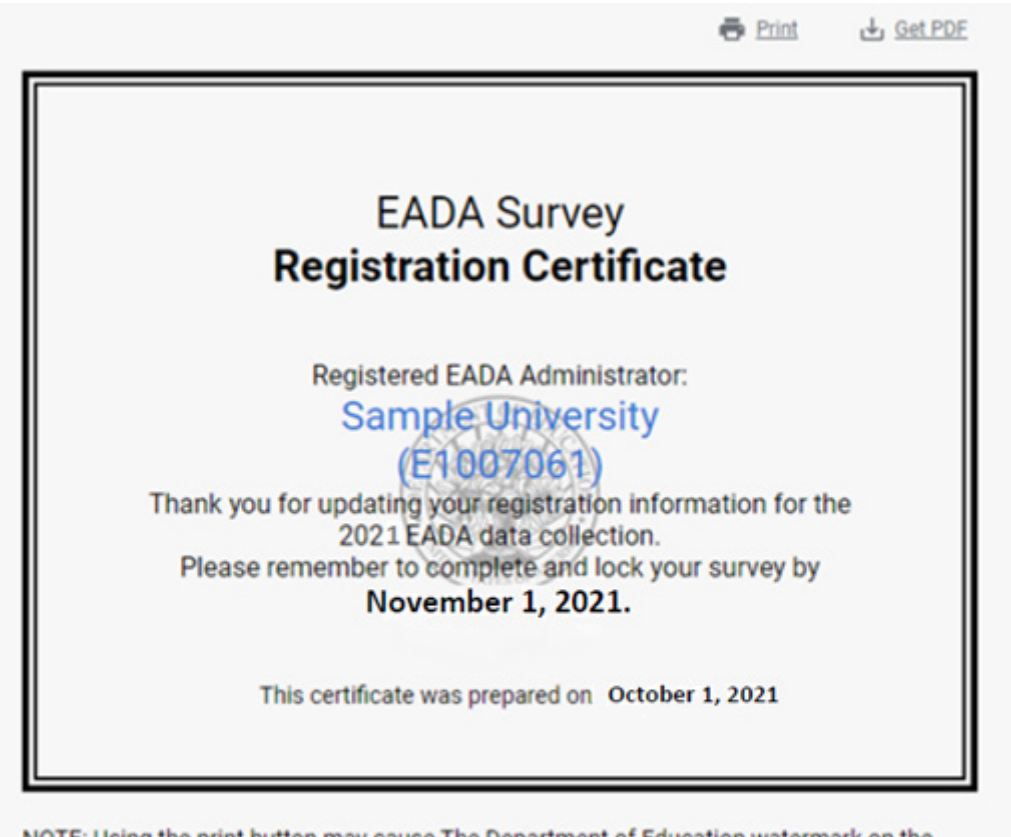

NOTE: Using the print button may cause The Department of Education watermark on the certificate to not be printed due to browser settings.

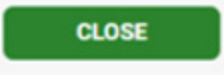

### <span id="page-21-0"></span>**Survey Navigation/Status**

The Survey Navigation/Status screen is the hub of the survey. It shows how far you've progressed in the survey and what, if anything, you need to do next. It provides links to the various survey screens and allows you to go back and review or change data.

You will be directed to the Survey Navigation screen after you complete Registration Screen. From this point on you can access the Survey Navigation screen from other survey screens by selecting the **Survey Navigation** link at the bottom of the Navigation Menu that will appear on the left side of each screen.

The Survey Navigation screen walks you through the steps in completing the survey.

**Step 1: Update Institution Information:** When you begin your survey, the screen will contain a link to the Important General Survey Info and Institution Identification screen. Instructions for completing the Institution Identification screen are provided beginning on page [21](#page-23-0) of this user's guide. Once this screen is complete it will say "Updated" in green text.

**Step 2: Update Screening Questions and Complete the Survey**: You must complete Step 1, the Institution Identification screen, to access the Screening Questions. Once Step 1 is complete, a link for Screening Questions will be available under Step 2. Instructions for completing the Screening Questions can be found on pages  $23 \& 24$  of this user's guide.

Once you have updated the Registration and Institution Identification screen, you will get access to the preliminary screens which must be completed before you can enter other data which are:

- Screening Questions
- **Sports Selection**
- **Participants**

**Note** that if you complete the Screening Questions, the Sports Selection, and the Athletics Participation screens and save them, but return to them later and change any data, you must re-save not only those screens, but all other screens that contain data.

Once you have updated the preliminary screens, links to the remaining data entry screens for your institution will be visible and available under Step 2. Instructions for completing these screens are included in this user's guide.

Once these screens are updated, it will say "Updated" in green text next to each link. If a screen has errors that need to be addressed prior to locking the survey it will say "Updated and has errors" in red text. Instructions for completing these screens are included in the remaining sections of this user's guide.

**Step 3: Lock the survey:** Once you have completed the data entry screens, you must review your caveats (if you have any). Select the appropriate link (**Review Caveat/Institution Description**) and follow the instructions on the screen.

Next select the **Check for Errors** link in the menu. If the survey system has detected any errors they will be listed in the report and you must fix them before you can lock the survey. Instructions for fixing errors are located earlier in this user's guide.

When your survey is complete and locked, a **"Click here for Survey Completion Certificate"** link will appear at the bottom of the page. This link leads to a certificate of completion that can be saved or printed for your records. *Completion Certificate cannot be recreated or emailed.* 

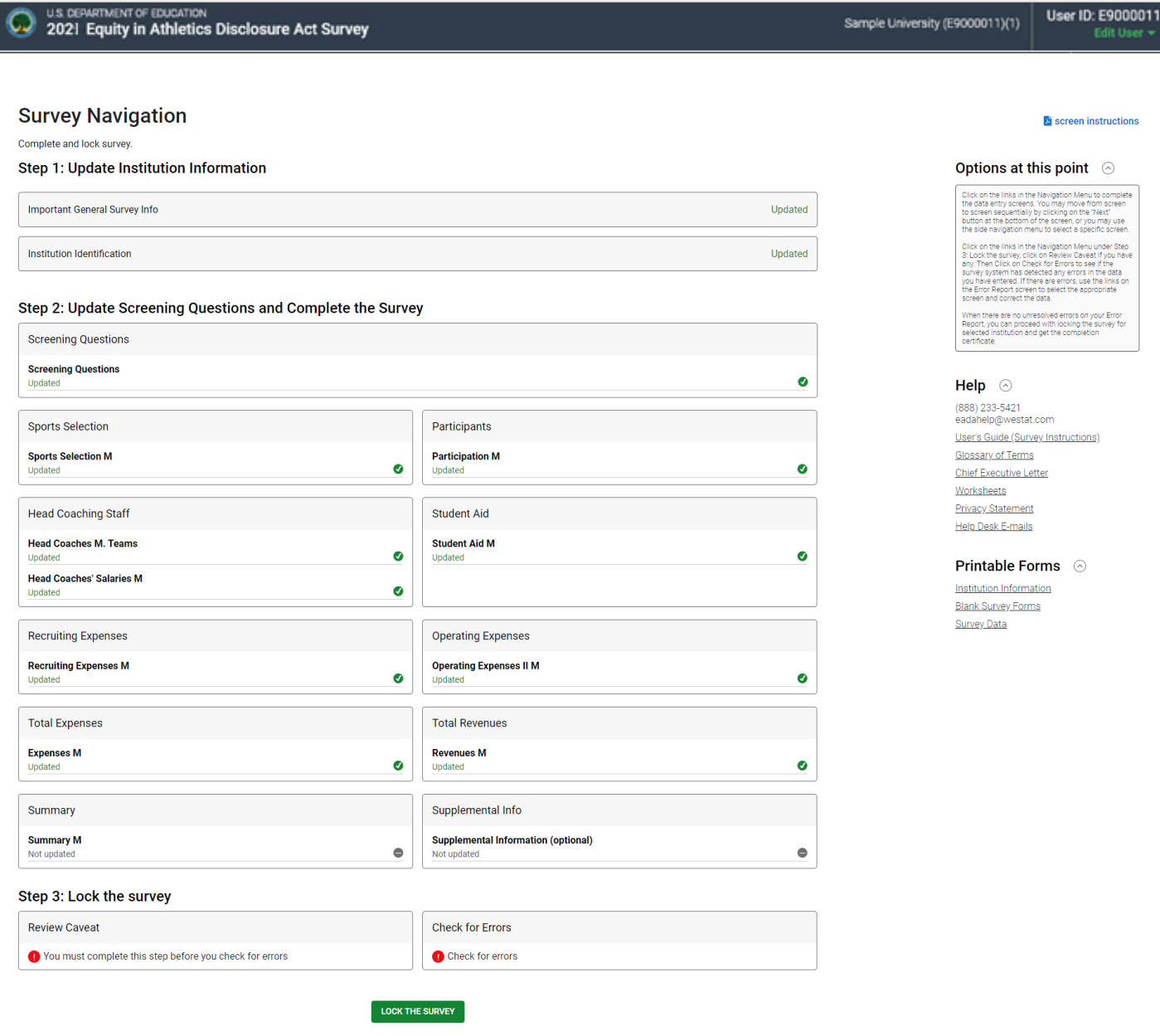

## <span id="page-23-0"></span>**Institution Identification**

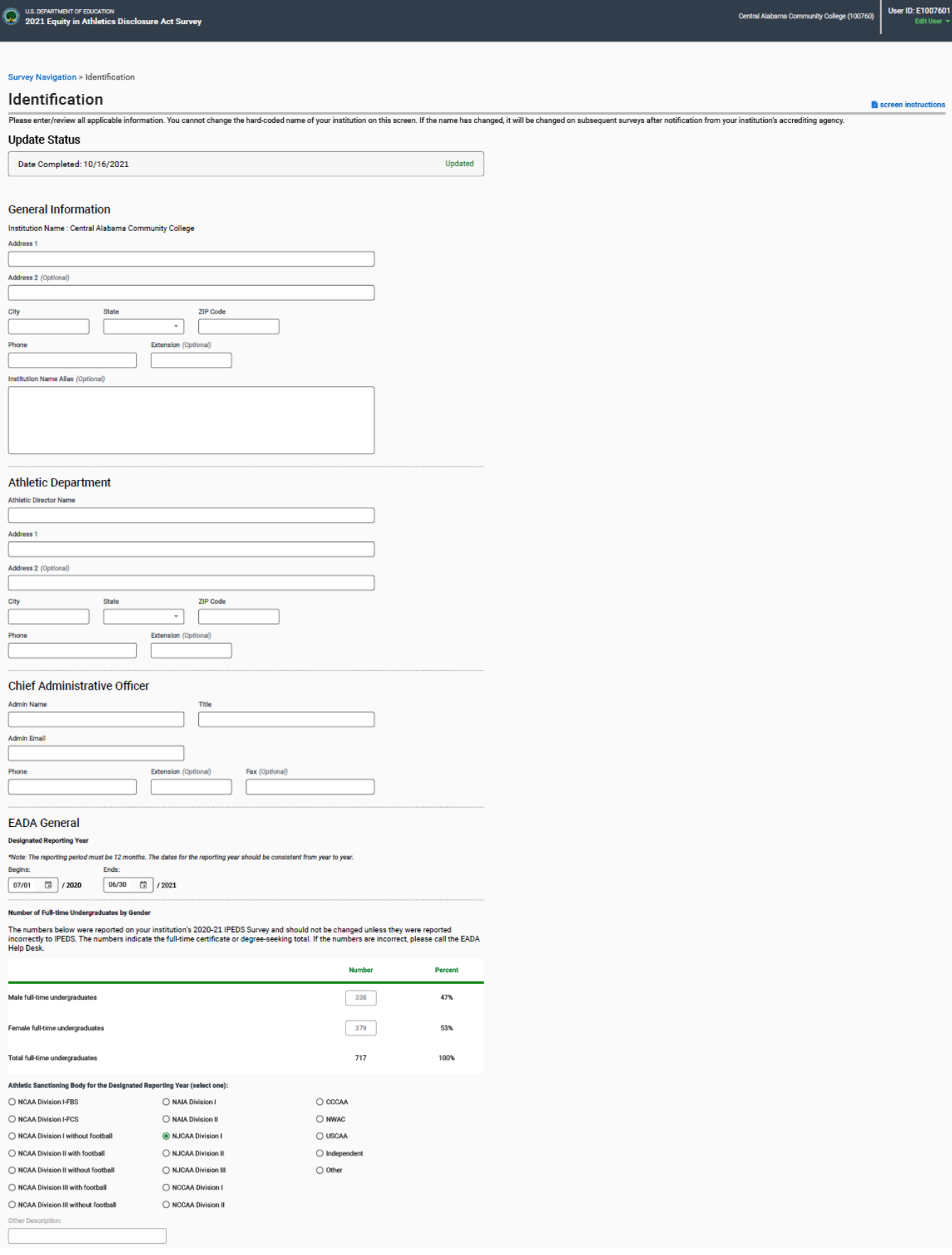

This screen asks for contact information for your institution and your athletic department, the reporting year for which you will enter data, the number of full-time undergraduate students at your institution, and your athletic sanctioning body.

#### **Information you need to complete this screen:**

- The contact information for your **institution's chief administrative officer** will be taken from this screen and used on the mailing label for next year's survey registration packet. Pleasemake sure that the information is current.
- If your institution completed a survey for the prior year most of the information will be pre- filled. You may update the information on the screen with the exception of the hardcoded institution name. If the name of your institution has changed, please notify the agency that accredits your institution. Note the new name on the Supplemental Information screen so that readers are aware of the change.
- The pre-filled number of **full-time undergraduates** is taken from your institution's fall 2020 IPEDS Fall Enrollment Survey. The numbers indicate the full-time certificate or degree- seeking total. The numbers should not be changed unless they were reported incorrectly on that survey. To change the number, please email a copy of the updated 2020 IPEDS survey to the help desk at [eadahelp@westat.com.](mailto:eadahelp@westat.com)
- You are expected to maintain the same **12-month reporting period** from year to year. That is, if your reporting period was from 07/01/2019 to 06/30/2020 for the previous year's survey, your reporting period should be from 07/01/2020 to 06/30/2021 for this year's survey. If you must change the 12-month reporting period, because, for example, your institution's fiscal year changes, be sure to note the change and the reason for it on the Supplemental Information screen. If your reporting period starts on any date other than the first of the month, you will be required to explain this information.
- You can select only one **athletic sanctioning body** on this screen. If your institution has multiple varsity sports and multiple sanctioning bodies, you may note this on the Supplemental Information screen if you'd like.

#### **Screen instruction:**

Please enter/review all applicable information. You cannot change the hard-coded name of your institution on this screen. If the name has changed, it will be changed on subsequent surveys after notification from your institution's accrediting agency.

#### **Directions:**

- 1. If your institution is participating in this survey for the first time, complete the screen.
- 2. If your institution participated in this survey last year, review the pre-filled information and make any necessary changes.
- 3. After you complete/review the screen, select **Update** to record your information. If the system does not detect any errors, you will get the message "Identification has been updated successfully." Select **Return to Survey Navigation** to continue

**Note:** If you want to edit the **Identification** screen after it has been updated and you have moved on to another screen, select **Survey Navigation** on the vertical menu bar on the left side of your screen where you can select the **Institution Identification** link again to access and edit the screen.

### <span id="page-25-0"></span>**Screening Questions**

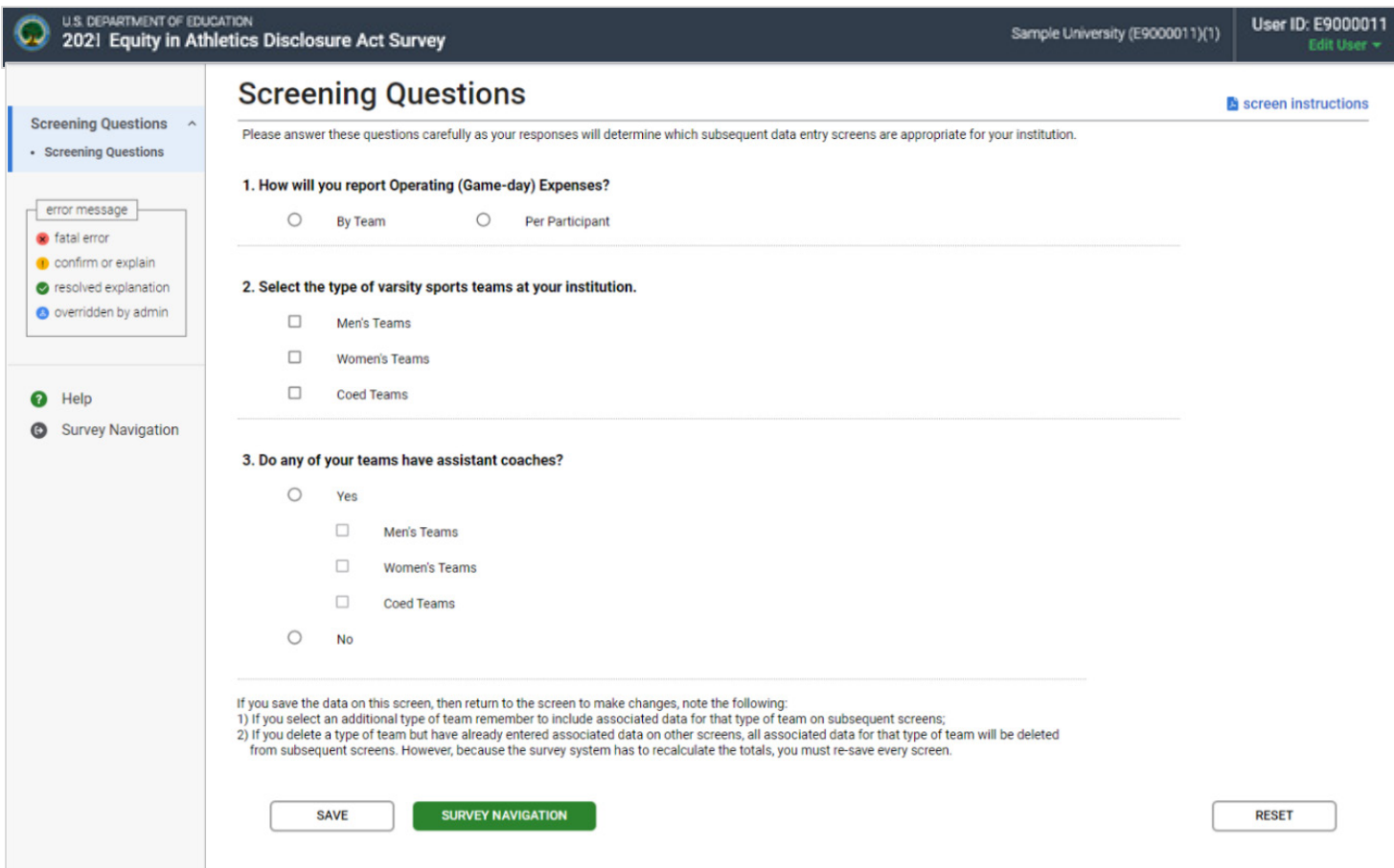

#### **Information you need to complete this screen:**

- Respond to these questions carefully, as the answers you provide will determine which subsequent survey screens are appropriate for your institution.
- A **coed team** is a single team on which men and women compete as equals.

```
A coed team is not:
```
- A team on which both men and women are eligible to join, but that has only men or only women participants for the reporting period.
- A men's team and a women's team traveling on the same bus or sharing equipment or other resources, such as a budget.
- A men's team and a women's team that practice together but do not compete on the same team.

**NOTE:** For the purposes of EADA, compete as equals refers to men and women participating in the same event and being judged or scored against each other.

- **Graduate assistants** and **volunteers** who served as assistant coaches are assistant coaches for the purposes of this survey.
- If you save the data on this screen, then return to the screen to make changes to

screening question #2, note the following: (1) If you select an additional sport remember to include associated data for that sport on subsequent screens; and (2) If you delete a sport but have already entered associated data on other screens, all associated data for that sport will be deleted from subsequent screens. However, because **the survey system has to recalculate the totals, you must re-save every screen.**

#### **Screen instruction:**

Please answer these questions carefully as your answers will determine which subsequent data entry screens are appropriate for your institution.

#### **Directions:**

#### Question 1: **How will you report Operating (Game-day) Expenses?**

Select either "By Team" or "Per Participant."

#### Question 2: **Select the types of varsity sports teams at your institution.**

**Varsity team** is *a team that is designated or defined by its institution or an athletic association as a varsity team or primarily competes against other teams that are designated or defined by their institutions or athletic associations as varsity teams.*

#### Question 3: **Do any of your teams have assistant coaches?**

If you have any assistant coaches, select **Yes** and indicate whether they are assistant coaches for Men's Teams, Women's Teams, and/or Coed Teams. If you do not have assistant coaches for any of your varsity sports teams, select **No**.

When you have completed this screen, click on **Save** to record your data. If no errors are detected you will get the message "Data saved successfully." Click on the **Next** button to continue.

### <span id="page-27-0"></span>**Sports Selection**

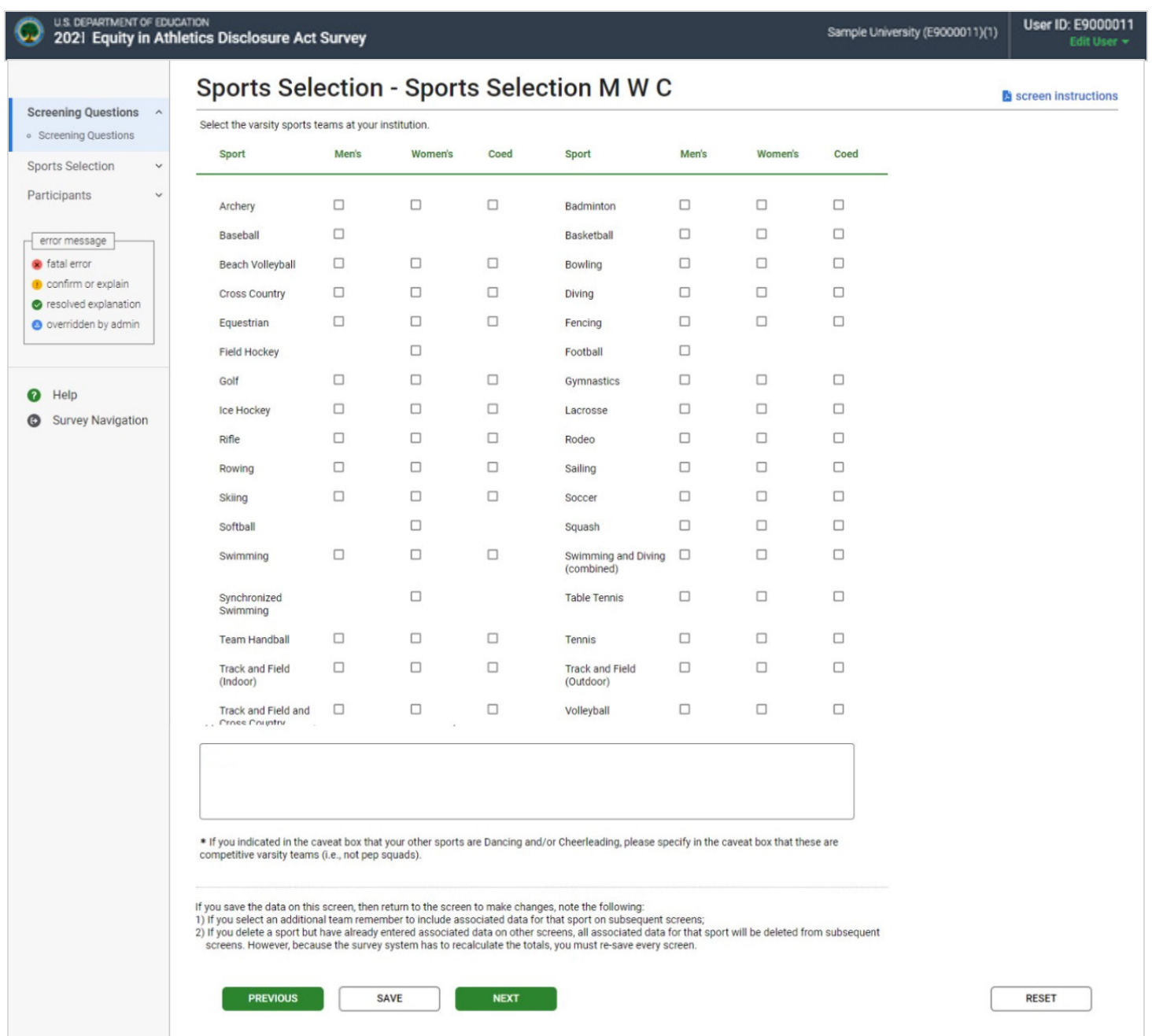

**Note:** Instructions in this user's guide address men's, women's, and coed teams. Please apply the information as appropriate for your school. For example, if you have women's teams only, follow the instructions that apply to women's teams and ignore the instructions that apply to men's teams and coed teams.

#### **Information you need to complete this screen:**

 Include all **varsity** teams, not just those that are governed by your institution's athletic sanctioning body.

- **Varsity team** is *a team that is designated or defined by its institution or an athletic association as a varsity team or primarily competes against other teams that are designated or defined by their institutions or athletic associations as varsity teams.*
- The *EADA* does not apply to **intramural or club teams** even if those teams play a limited number of intercollegiate games against varsity teams.
- To be considered a varsity sport under the EADA, an activity must also be considered a sport for purposes of Title IX of the Education Amendments of 1972 (Title IX), 20 U.S.C. § 1681 *et seq*. The Department's Office for Civil Rights, which enforces Title IX, published [Guidance on Determining which Athletic Activities Can Be Counted for](https://www2.ed.gov/about/offices/list/ocr/letters/colleague-20080917.html)  [Purposes of Title IX Compliance](https://www2.ed.gov/about/offices/list/ocr/letters/colleague-20080917.html) (2008). The Guidance provides clarifying information to help institutions determine which intercollegiate athletic activities can be counted as a sport for the purpose of compliance with Title IX of the Education Amendments of 1972 (Title IX), 20 U.S.C. § 1681 *et seq*. This Guidance is useful for institutions as they evaluate their athletics programs for compliance with both the EADA and Title IX.
- Competitive varsity **Dancing and/or Cheerleading** should be included under "other sports." Indicate in the caveat box that your "other sports" are Dancing and/or Cheerleading, and specify that these are competitive varsity athletic teams (i.e., not pep squads). For *EADA* reporting purposes, non-competitive Dance and/or Cheerleading should not be included as a separate team.
- A **coed team** is *a single team on which men and women compete as equals.*

A coed team is **not:**

- A team on which both men and women are eligible to join, but that has only men or only women participants for the reporting period.
- A men's team and a women's team traveling on the same bus or sharing equipment or other resources, such as a budget.
- A men's team and a women's team that practice together but do not compete on the same team.
- If your institution has track and field teams and/or swimming and diving teams, you have a choice regarding how you report for them:
	- If you have a combined budget for your track and field teams, you should choose Track and Field and Cross Country (combined), and report for these teams in a combined manner throughout the survey. (If you have, for example, outdoor track and cross country, but not indoor track, you can still choose Track and Field and Cross Country (combined), and then explain in the caveat box that your institution does not have indoor track.) If you choose to report for these teams in a combined manner, do not check each individual track and field team. Also, **do not combine** your men's teams with your women's teams. That is, if you choose Track and Field and Cross Country (combined) under men's teams, and you also want to report in a combined manner for your women's track and field teams, you must choose Track and Field and Cross Country (combined) under women's teams as well.
	- If you have a combined budget for your swimming and diving teams, you should choose the Swimming and Diving (combined) category, and report for these teams in a combined manner throughout the survey. If you choose to report for these teams in a combined manner, do not check Swimming or Diving. Also, **do not combine** your men's teams with your women's teams. That is, if you choose Swimming and Diving

(combined) under men's teams, and you also want to report in a combined manner for your women's swimming and diving teams, you must choose Swimming and Diving (combined) under women's teams as well.

- If your institution had **costs for a team that did not have any games during the reporting period** (i.e., start-up teams or discontinued teams), do not select that sport on this screen. Include the monies only on the Total Revenues and Total Expenses screens in the "Not Allocated by Gender/Sport" field. You can explain this situation in the caveat box on the Sports Selection screen and on the Athletics Participation screen.
- If you save the data on this screen, then return to the screen to make changes, note the following: (1) If you select an additional team remember to include associated data for that sport on subsequent screens; and (2) If you delete a sport but have already entered associated data on other screens, all associated data for that sport will be deleted from subsequent screens. However, because **the survey system has to recalculate the totals, you must re-save every screen.**

#### **Instructions for how to report for a sport that did not compete during the reporting period due to COVID-19 are available in Appendix A.**

#### **Screen Instructions:**

Select the varsity sports teams at your institution.

#### **Directions:**

- 1. Identify all of your men's varsity sports teams, all of your women's varsity sports teams, and all of your coed varsity sports teams, as appropriate.
- 2. If you select Other Sports, identify the sport(s) in the caveat box.
- 3. Click on the **Save** button at the bottom of the screen. If no errors are detected you will get the message "Data saved successfully." Click on the **Next** button to continue.

**Note:** The information in the caveat box on this screen will not appear on the Department of Education's Data Tool website. If you are reporting other teams, please enter this information on the Athletics Participation screen as well.

## <span id="page-30-0"></span>**Athletics Participation**

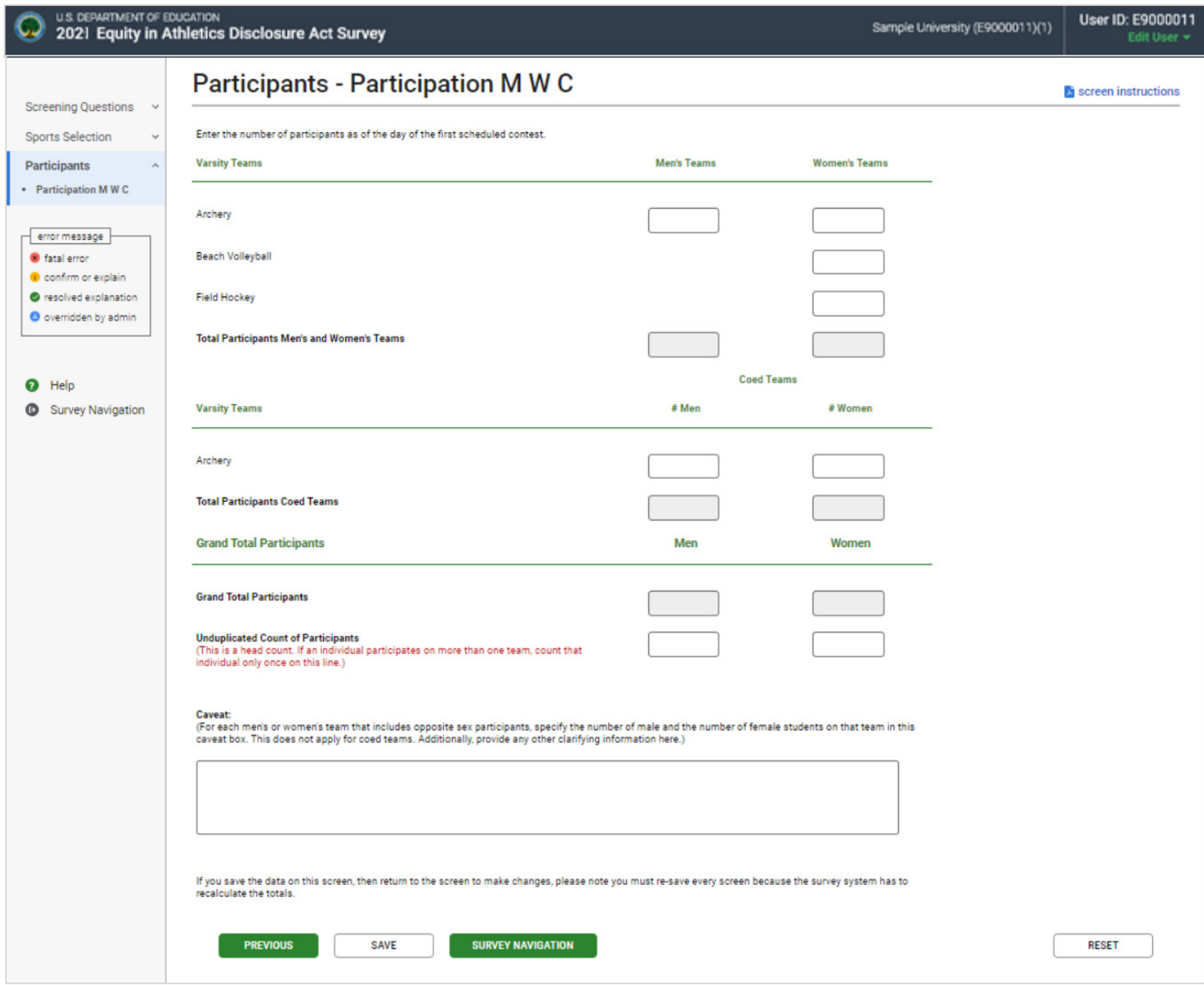

**Note:** Instructions in this user's guide address men's, women's, and coed teams. Please apply the information as appropriate for your school. For example, if you have women's teams only, follow the instructions that apply to women's teams and ignore the instructions that apply to men's teams and coed teams.

#### **Information you need to complete this screen:**

- **Participants** are *students who, as of the day of a varsity team's first scheduled contest*
	- *(A) Are listed by the institution on the varsity team's roster*
	- *(B) Receive athletically related student aid*
	- *(C) Practice with the varsity team and receive coaching from one or more varsity coaches.*

*A student who satisfies one or more of these criteria is a participant, including a student on a team the institution designates or defines as junior varsity, freshman, or novice, or a student withheld from competition to preserve eligibility (i.e., a redshirt), or for academic, medical, or other reasons.*

- $\blacksquare$  Include:
	- Fifth-year team members who have already received a bachelor's degree.
	- A student who participates on two teams, for example, the football team and the lacrosse team, as a participant on each of the teams.
	- Male **practice players** who are listed on the women's team roster as of the day of the first scheduled contest should be counted as participants on the women's team. While the "participant" count will not differentiate between these male and female team members, you must specify in the caveat box the number of opposite sex participants. For example, if your women's basketball team has 20 total participants, but 3 of them are male students, include 20 in the box for the number of participants and specify in the caveat box that the women's basketball team's participants include 17 female students and 3 male students. This is different from a coed team (see below).
	- An individual participates on the junior varsity and the varsity team for the same sport, count that individual as one participant for that sport.
- Do not include:
	- Individuals who joined the team after the day of the first scheduled contest.
- **Transgender participants** should be counted consistent with their gender identity. For example, a participant who identifies as male should be counted in the same way as other male participants, even if the participant's records or identification documents indicate a different sex.
- A **team's first scheduled contest** is the first competition where the score counts. If the result of the contest doesn't matter in the long run, it wouldn't count. For example, a scheduled scrimmage meets the definition of a team's first scheduled contest if the score counts. If the scrimmage is played just for fun or practice and the result of the scrimmage doesn't matter, it wouldn't count.
- **Varsity team** is *a team that is designated or defined by its institution or an athletic association as a varsity team or primarily competes against other teams that are designated or defined by their institutions or athletic associations as varsity teams.*
- A **coed team** is *a single team on which men and women compete as equals.* 
	- If your institution fields a team on which both men and women may participate, but in the year for which you are reporting, that team did not have any women participants or did not have any men participants, do not include that team as a coed sport on the current survey. Instead, include it as a men's team or a women's team based on the actual participants.
- **Reporting participants for combined teams.** Enter the number of participants associated with each team separately. If your institution offers a team, but in the year for which you are reporting that team did not have any participants, do not include that team as a combined sport on the current survey. Instead, return to the sport selection screen and select only the teams for which you had participants.
	- Swimming and Diving (combined) Two (2) separate fields will be provided for reporting participants, one for Swimming and one for Diving.
	- Track and Field and Cross Country (combined) Three (3) separate fields will be provided for reporting participants, one each for Cross Country, Indoor Track and Field and Outdoor Track and Field. You must have participants in at least two of the sports to select combined reporting.
- Unduplicated count *means a head count of all of the participants on at least one varsity team, by gender.* If an individual participates on more than one varsity team, include that individual only once in your unduplicated count. In other words, picture all of your student-athletes standing in a gym at the same time. Count the males. That is the unduplicated count for men. (The number must be equal to or less than the total number of male participants.) Count the females. That is the unduplicated count for women. (The number must be equal to or less than the total number of female participants.)
	- For example, a student athlete who is on the men's indoor track team, the men's outdoor track team and the men's cross-country team. Count him three times in the Grand Total Participants (once the men's indoor track team, once on the men's outdoor track team, and once on the men's cross-country team). Then count him only once in the unduplicated count.
- This screen must be completed before you can continue with the survey. If you want to enter data on other screens before you have the numbers for this screen, enter the minimum number of participants required for each team as placeholders and save the screen. When you have the actual numbers, enter those numbers and re-save this screen and all other previously saved screens. **You must do this so that the survey system can re-calculate the data.**

#### **Screen instruction:**

Enter the number of participants as of the day of the first scheduled contest.

#### **Directions:**

- 1. Enter the number of participants on each of the men's teams listed on the screen.
- 2. Enter the number of participants on each of the women's teams listed on the screen.
- 3. Enter the number of male participants on each of the coed teams listed on the screen.
- 4. Enter the number of female participants on each of the coed teams listed on the screen.
- 5. Enter the unduplicated count of men participating on a men's or coed team.
- 6. Enter the unduplicated count of women participating on a women's or coed team.
- 7. Click on the **Save** button at the bottom of the screen to record your data.

Note that the system will automatically calculate the data for any other category on this screen.

## <span id="page-33-0"></span>**Unduplicated Count Worksheet**

To assist you with calculating unduplicated counts, utilize the Unduplicated Count Worksheet. This worksheet is available on the Log In screen and also under Help on the menu bar once you have logged in. Below is an image of the worksheet; however, the Excel Worksheet accessible from the website has formulas embedded in the table that will help you to calculate the count correctly.

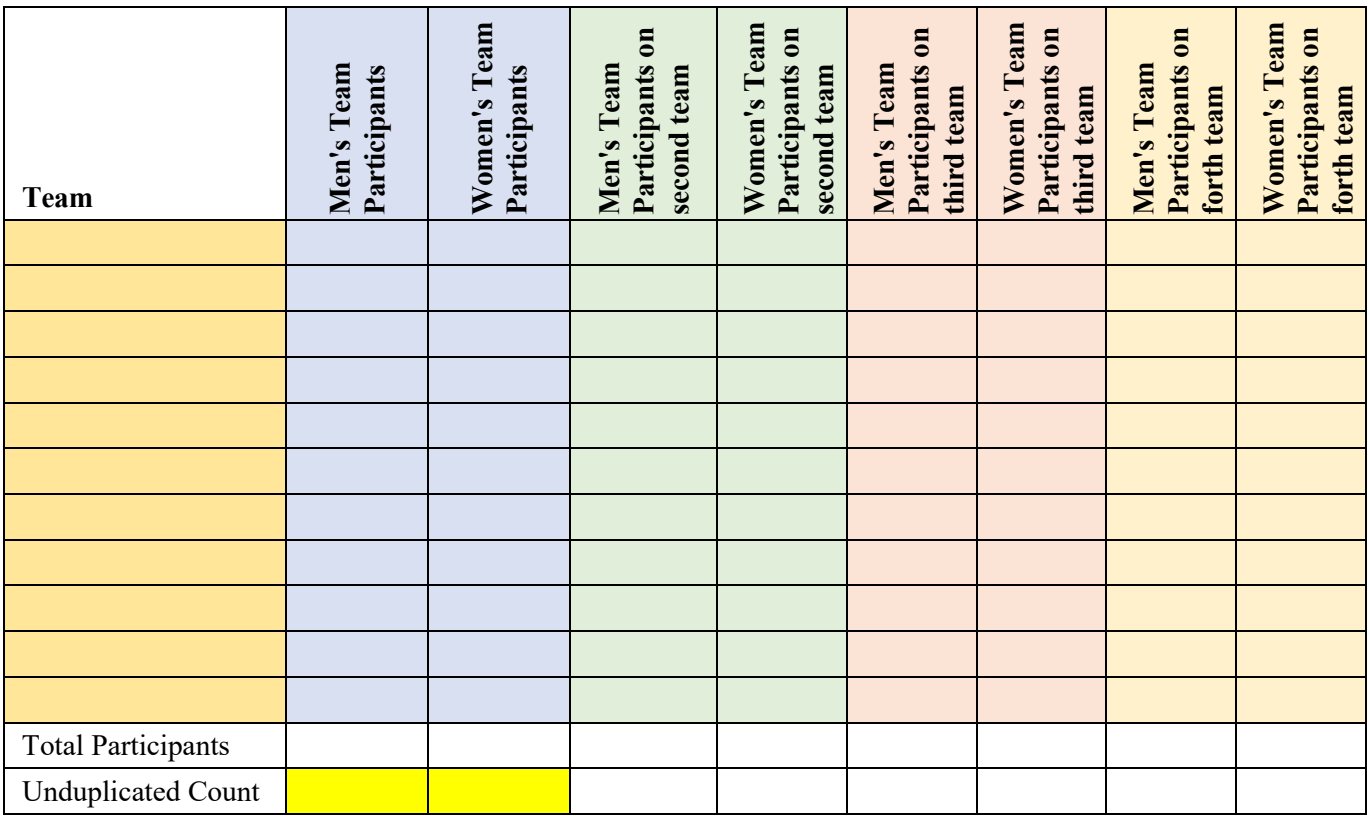

#### **Unduplicated Count Worksheet Directions:**

- 1. Enter the sports team
- 2. Enter the number of participants on that team.
- 3. Of the participants on that team, enter those that are participants on a second team. The number of participants on the second team must be less than or equal to the number of participants on that team.
- 4. Of the participants on the second team, enter those that are participants on a third team. The number of participants on a third team must be less than or equal to the number of participants on a second team.
- 5. Of the participants on the third team, enter those that are participants on a fourth team. The number of participants on a fourth team must be less than or equal to the number of participants on a third team.
- 6. Repeat Steps 1 through 5 until all teams are listed.

#### **The worksheet has embedded formulas to detect & code the following as an error:**

- Entries that are not whole numbers. (An unduplicated count cannot consist of a fractional total.)
- Entries per team that are greater than the number of participants in the team's preceding entry.
- *Total Participants* that are greater than the number of participants in the team's *Total Participants* preceding entry.

If you receive an error message or see "ERROR" at bottom of the column, there is a problem with your data.

## <span id="page-34-0"></span>**Head Coaches' Staffing (Men's Teams, Women's Teams, and Coed Teams)**

### <span id="page-34-1"></span>**Men's Teams**

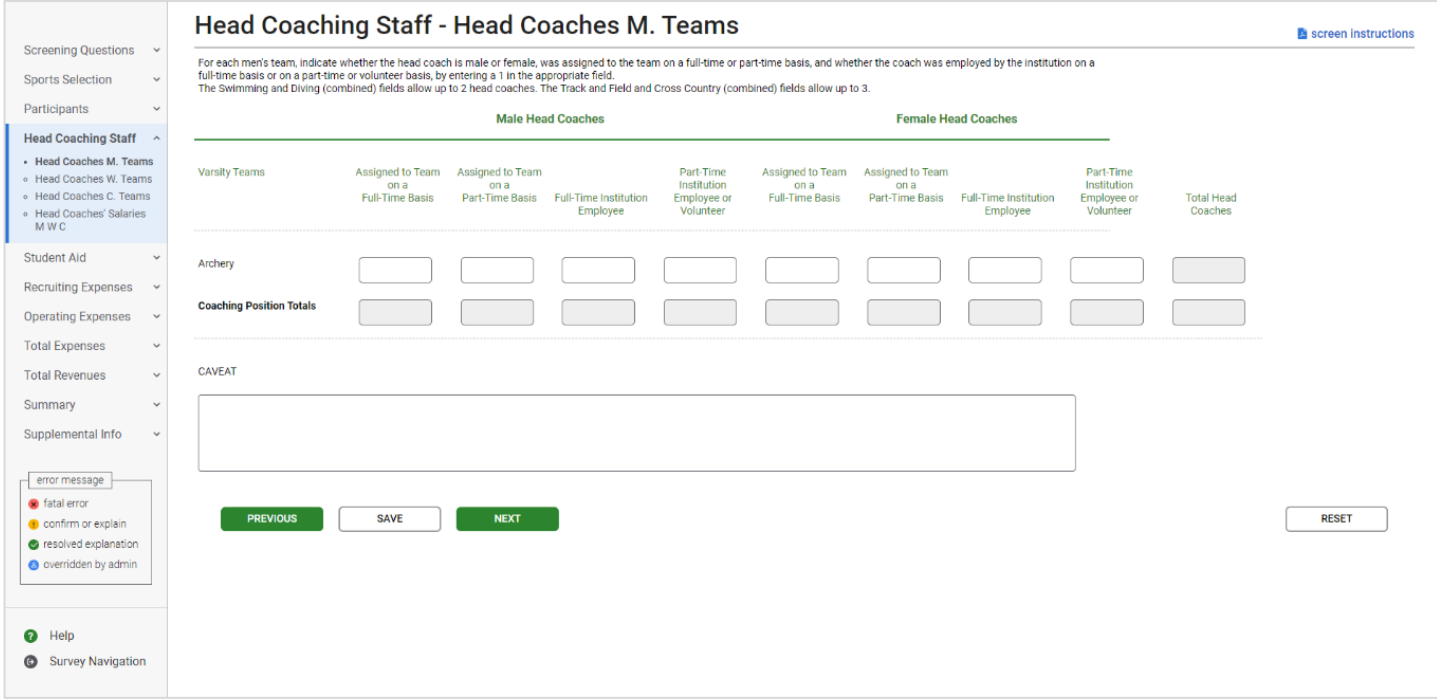

### <span id="page-34-2"></span>**Women's Teams**

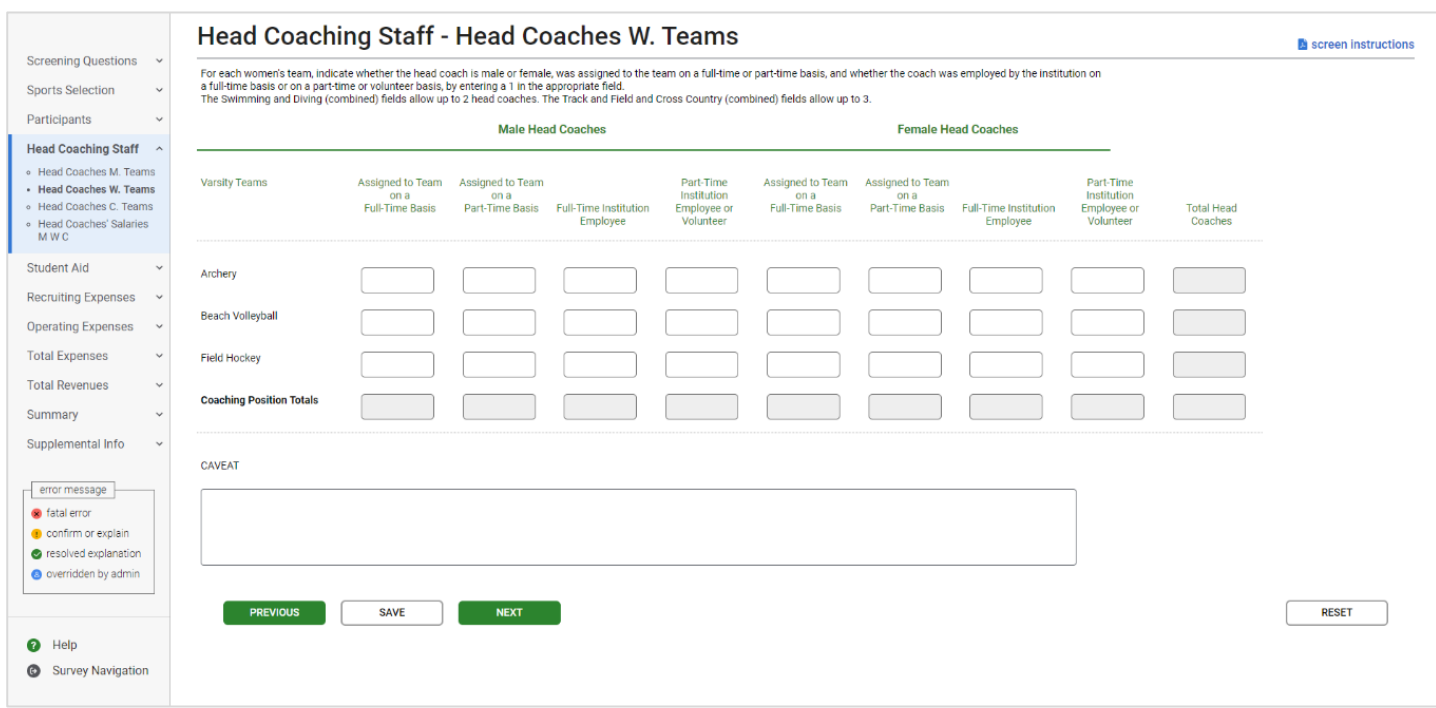

#### <span id="page-35-0"></span>**Coed Teams**

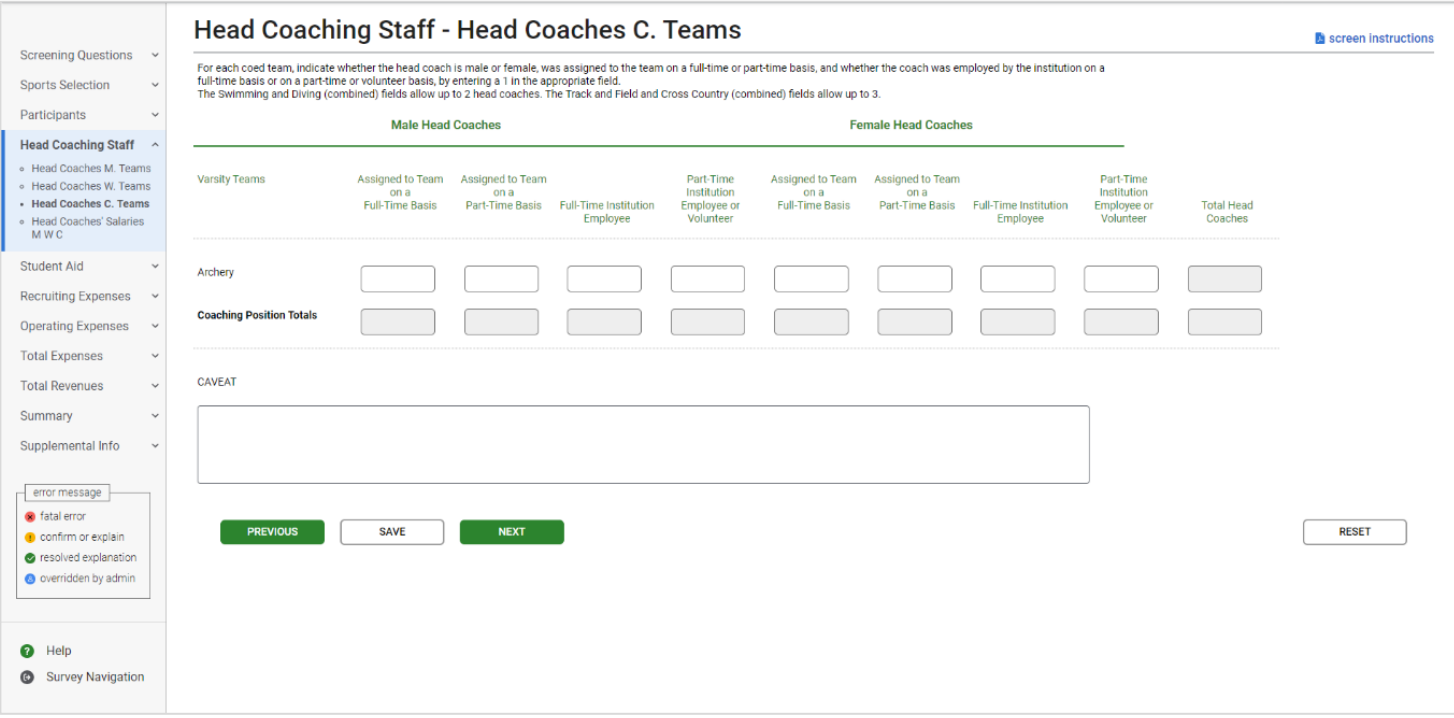

#### **Information you need to complete this screen:**

- For each team, indicate by entering a 1 in the appropriate field whether the head coach was
	- Identified as Male or Female,
	- Assigned to the team on a full-time or part-time basis, and
	- Employed by the institution on a full-time or part-time/volunteer basis.
- Graduate assistants and volunteers who served as head coaches are considered head coaches for the purposes of the *EADA*.
- A **full-time coach** is *someone who is assigned to one team on a full-time basis and is a full- time employee of the institution.*
	- If an individual coaches more than one team, that individual is not assigned to one team on a full-time basis. That individual is assigned to both teams on a part-time basis.
	- If an individual coaches and has other non-coaching duties such as teaching or administrative, that individual is assigned to a team on a part-time basis and is a fulltime or part-time institution employee.
- A **part-time coach** is someone who is assigned to a team for less than 40 hours a week for 52 weeks a year, or 40 hours a week for 10 months if your institution only offers 10-month contracts. Volunteers are considered part-time coaches for the purposes of the *EADA*.
- If a **team changes coaches** in mid-season, this still counts as one coach for the team. If one individual identified as female and the other identified as male, include the individual who was the coach for the longest period of time during that 12-month period. You can explain the situation in the caveat box. See Staffing Changes on page 39 for further guidance.
- If your institution has a team with **co-head coaches**, enter one as the head coach and the other as an assistant coach. You can explain in the caveat box that you made this adjustment for the purposes of the *EADA Survey*. There are four exceptions:
	- You may enter up to three head coaches for Track and Field and Cross Country (combined);
	- You may enter up to two head coaches for Swimming and Diving (combined);
	- You may enter a head coach for each of the teams you list in Other Sports; and,
	- If your school has **multiple co-educational campuses** with the same type of varsity sports teams, you can report a head coach for each of the campuses. (For example, if you are reporting for two campuses that have baseball teams, you can enter 2 head coaches for baseball. You must then call the help desk at 888-233-5421 for assistance in completing this item.)
- For additional guidance on staffing, please see page 39 for examples of how to report for staffing changes and pages 40 and 41 for examples of how to complete staffing assignments.

#### **Screen instruction:**

For each team, indicate whether the head coach is male or female, was assigned to the team on a full- time or a part-time basis, and whether the coach was employed by the institution on a full-time basis or on a part-time or volunteer basis, by entering a 1 in the appropriate field.

The Swimming and Diving (combined) fields allow up to 2 head coaches. The Track and Field and Cross Country (combined) fields allow up to 3.

#### **Directions:**

- 1. Enter the number of male head coaches assigned to each team on a full-time basis.
- 2. Enter the number of male head coaches assigned to each team on a part-time basis.
- 3. Indicate whether each individual is a full-time employee of the institution or a part-time employee/volunteer.
- 4. Enter the number of female head coaches assigned to each team on a full-time basis.
- 5. Enter the number of female head coaches assigned to each team on a part-time basis.
- 6. Indicate whether each individual is a full-time employee of the institution or a part-time employee/volunteer.
- 7. Click on the **Save** button at the bottom of the screen to record your data.

Note that the system will automatically calculate the data for all other categories on this screen.

### **Head Coaches' Salaries**

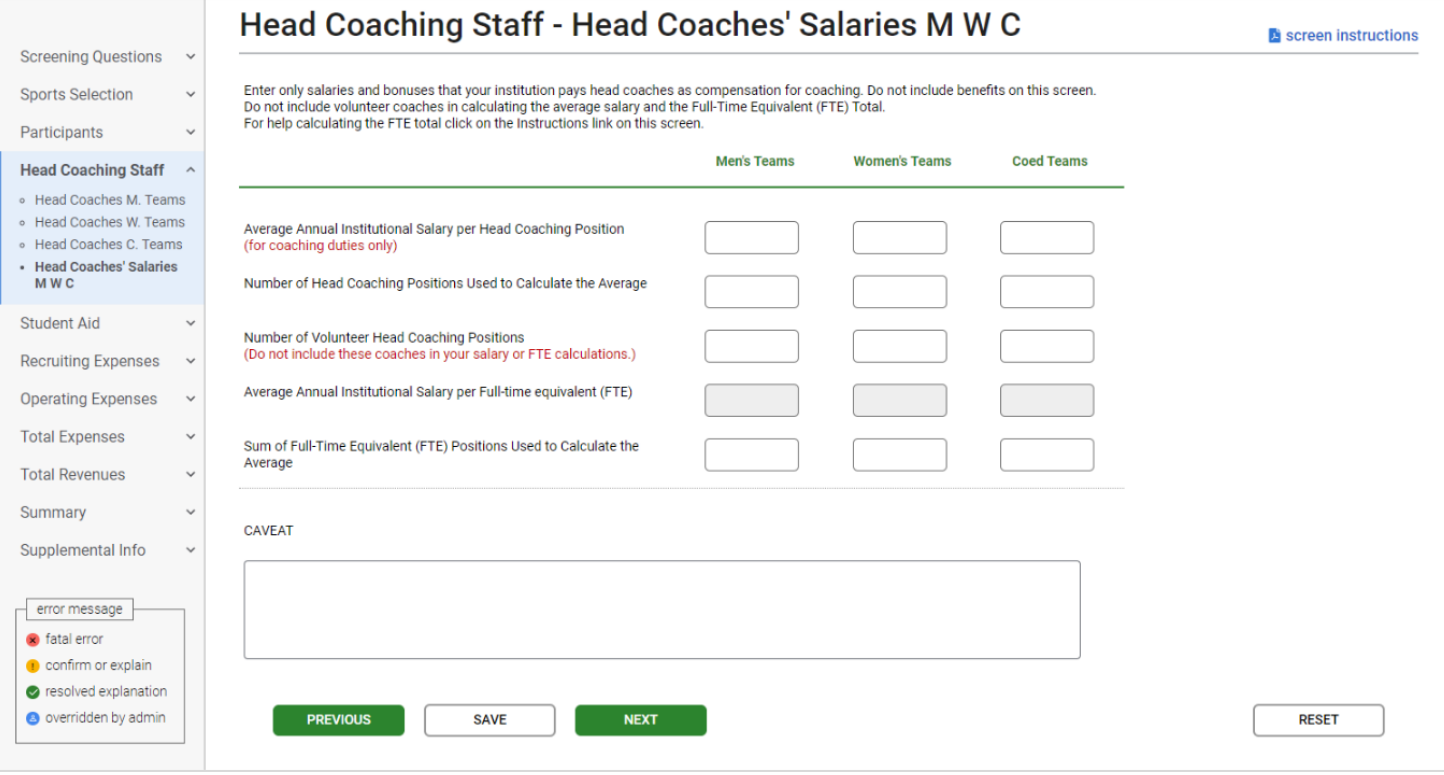

**Note:** Instructions in this user's guide address men's, women's, and coed teams. Please apply the information as appropriate for your school. For example, if you have women's teams only, follow the instructions that apply to women's teams and ignore the instructions that apply to men's teams and coed teams.

- To calculate the **average salary per head coach** for men's teams, add all of the salaries paid to head coaches for men's teams and divide the total by the number of paid men's head coaching positions. Use this same method for women's and coed teams, as applicable.
- **Include:** 
	- Only institutional compensation. That is, all wages and bonuses the institution pays an individual for coaching. You may base your report on a coach's W-2 form so long as that document contains information that conforms to the U.S. Department of Education's interpretation of the *EADA* statute. (Note that a W-2 form may contain information that is not required by the statute.)
	- Such payments as those associated with sports camps, television shows, and shoe contracts only if they form part of the coach's institutional compensation for coaching.
	- The amount of a coaches' salary paid by a third party (e.g., the school's media partner) only if the money is paid to the school, which in turn pays it to the individual for coaching.
- Do not include:
	- Volunteer head coaches in your salary calculations.
- **Benefits** in this calculation. (Include benefits along with salaries and bonuses on the Total Revenues and Total Expenses screens.)
- Money paid directly to a coach from a media partner or other third party.
- Stipends paid to graduate student coaches in the form of tuition waivers. (Include the amount on the Total Expenses screen.)
- Severance or early retirement payments. (Include those amounts on the Total Expenses screen.)
- If a head coach has **responsibilities for more than one team**, and the institution does not allocate that coach's salary by team, allocate the salary among the teams on a basis consistent with the coach's responsibilities for each team. For example, if a coach splits his time evenly between two teams divide the salary by the number of teams, two.
- If a coach has other responsibilities, such as teaching, only the portion of his or her salary attributed to coaching activities should be included in the calculation of average salary.
	- If coaching is part of the regular workload of a faculty member and the institution does not differentiate the compensation paid for teaching from compensation paid for coaching, the institution must make a reasonable effort to attribute an appropriate portion of the salary for coaching.
- **If a coach is replaced** by another coach during the reporting year, combine the money paid to both individuals for that position. You can explain this situation in the caveat box. Please see page 39 for examples of how to report for staffing changes.
- **Full-time equivalent (FTE)** refers to a measurement based on 100% for full-time. You can calculate the FTE in various ways. Please see pages 40 and 41 for examples.

### **Screen instruction:**

Enter only salaries and bonuses that your institution pays head coaches as compensation for coaching. Do not include benefits on this screen. Do not include volunteer coaches in calculating the average salary and the Full-Time Equivalent (FTE) Total.

### **Directions:**

For **Men's** Teams (if applicable):

- 1. Enter the average annual institutional salary per head coaching position.
- 2. Enter the number of head coaching positions used to calculate the average.
- 3. Enter the number of volunteer head coaching positions not included in the average.
- 4. Enter the sum of full-time equivalents (FTEs) used to calculate the average.

For **Women's** Teams (if applicable):

- 5. Enter the average annual institutional salary per head coaching position.
- 6. Enter the number of head coaching positions used to calculate the average.
- 7. Enter the number of volunteer head coaching positions not included in the average.
- 8. Enter the sum of full-time equivalents (FTEs) used to calculate the average.

For **Coed** Teams (if applicable):

- 9. Enter the average annual institutional salary per head coaching position.
- 10. Enter the number of head coaching positions used to calculate the average.
- 11. Enter the number of volunteer head coaching positions not included in the average.
- 12. Enter the sum of full-time equivalents (FTEs) used to calculate the average.
- 13. Click on the **Save** button at the bottom of the screen to record your data.

Note that the system will automatically calculate the data for all other categories after the screen has been saved.

### **Coaches' Salaries Worksheet: Head Coaches**

To assist you with calculating the average salary, utilize the Coaches' Salary Worksheet. This worksheet is available on the Log In screen and also under Help on the menu bar once you have logged in. Below is an image of the worksheet; however, the Excel Worksheet accessible from the website has formulas embedded in the table that will help you to correctly calculate your salaries.

To complete this worksheet, enter the salary expense amount in each appropriate row, per team. The worksheet will sum the amounts by team. And then will sum the team amounts for a Men's Total and a Women's Total. The Average Salary can then be calculated by dividing the Sum of coaches' salaries by the number of paid positions.

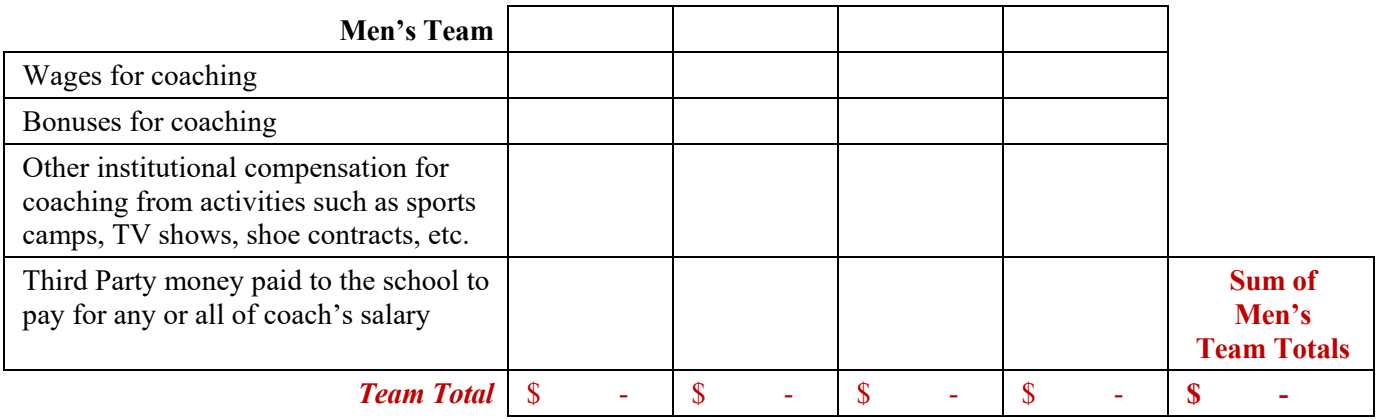

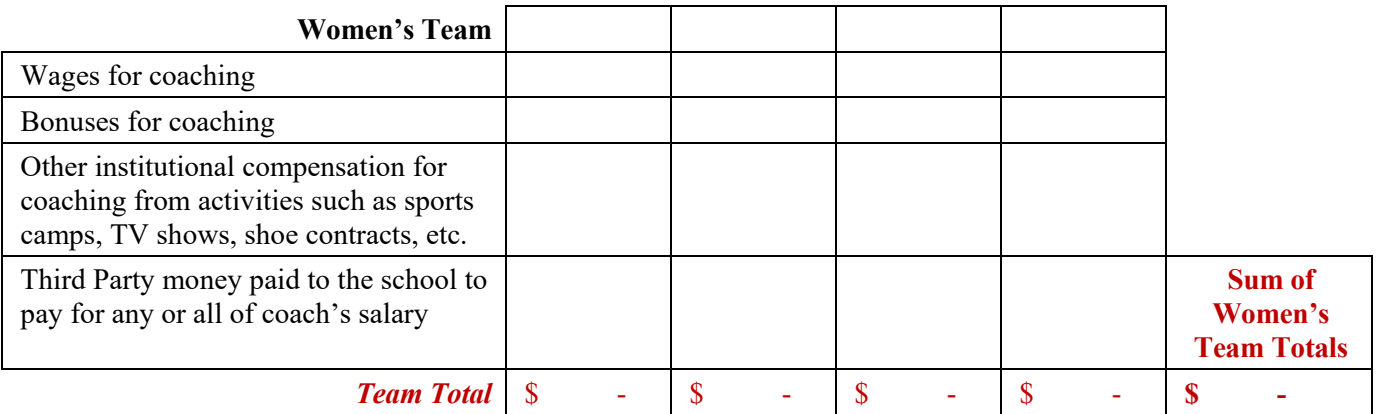

# **Staffing Changes**

If a coach is replaced by another coach during the reporting year, combine the money paid to both individuals for that position. (The FTE may not change.) You can explain this situation in the caveat box. Please see below for examples of how to report for staffing changes.

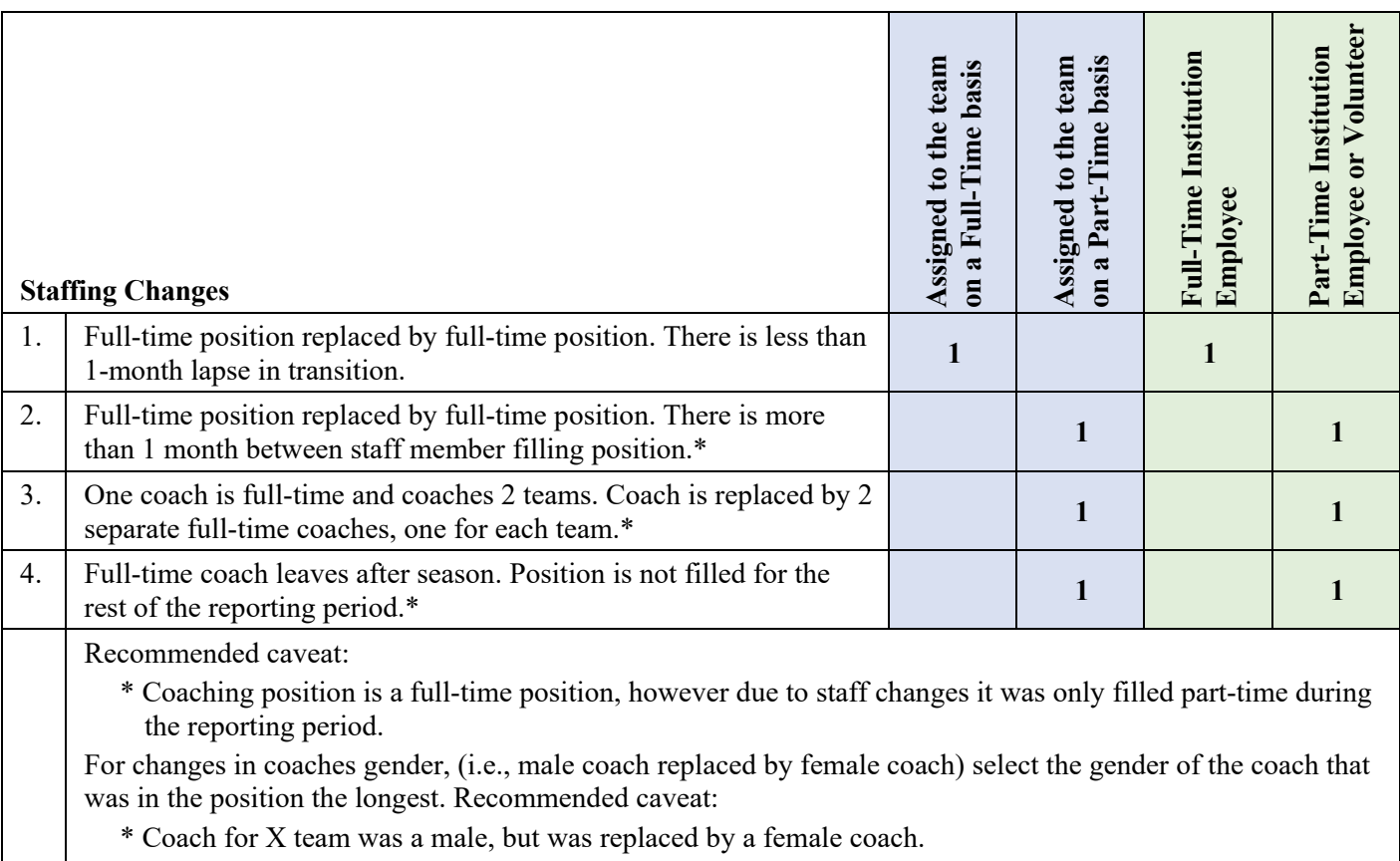

### **How to Complete the EADA Staffing Screens and Calculate FTEs for Common Staffing Scenarios**

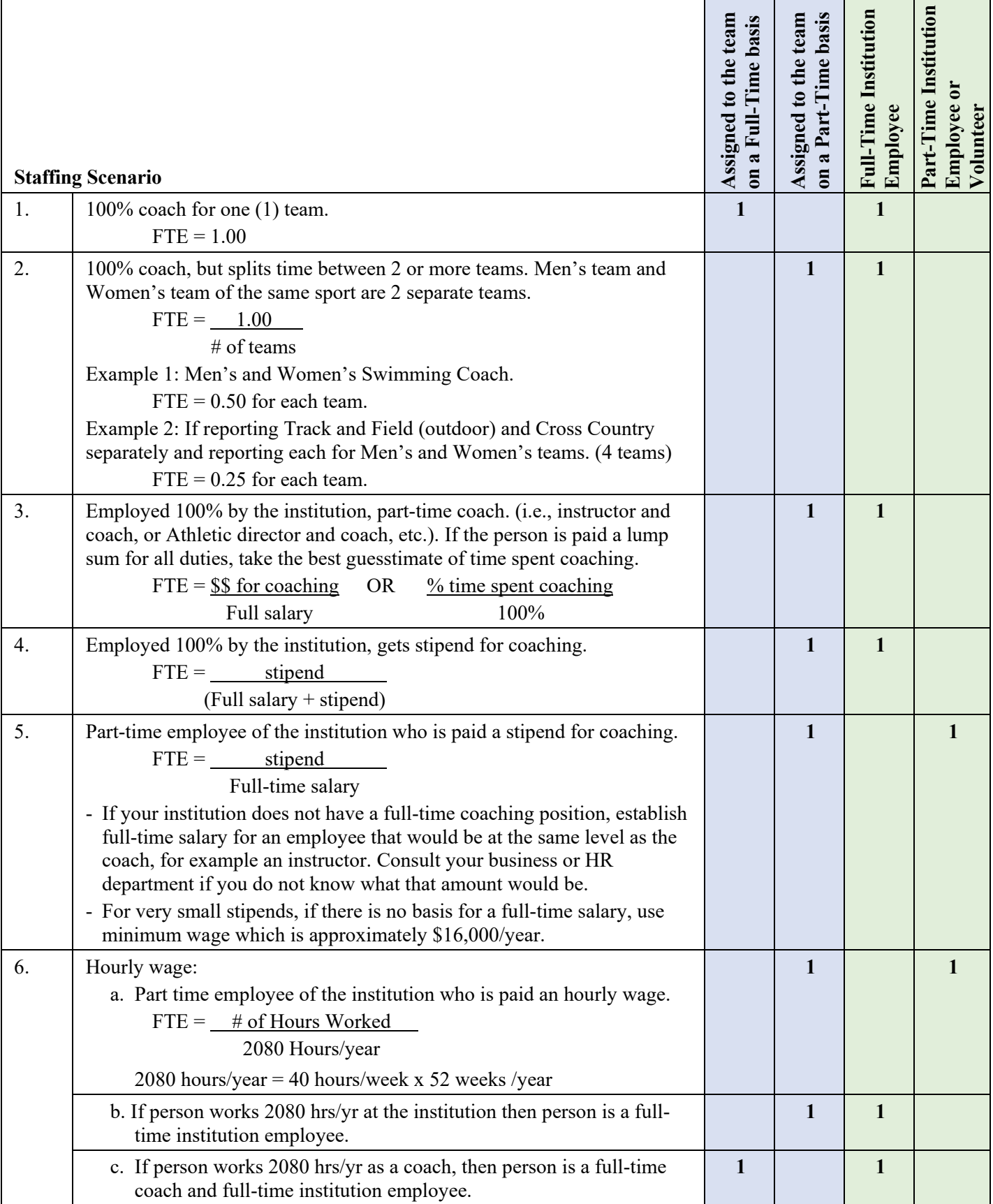

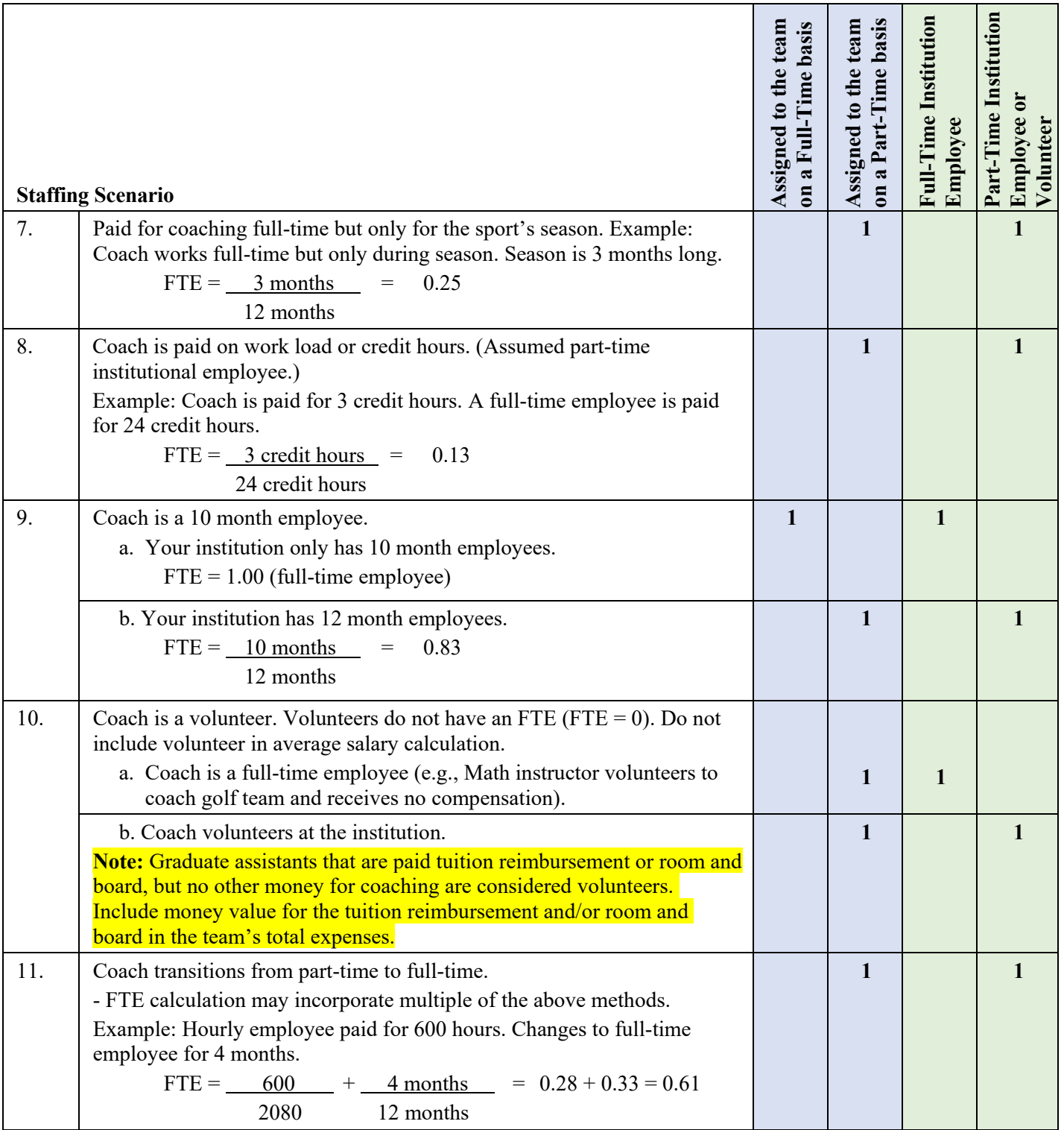

# **Assistant Coaches' Staffing (Men's Teams, Women's Teams, and Coed Teams)**

### **Men's Teams**

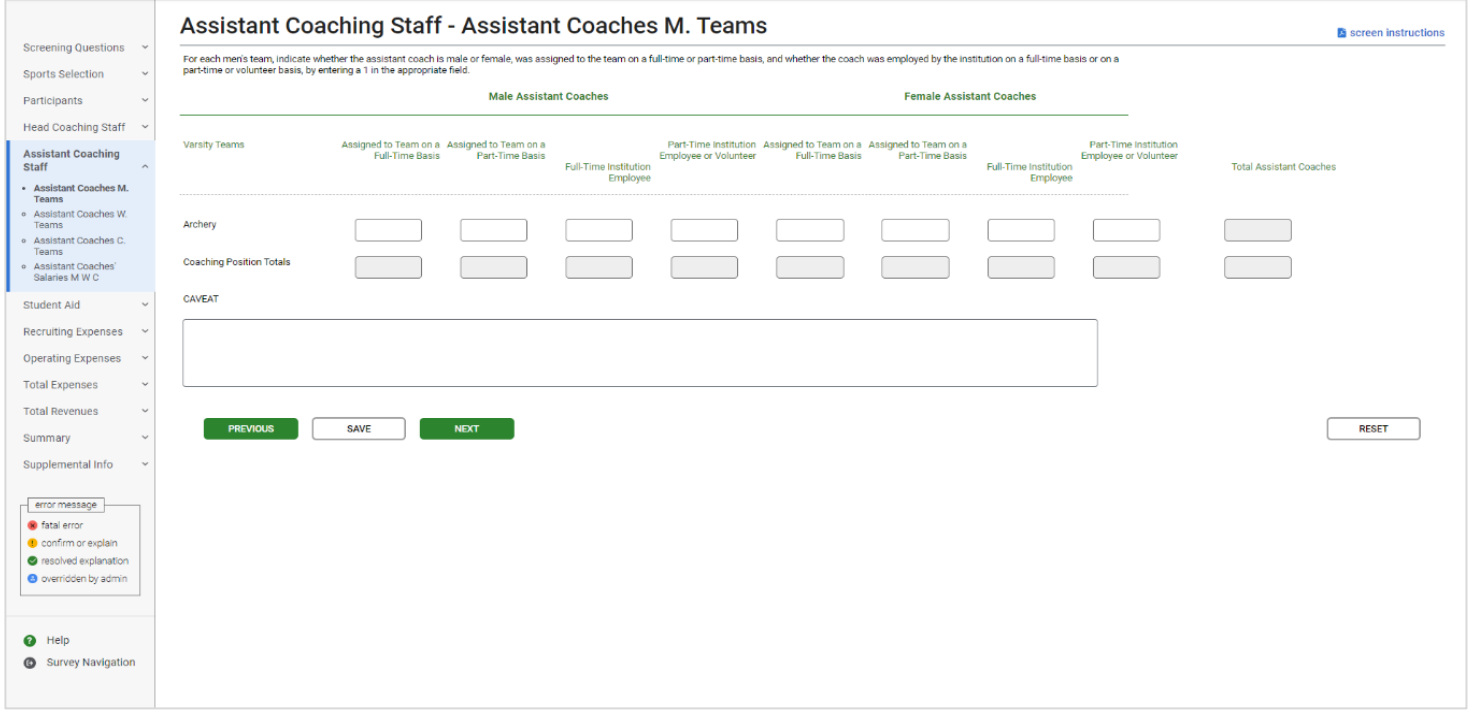

### **Women's Teams**

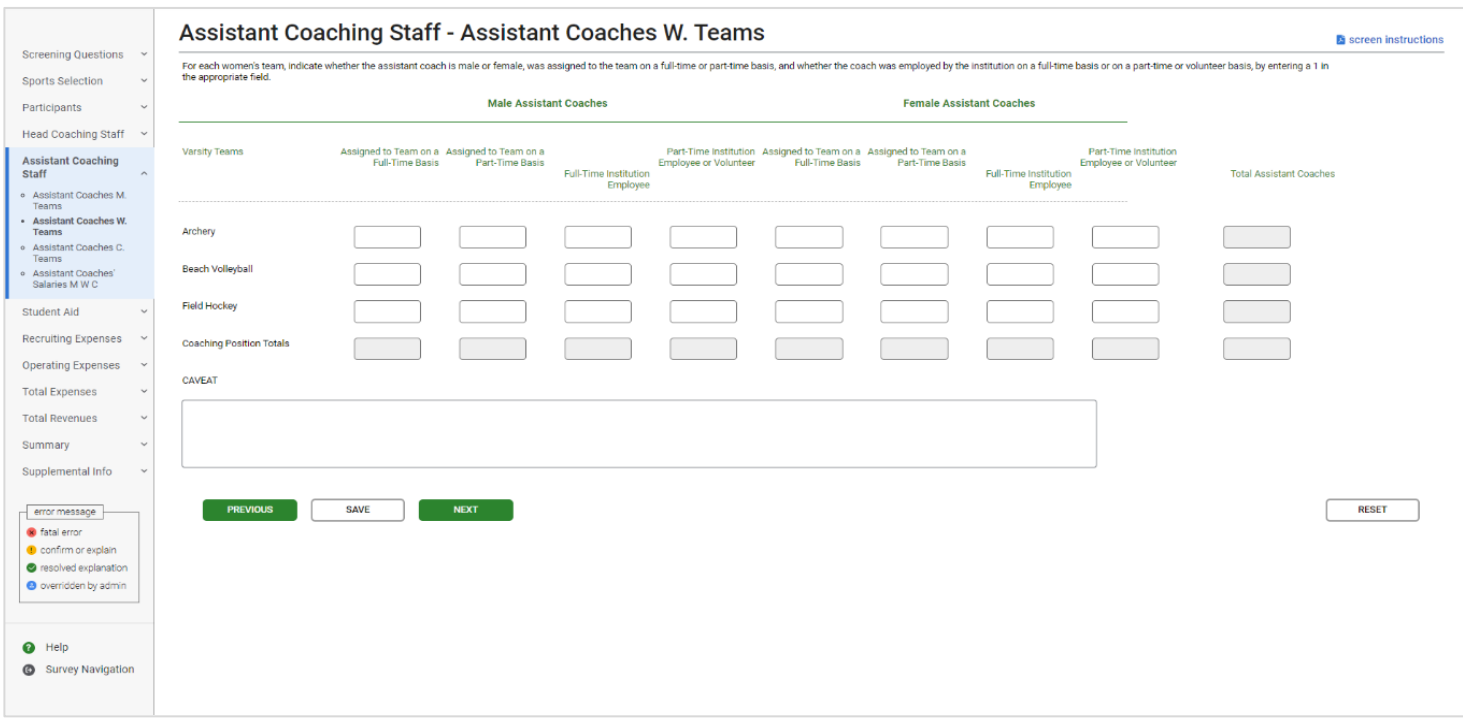

### **Coed Teams**

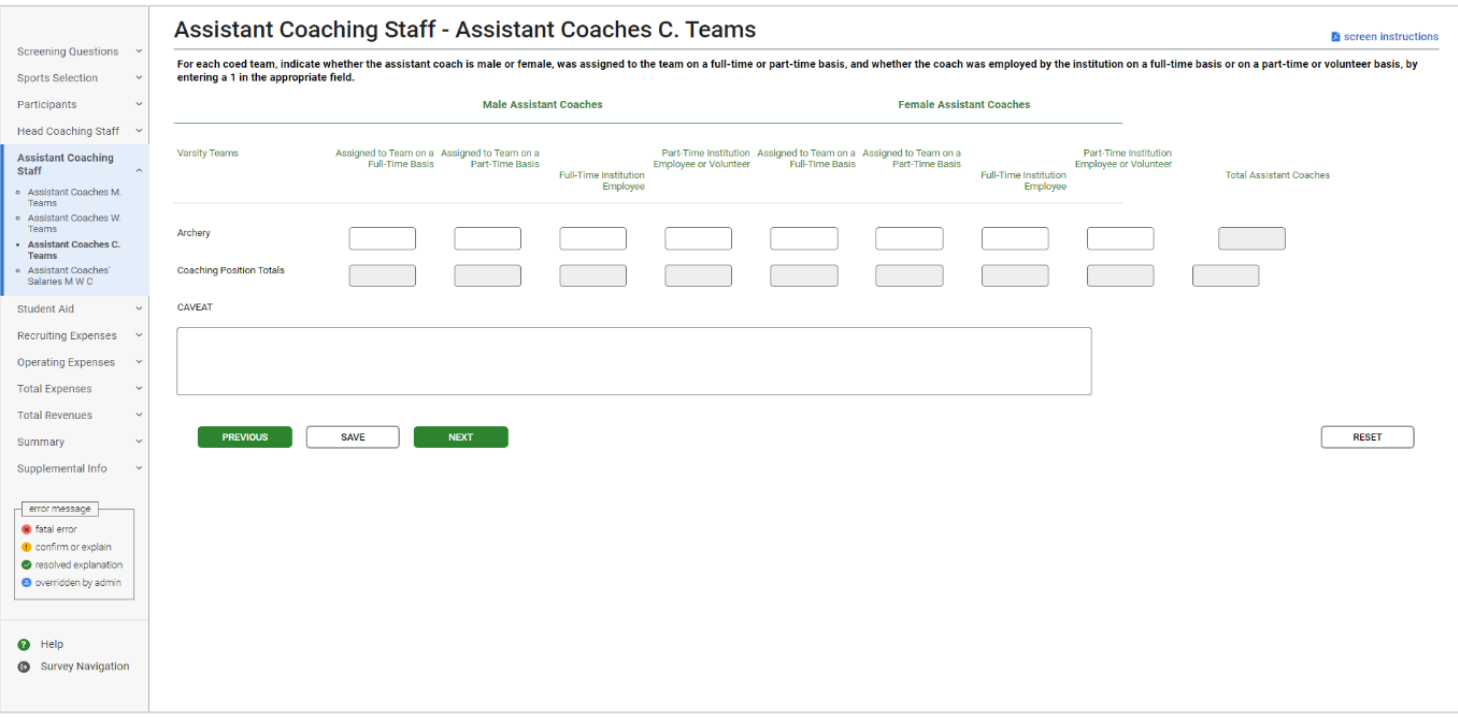

- For each team, indicate in the appropriate field whether the assistant coach was:
	- Identified as Male or Female,
	- Assigned to the team on a full-time or part-time basis, and
	- Employed by the institution on a full-time or part-time/volunteer basis.
- **Graduate assistants, volunteers, and interns** who served as assistant coaches are considered assistant coaches for the purposes of the *EADA*.
- A full-time coach is someone who is assigned to one team on a full-time basis and is a full- time employee of the institution.
	- If an individual coaches more than one team, that individual is not assigned to one team on a full-time basis. That individual is assigned to both teams on a part-time basis.
	- If an individual coaches and has other non-coaching duties such as teaching or administrative, that individual is assigned to a team on a part-time basis and is a fulltime or part-time institution employee.
- A **part-time coach** is someone who is assigned to a team for less than 40 hours a week for 52 weeks a year, or 40 hours a week for 10 months if your institution only offers 10 month contracts. Volunteers are considered part-time for the purposes of the *EADA*.
- Graduate students who are given reduced tuition for assistant coaching positions should be classified as volunteer assistant coaches. Include the amount the tuition was reduced by only in the total expenses for the appropriate team on the Total Expenses screen.
- If a team **changes coaches in mid-season**, this still counts as one coach for the team. If one individual identified as female and the other identified as male, include the individual

who was the coach for the longest period of time during the 12-month period. You can explain the situation in the caveat box. See Staffing Changes on page 49 for further guidance.

 For additional guidance on staffing, please see page 49 for examples of how to report for staffing changes and pages 50 and 51 for examples of how to complete staffing assignments.

#### **Screen instruction:**

For each team, indicate whether the assistant coach is male or female, was assigned to the team on a fulltime or a part-time basis, and whether the coach was employed by the institution on a full- time basis or on a part-time or volunteer basis, by entering a 1 in the appropriate field.

### **Directions:**

- 1. Enter the number of male assistant coaches assigned to each team on a full-time basis.
- 2. Enter the number of male assistant coaches assigned to each team on a part-time basis.
- 3. Indicate whether each individual is a full-time employee of the institution or a part-time employee/volunteer.
- 4. Enter the number of female assistant coaches assigned to each team on a full-time basis.
- 5. Enter the number of female assistant coaches assigned to each team on a part-time basis.
- 6. Indicate whether each individual is a full-time employee of the institution or a part-time employee/volunteer.
- 7. Click on the **Save** button at the bottom of the screen to record your data.

Note that the system will automatically calculate the data for all other categories on this screen.

## **Assistant Coaches' Salaries**

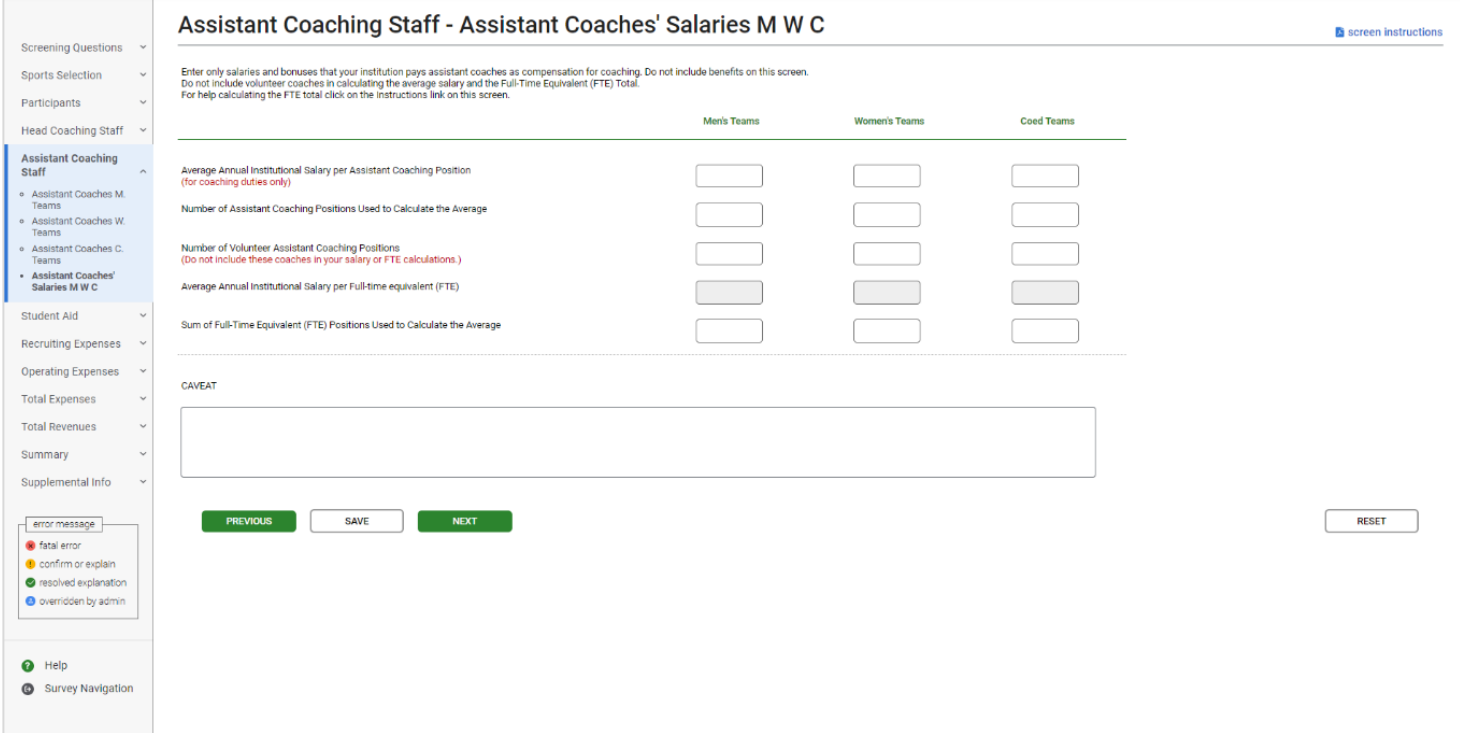

**Note:** Instructions in this user's guide address men's, women's, and coed teams. Please apply the information as appropriate for your school. For example, if you have women's teams only, follow the instructions that apply to women's teams and ignore the instructions that apply to men's teams and coed teams.

- To calculate the **average salary per assistant coach** for men's teams, add all of the salaries paid to assistant coaches for men's teams and divide the total by the number of paid men's assistant coaching positions. Use this same method for women's and coed teams, as applicable.
- Include:
	- Only institutional compensation. That is, all wages and bonuses the institution pays an individual for coaching. You may base your report on a coach's W-2 form so long as that document contains information that conforms to the U.S. Department of Education's interpretation of the *EADA* statute. (Note that a W-2 form may contain information that is not required by the statute.)
	- Such payments as those associated with sports camps, television shows, and shoe contracts only if they form part of the coach's institutional compensation for coaching.
	- The amount of a coaches' salary paid by a third party (e.g., the school's media partner) only if the money is paid to the school, which in turn pays it to the individual for coaching.
- Do not include:
	- Volunteer assistant coaches in your salary calculations.
	- **Benefits** in this calculation. (Include benefits along with salaries and bonuses on the Total Revenues and Total Expenses screens.)
	- Money paid directly to a coach from a media partner or other third party.
	- Stipends paid to graduate student coaches in the form of tuition waivers, tuition reimbursement, or room and board. (Include the amount on the Total Expenses screen.)
- If an assistant coach has **responsibilities for more than one team**, and the institution does not allocate that coach's salary by team, allocate the salary among the teams on a basis consistent with the coach's responsibilities for each team. For example, if a coach splits his time evenly between two teams divide the salary by the number of teams, two.
- If a coach has other responsibilities, such as teaching, only the portion of his or her salary attributed to coaching activities should be included in the calculation of average salary.
	- If coaching is part of the regular workload of a faculty member and the institution does not differentiate the compensation paid for teaching from compensation paid for coaching, the institution must make a reasonable effort to attribute an appropriate portion of the salary for coaching.
- **If a coach is replaced** by another coach during the reporting year, combine the money paid to both individuals for that position. You can explain this situation in the caveat box. Please see page 49 for examples of how to report for staffing changes.
- To assist you with calculating the average salary, utilize the worksheet is available on the Log In screen and also under Help on the menu bar once you have logged in.
- **Full-time equivalent (FTE)** refers to a measurement based on 100% for full-time. You can calculate the FTE in various ways. Please see pages 50 and 51 for examples.

### **Screen instruction:**

Enter only salaries and bonuses that your institution pays assistant coaches as compensation for coaching. Do not include benefits on this screen. Do not include volunteer coaches in calculating the average salary and the Full-Time Equivalent (FTE) Total.

### **Directions:**

For **Men's** Teams (if applicable):

- 1. Enter the average annual institutional salary per assistant coaching positions.
- 2. Enter the number of assistant coaching positions used to calculate the average.
- 3. Enter the number of volunteer assistant coaching positions not included in the average.
- 4. Enter the sum of full-time equivalents (FTEs) used to calculate the average.

For **Women's** Teams (if applicable):

- 5. Enter the average annual institutional salary per assistant coaching positions.
- 6. Enter the number of assistant coaching positions used to calculate the average.
- 7. Enter the number of volunteer assistant coaching positions not included in the average.
- 8. Enter the sum of full-time equivalents (FTEs) used to calculate the average.

For **Coed** Teams (if applicable):

- 9. Enter the average annual institutional salary per assistant coaching positions.
- 10. Enter the number of assistant coaching positions used to calculate the average.
- 11. Enter the number of volunteer assistant coaching positions not included in the average.
- 12. Enter the sum of full-time equivalents (FTEs) used to calculate the average.
- 13. Click on the **Save** button at the bottom of the screen to record your data.

Note that the system will automatically calculate the data for all other categories after the screen has been saved.

### **Coaches' Salaries Worksheet: Assistant Coaches**

To assist you with calculating the average salary, utilize the Coaches Salary Worksheet. This worksheet is available on the Log In screen and also under Help on the menu bar once you have logged in. Below is an image of the worksheet; however, the Excel Worksheet accessible from the website has formulas embedded in the table that will help you to correctly calculate your salaries.

To complete this worksheet, enter the salary expense amount in each appropriate row, per team. The worksheet will sum the amounts by team. And then will sum the team amounts for a Men's Total and a Women's Total. The Average Salary can then be calculated by dividing the Sum of coaches' salaries by the number of paid positions.

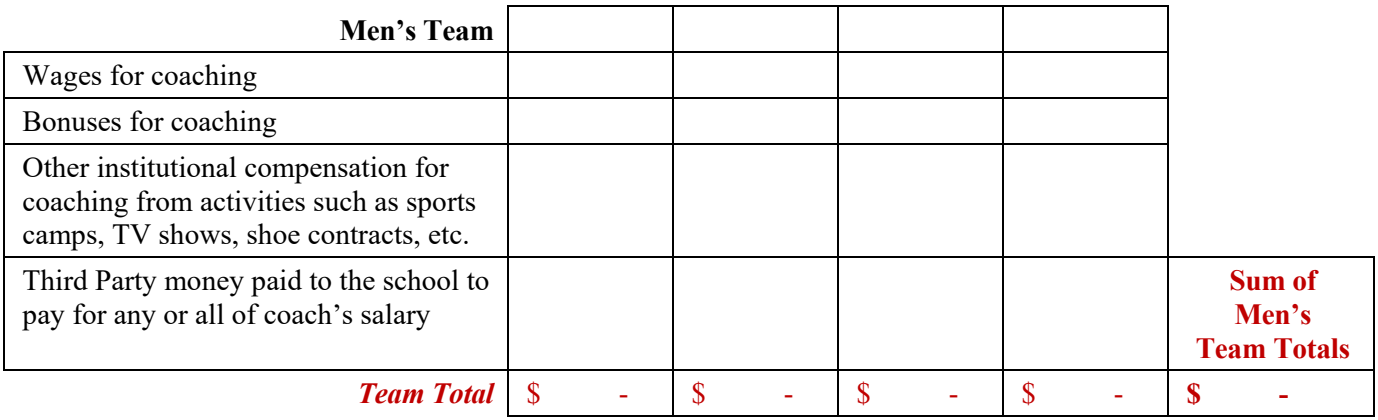

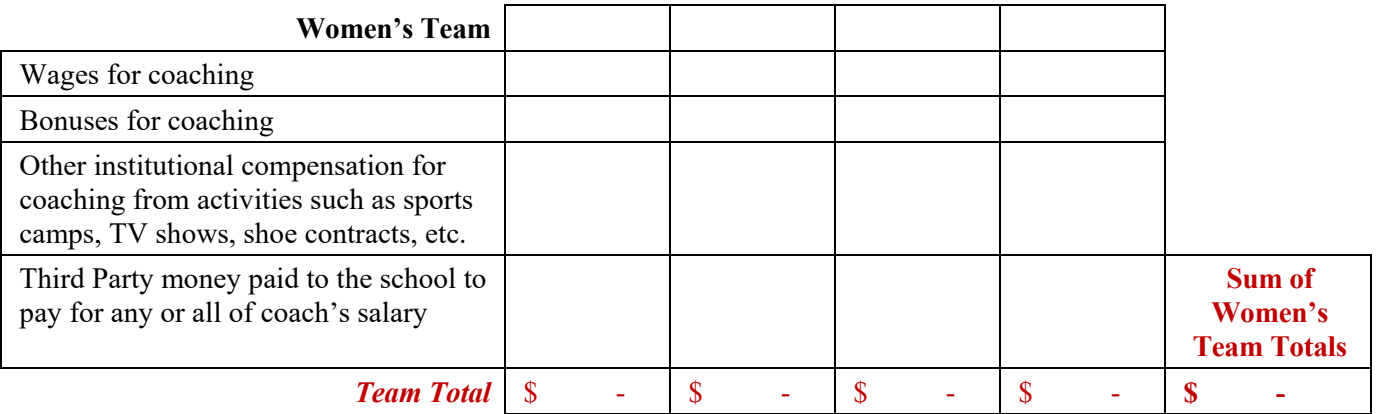

# **Assistant Staffing Changes**

If a coach is replaced by another coach during the reporting year, combine the money paid to both individuals for that position. (The FTE may not change.) You can explain this situation in the caveat box. Please see below for examples of how to report for staffing changes.

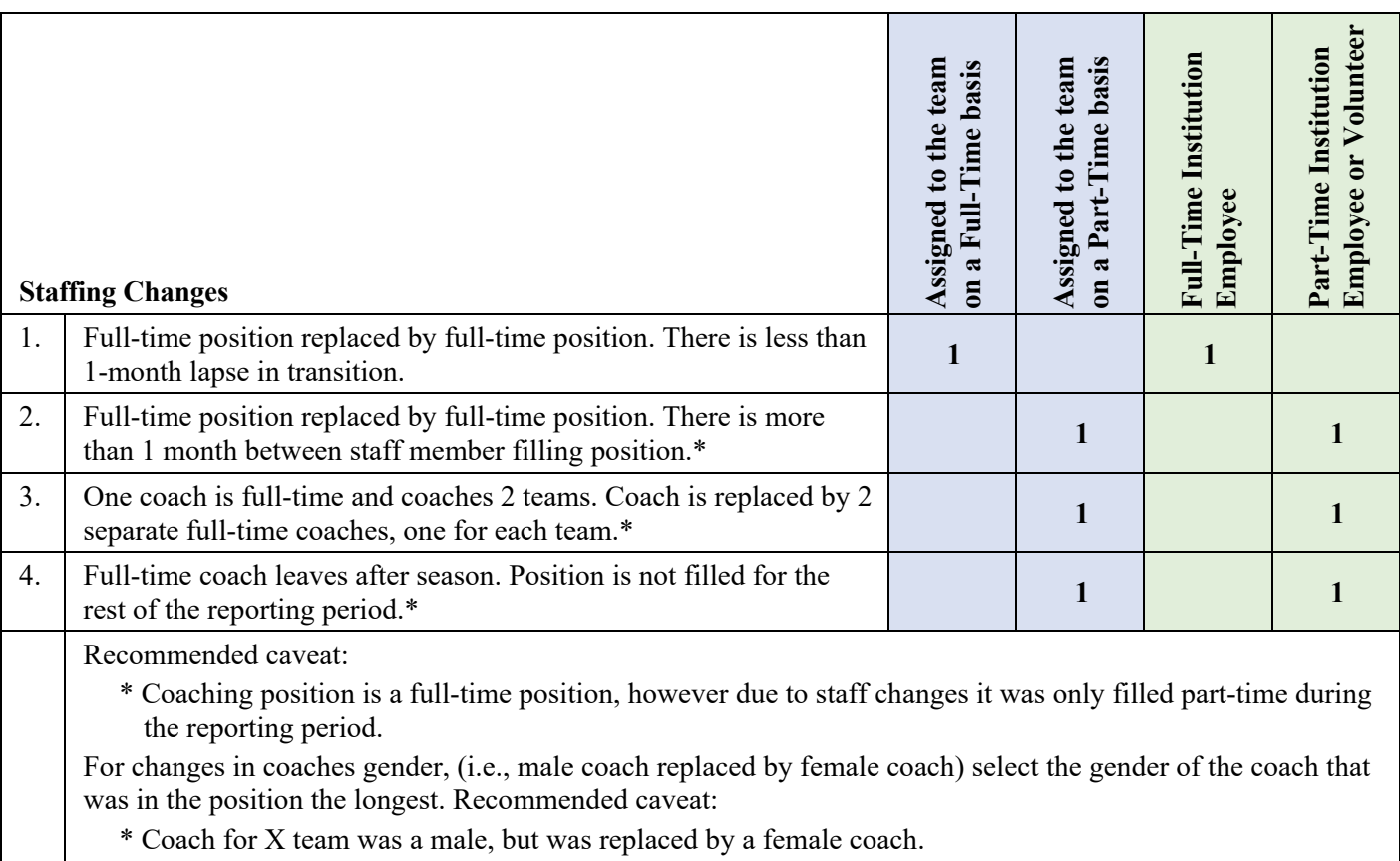

### **How to Complete the EADA Staffing Screens and Calculate FTEs for Common Staffing Scenarios**

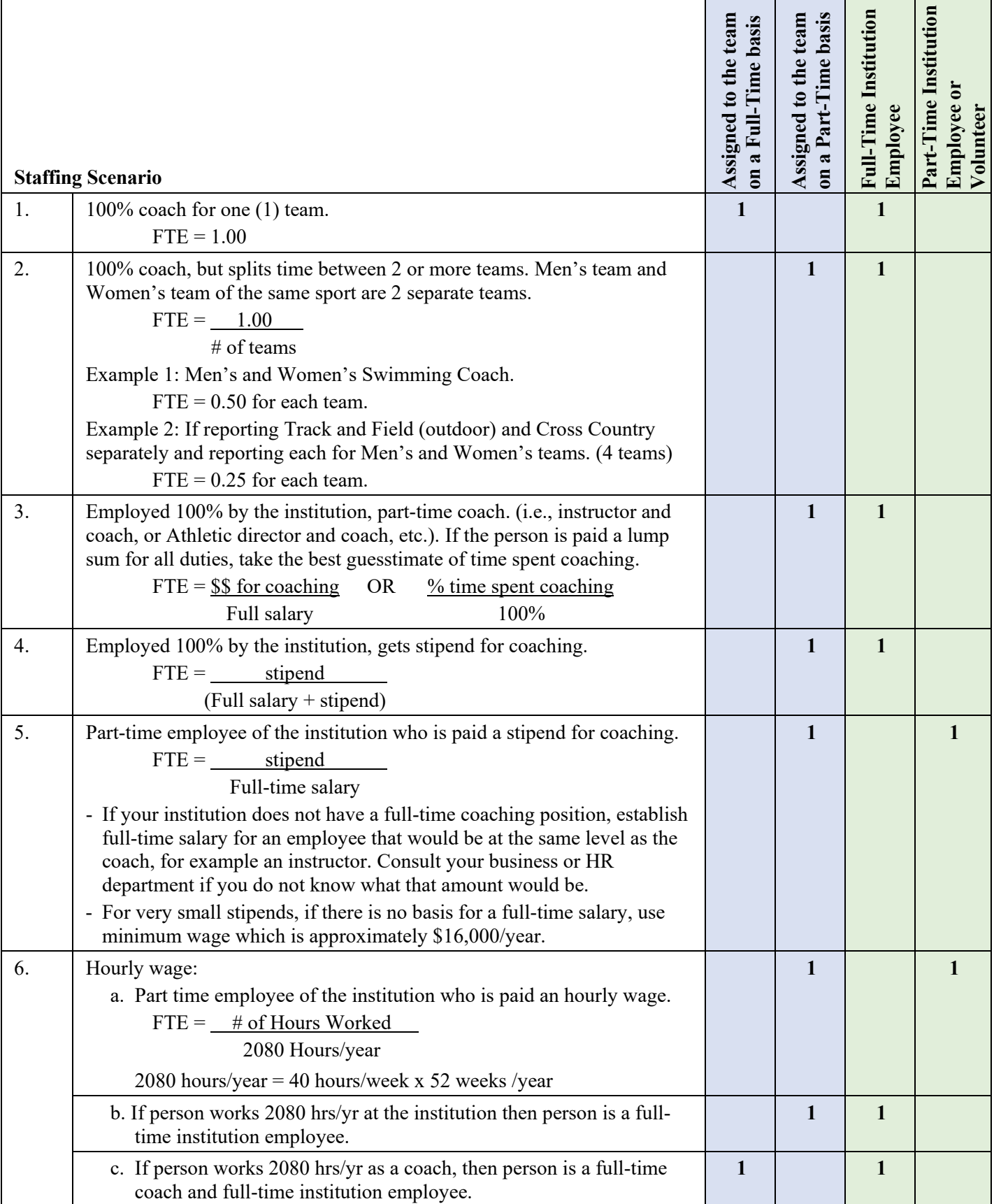

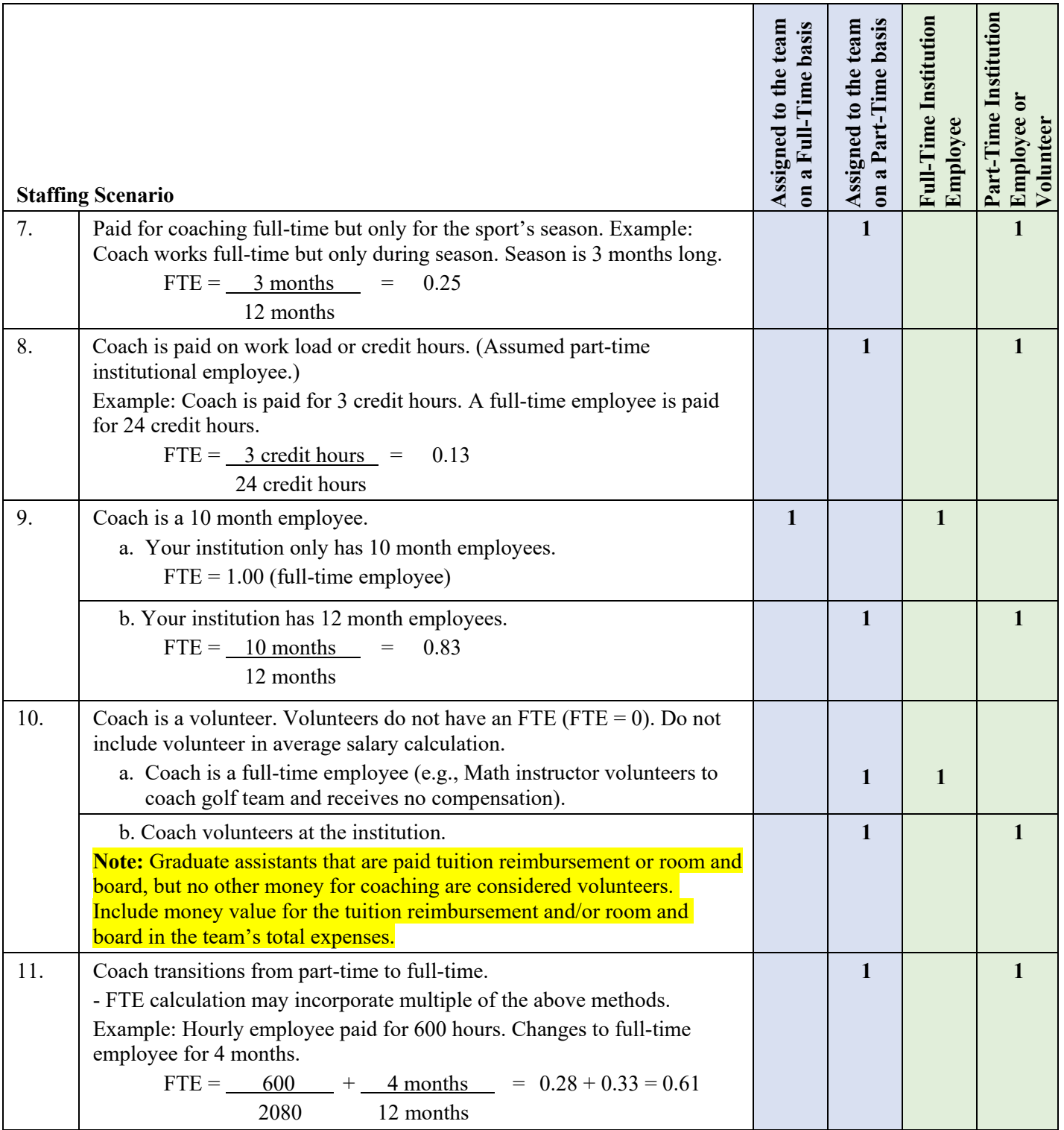

## **Athletically Related Student Aid**

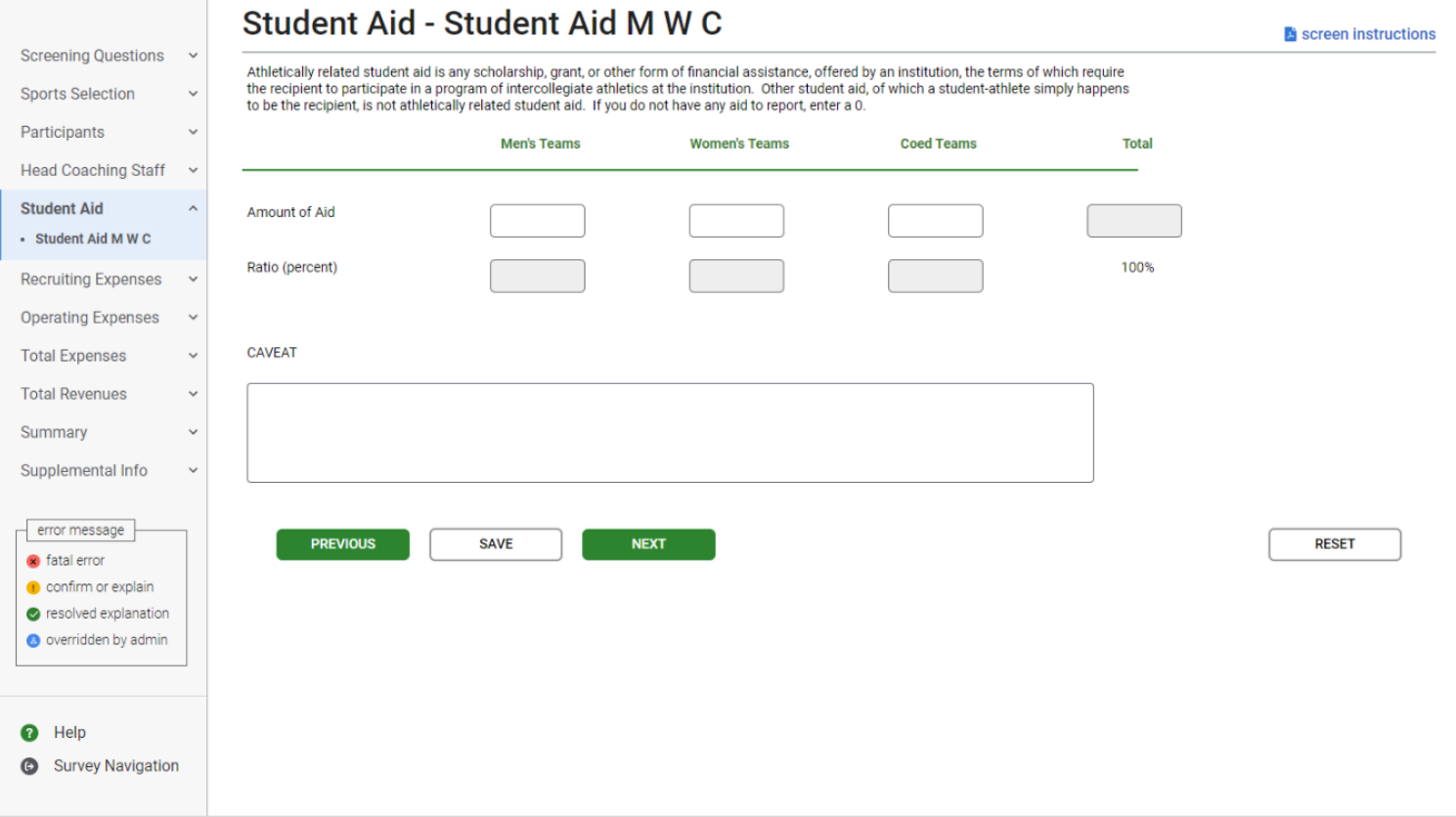

**Note:** Instructions in this user's guide address men's, women's, and coed teams. Please apply the information as appropriate for your school. For example, if you have women's teams only, follow the instructions that apply to women's teams and ignore the instructions that apply to men's teams and coed teams.

- **Athletically related student aid** is *any scholarship, grant, or other form of financial assistance, offered by an institution, the terms of which require the recipient to participate in a program of intercollegiate athletics at the institution.*
- The Athletically Related Student Aid category is a **subset** of Total Expenses. This means that the dollar amount you enter on the Athletically Related Student Aid screen should also be included on the Total Expenses screen.
- **Include:** 
	- Athletically related student aid awarded to students to participate on a team even if the team is no longer a sponsored sport.
	- Athletically related student aid awarded to students to participate on a team even if that student is no longer able to participate.
- Do not include:
	- Other student aid of which a student-athlete simply happens to be the recipient, but did not receive because they are an athlete.
	- Athletics aid awarded to **non-athletes** (student-managers, graduate assistants, trainers).
- The amount of aid should be included in your revenues and expenses as well.
- If you do not offer athletically related student aid, enter zero  $(0)$ .
- To assist you with calculating the athletically related student aid, utilize the **Worksheets** available on the Log In screen and also under Help on the menu bar once you have logged in.

#### **Screen instruction:**

Athletically related student aid is any scholarship, grant, or other form of financial assistance, offered by an institution, the terms of which require the recipient to participate in a program of intercollegiate athletics at the institution. Other student aid, of which a student-athlete simply happens to be the recipient, is not athletically related student aid. If you do not have any aid to report, enter a 0.

#### **Directions:**

- 1. Enter the amount of money spent by the institution on athletically related student aid for all men's teams combined.
- 2. Enter the amount of money spent by the institution on athletically related student aid for all women's teams combined.
- 3. Enter the amount of money spent by the institution on athletically related student aid for all coed teams combined.
- 4. Click on the **Save** button at the bottom of the screen to record your data.

Note that the system will automatically calculate the data for all other categories on this screen.

### **Athletically Related Student Aid Worksheet**

To assist you with calculating the athletically related student aid, utilize the **Athletic Aid Worksheet**. This worksheet is available on the Log In screen and also under Help on the menu bar once you have logged in. Below is an image of the worksheet; however, the Excel Worksheet accessible from the website has formulas embedded in the table that will help you to correctly calculate the Athletically Related Student Aid for Men's teams and Women's teams.

To complete this worksheet, enter the amount of athletic aid in each appropriate row, per team. The worksheet will sum the amounts by team and then will sum the team amounts for a Men's Total and a Women's Total.

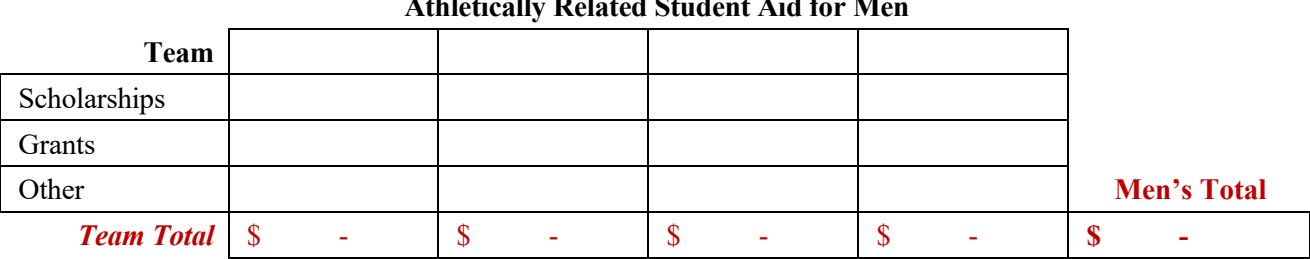

### **Athletically Related Student Aid for Men**

#### **Athletically Related Student Aid for Women**

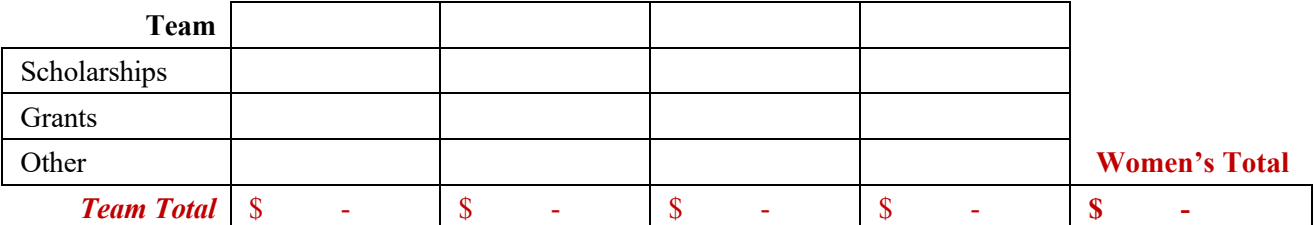

### **Recruiting Expenses**

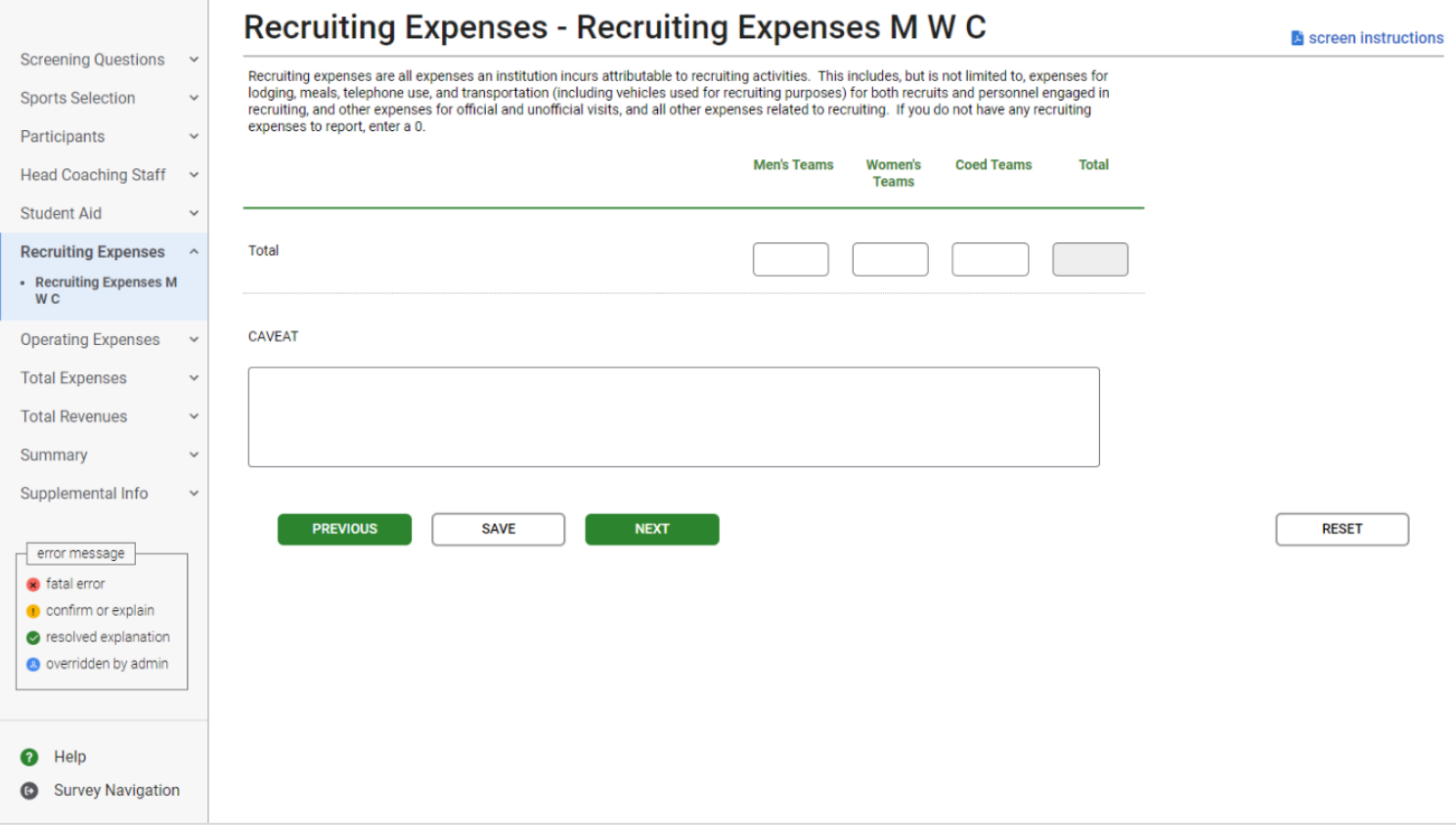

**Note:** Instructions in this user's guide address men's, women's, and coed teams. Please apply the information as appropriate for your school. For example, if you have women's teams only, follow the instructions that apply to women's teams and ignore the instructions that apply to men's teams and coed teams.

- **Recruiting expenses** are *all expenses an institution incurs attributable to recruiting activities. This includes, but is not limited to, expenses for lodging, meals, telephone use, and transportation (including vehicles used for recruiting purposes) for both recruits and personnel engaged in recruiting, and other expenses for official and unofficial visits, and all other expenses related to recruiting.*
- The Recruiting Expenses category is a **subset** of Total Expenses. This means that the dollar amount you enter for Recruiting Expenses should also be included on the Total Expenses screen.
- $\blacksquare$  Include:
	- All expenditures for on-site visits.
	- All recruiting-related expenses such as those incurred for printing recruiting materials, creating recruiting videos, and mass mailings.
	- An estimate of the value of trade-outs used in the respective recruiting of male and female athletes. Trade-outs are goods and services provided by businesses in exchange

for advertising or other services provided by the institution.

- Money that comes from institution accounts as well as from athletics or team accounts. For example, if the admissions department conducts recruitment activities specifically targeting student-athletes, expenses related to those activities should be included even though the athletic department did not conduct them.
- Do not include expenses that were paid by individuals for recruiting but that weren't reimbursed by the institution, athletics department, or the team.
- You do not have to trace every phone call or every postage stamp. You may make a reasonable estimate of actual expenses for such items as telephone usage and postage if those expenses cannot readily be separated from telephone and postage charges incurred for other purposes.
- If you cannot determine whether the institution recruited a particular student primarily as a regular student or as a student-athlete, you should include only recruiting expenses incurred by persons representing the athletics department.
- If you did not have any recruiting expenses for the reporting period, enter a zero in the applicable field(s).
- To assist you with calculating the recruiting expenses, utilize the **Worksheets** available on the Log In screen and also under Help on the menu bar once you have logged in.

### **Screen instruction:**

Recruiting expenses are all expenses an institution incurs attributable to recruiting activities. This includes, but is not limited to, expenses for lodging, meals, telephone use, and transportation (including vehicles used for recruiting purposes) for both recruits and personnel engaged in recruiting, and other expenses for official and unofficial visits, and all other expenses related to recruiting. If you do not have any recruiting expenses to report, enter a 0.

#### **Directions:**

- 1. Enter the total recruiting expenses incurred for all men's teams combined.
- 2. Enter the total recruiting expenses incurred for all women's teams combined.
- 3. Enter the total recruiting expenses incurred for all coed teams combined.
- 4. Click on the **Save** button at the bottom of the screen to record your data.

Note that the system will automatically calculate the data for all other categories on this screen.

### **Recruiting Expenses Worksheet**

To assist you with calculating the recruiting expenses, utilize the **Recruiting Expenses Worksheet**. This worksheet is available on the Log In screen and also under Help on the menu bar once you have logged in. Below is an image of the worksheet; however, the Excel Worksheet accessible from the website has formulas embedded in the table that will help you to correctly calculate your Recruiting Expenses.

To complete this worksheet, enter the expense amount in each appropriate row, per team. The worksheet will sum the amounts by team and then will sum the team amounts for a Men's Total and a Women's Total.

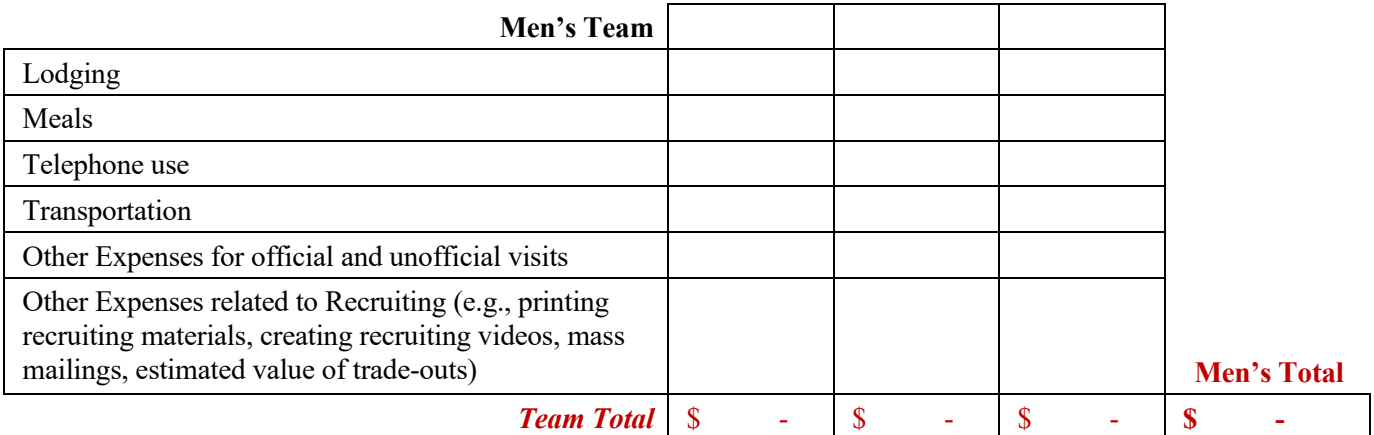

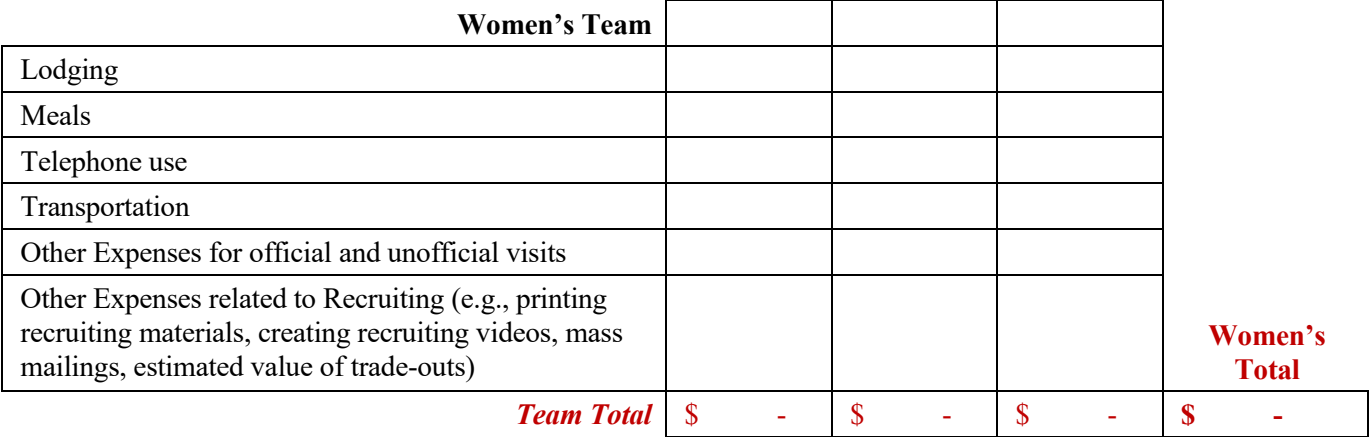

# **Operating (Game-Day) Expenses by Team/per Participant**

# **Reporting per Participant**

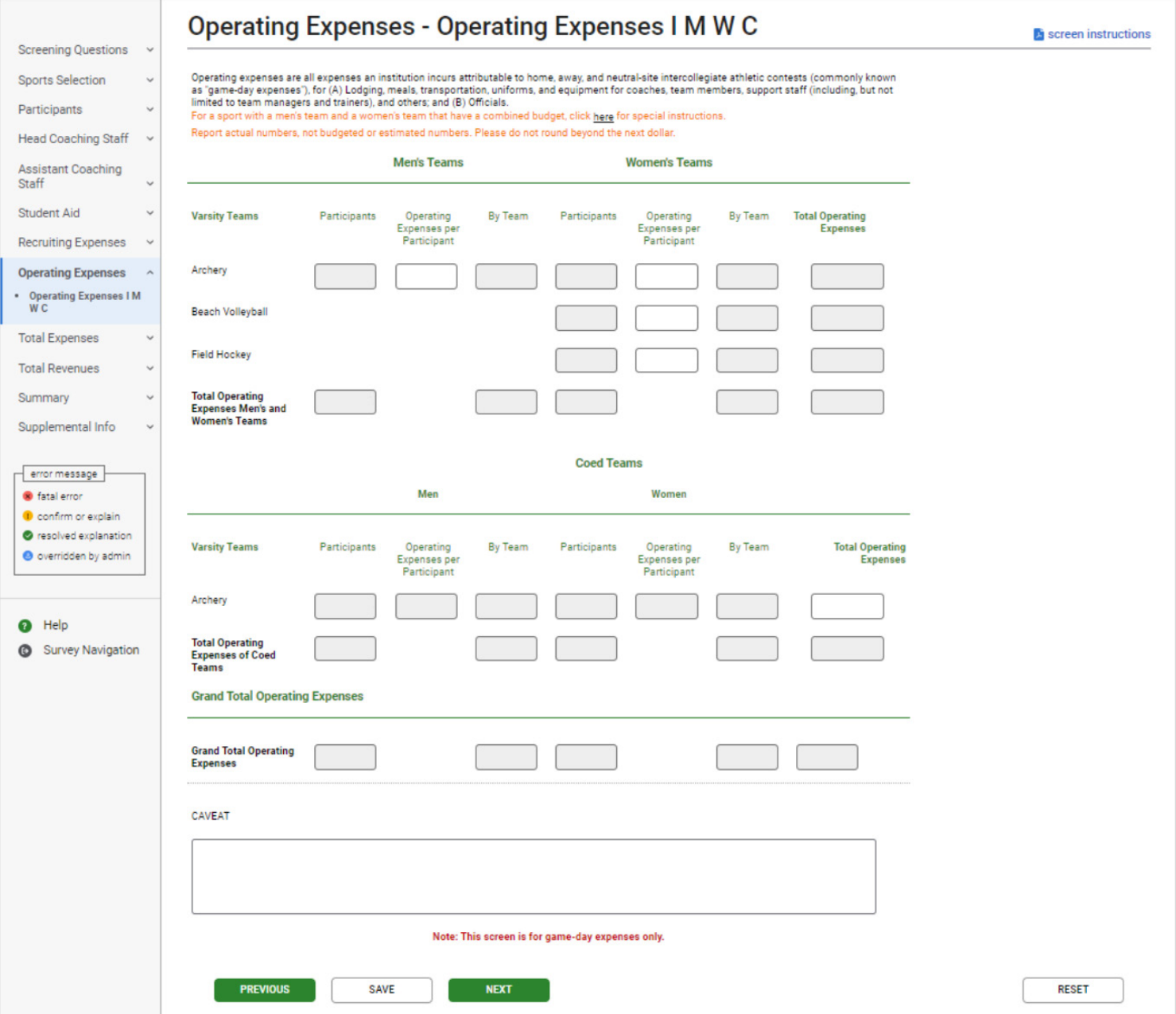

### **Reporting by Team**

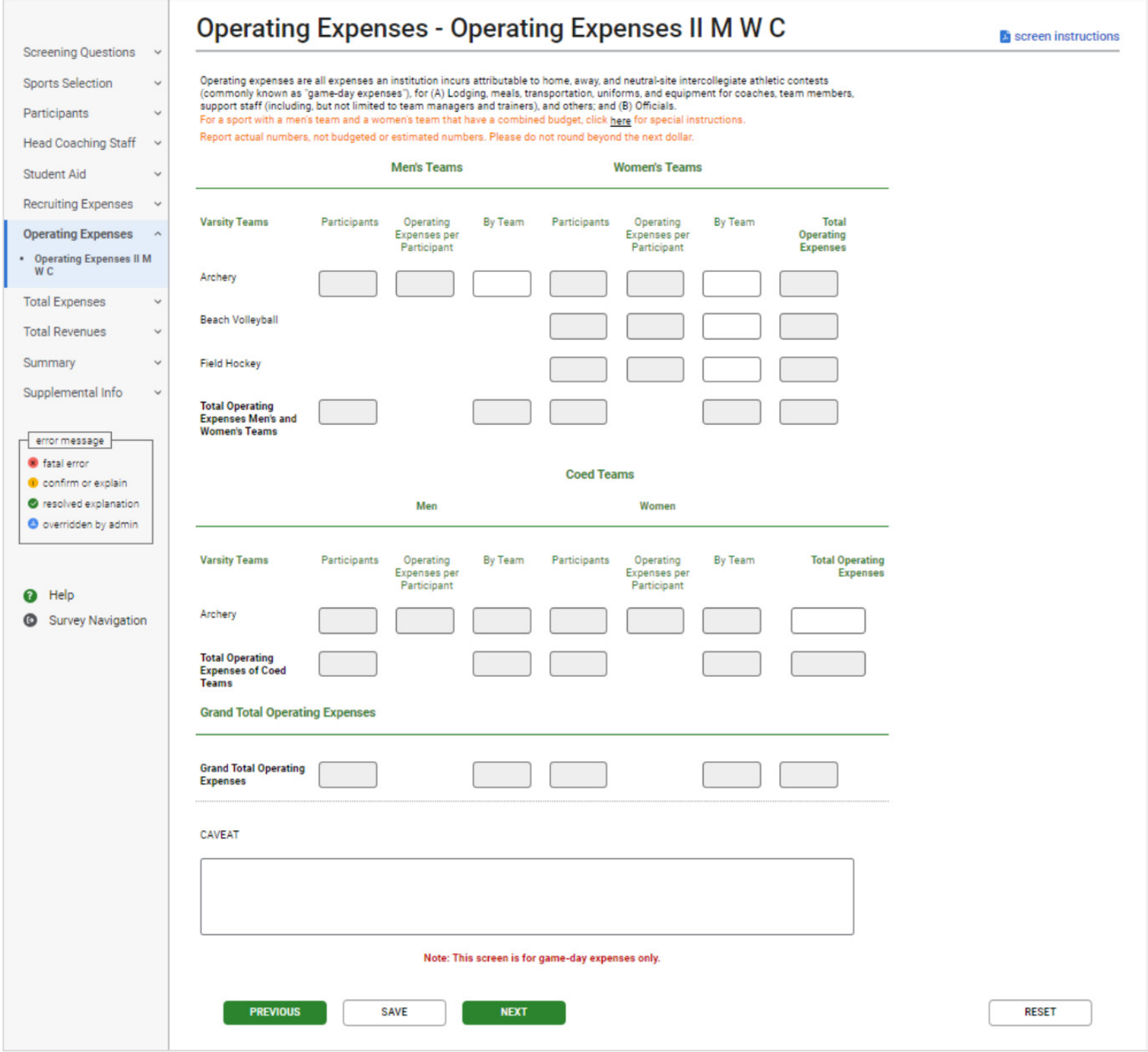

**Note:** Instructions in this user's guide address men's, women's, and coed teams. Please apply the information as appropriate for your school. For example, if you have women's teams only, follow the instructions that apply to women's teams and ignore the instructions that apply to men's teams and coed teams.

- **Operating (Game-Day) expenses** are *all expenses an institution incurs attributable to home, away, and neutral-site intercollegiate athletic contests (commonly known as "game-day expenses") for*
	- (A) *Lodging, meals, transportation, uniforms, and equipment for coaches, team members, support staff (including, but not limited to team managers and trainers), and others; and*
	- (B) *Officials.*
- The Operating (Game-Day) Expenses category is a **subset** of the Total Expenses category. This means that the dollar amount you enter for Operating (Game-Day) Expenses should also be included on the Total Expenses screen.
- The original source of the funds used to pay operating expenses (e.g., fund-raising organizations) does not exempt the institution from reporting those expenses. If the funds are expended by the institution for one of the purposes listed in the statute, the expenses must be reported regardless of where the funds came from.
- $\blacksquare$  Include:
	- *-* Expenses incurred by a team during an entire year, not just those incurred during the sports season of a team (e.g., expenses for tournaments and bowl games).
	- *-* Institutional expenditures only. Do not include expenses funded by outside entities that are unaffiliated with your institution, unless those funds are reimbursed by the institution.
- Do not include:
	- *-* Categories of expenses that are not specifically listed in the above definition (e.g., game security).
	- *-* Capital expenses and appearance fees or guarantees paid to visiting teams.
	- *-* Facility rental, stadium/arena staff or other expenses not specifically listed above.
	- *-* Expenses not attributable to a particular sport, such as general and administrative overhead. Those expenses must only be included on the Total Expenses screen in the Not Allocated by Gender/Sport field.
	- *-* Practice equipment
- If you have a sport for which the women's team and the men's team have a **combined budget** report operating expenses for each team in a manner proportionate to the number of participants, unless you can separate out each team's expenses or unless each team used half the budget. Use the Operating (Game-Day) Expenses Worksheet B to help calculate the proportionate amount for each team.
- If you offer a **team that did not compete** during the reporting period, return to the Sport Selection screen and remove the team. When changes are made to the Sport Selection screen, all screens must be re-saved. Expenses attributable to a team with no games should be included in the Not Allocated by Gender/Sport field on the Total Expenses Screen.
- To assist you with calculating the operating (game-day) expenses, utilize the Worksheets available on the Log In screen and also under Help on the menu bar once you have logged in.

### **Screen instruction:**

Operating expenses are all expenses an institution incurs attributable to home, away, and neutral-site intercollegiate athletic contests (commonly known as "game-day expenses"), for (A) Lodging, meals, transportation, uniforms, and equipment for coaches, team members, support staff (including, but not limited to team managers and trainers), and others; and (B) Officials.

For a sport with a men's team and a women's team that have a combined budget, click here for special instructions.

Report actual numbers, not budgeted or estimated numbers. Please do not round beyond the next dollar.

### **Directions:**

- 1. Enter the operating expenses for each men's team that is listed on the screen.
- 2. Enter the operating expenses for each women's team that is listed on the screen.
- 3. Enter the operating expenses for each coed team that is listed on the screen.
- 4. Click on the **Save** button at the bottom of the screen to record your data.

Note that the system will automatically calculate the data for all other categories on this screen.

### **Operating (Game-Day) Expenses Worksheet A**

To assist you with calculating the operating (game-day) expenses, utilize the **Game-Day Expenses Worksheet A** available on the Log In screen and also under Help on the menu bar once you have logged in. Below is an image of the worksheet; however, the Excel Worksheet accessible from the website has formulas embedded in the table that will help you to correctly calculate your operating (game-day) expenses.

To complete this worksheet, enter the expense amount in each appropriate row, per team. The worksheet will sum the amounts by team.

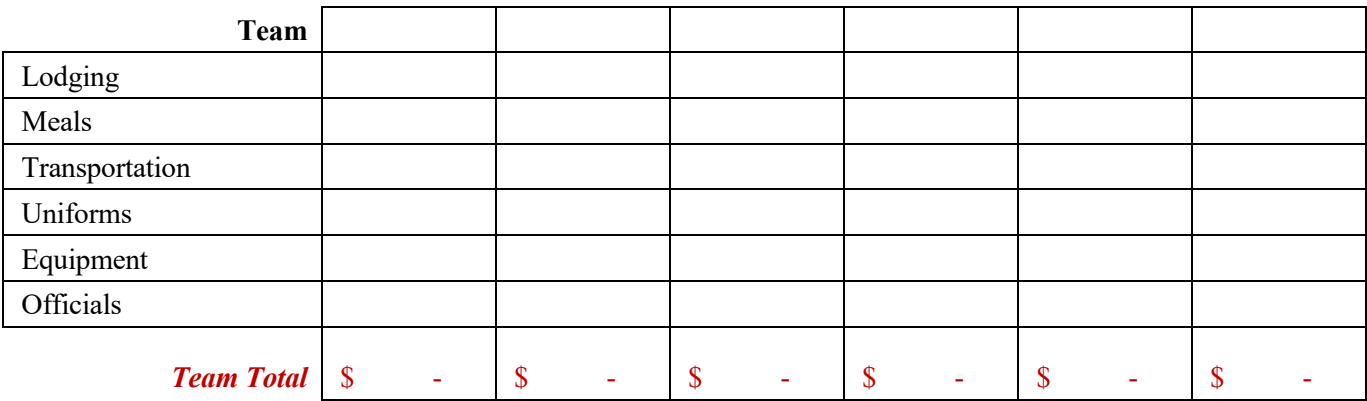

If you have a men's and women's team with a combined budget, you may find the Prorating Worksheet helpful in calculating the operating (game-day) expenses on a per participant basis.

## **Operating (Game-Day) Expenses Worksheet B (Prorating)**

Use this worksheet if the Men's team and the Women's team for the same sport have a combined budget that you cannot break out for reporting purposes. Please prorate Operating (Game-Day) Expenses by the number of participants on the Men's team and on the Women's team.

To complete this worksheet, enter the total combined operating expenses and the number of men's team and women's team participants. The worksheet will calculate the Operating (Game-Day) Expenses per participant and the prorated operating expenses for the men's team and women's team.

Please use these prorated operating expenses when calculating the Total Expenses and Total Revenues. Below is an image of the worksheet; however, the Excel Worksheet accessible from the website has formulas embedded in the table that will help you to correctly calculate your average salaries.

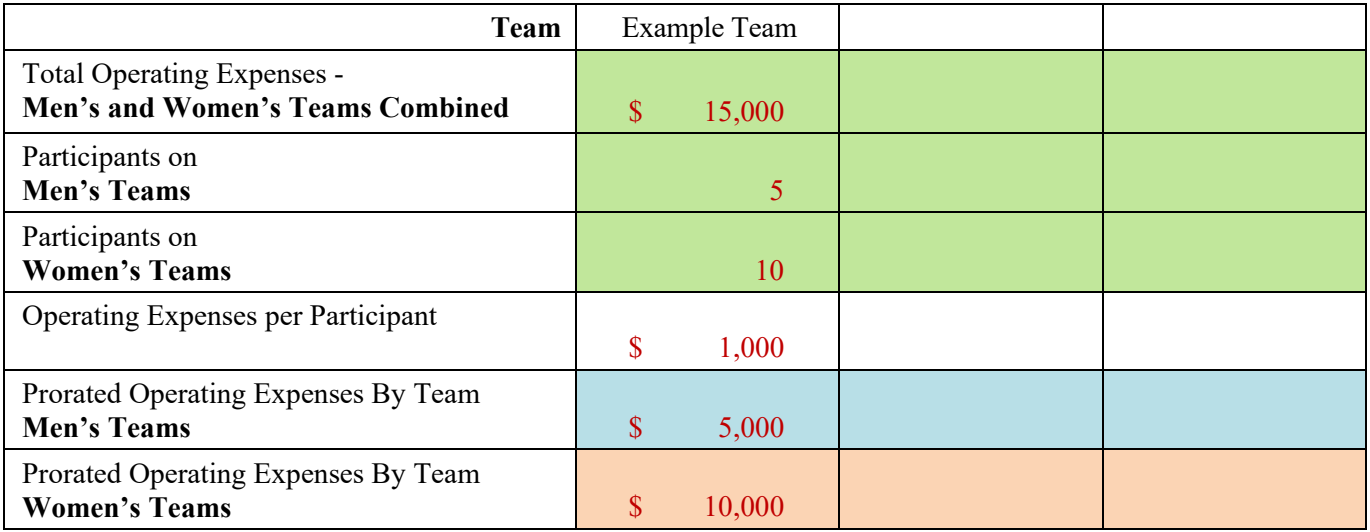

## **Total Expenses**

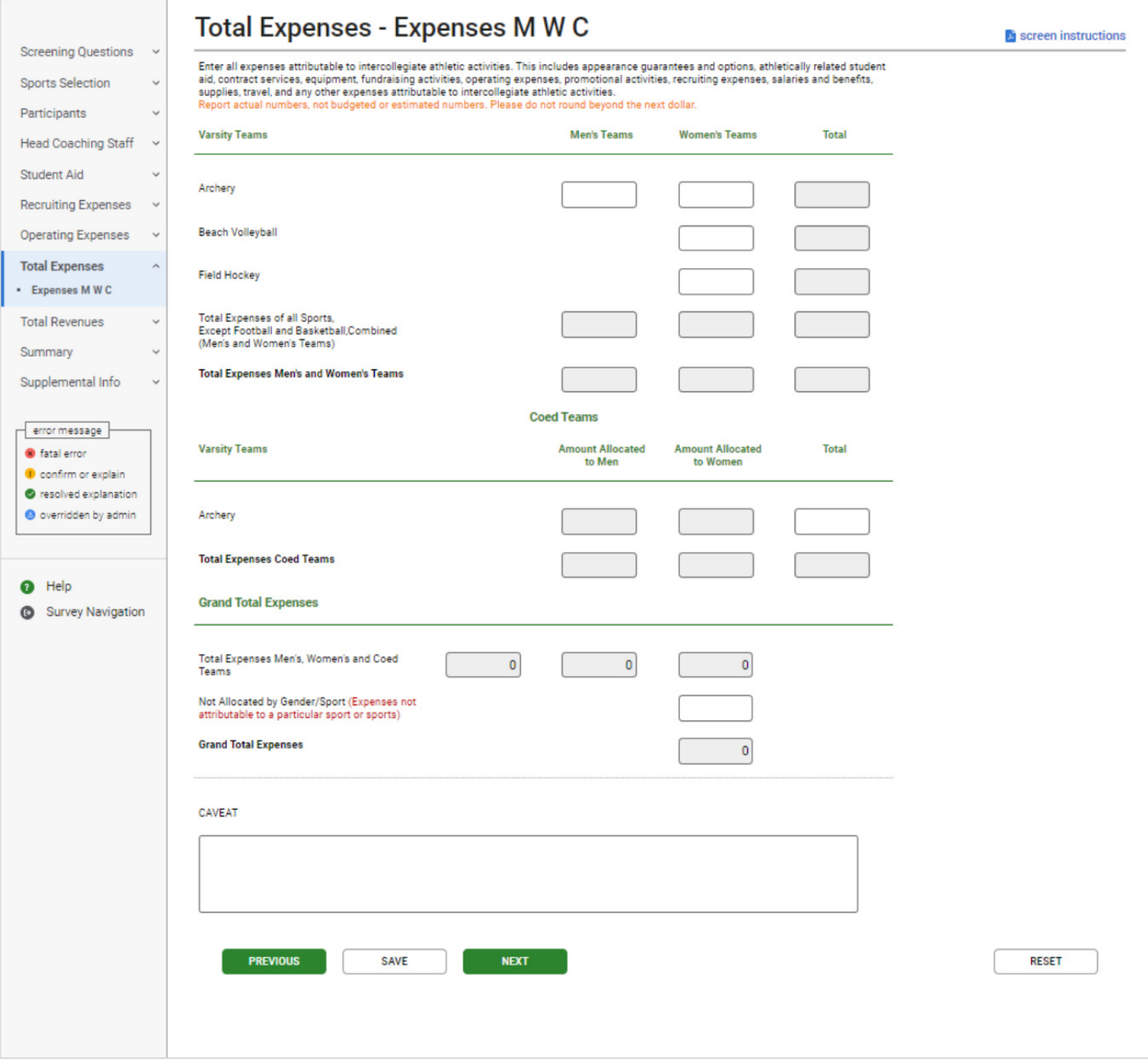

**Note:** Instructions in this user's guide address men's, women's, and coed teams. Please apply the information as appropriate for your school. For example, if you have women's teams only, follow the instructions that apply to women's teams and ignore the instructions that apply to men's teams and coed teams.

- **Expenses** are *expenses attributable to intercollegiate athletic activities. This includes appearance guarantees and options, athletically related student aid, contract services, equipment, fundraising activities, operating expenses, promotional activities, recruiting expenses, salaries and benefits, supplies, travel, and any other expenses attributable to intercollegiate athletic activities.*
- Your total expenses include, and are expected to be greater than, your recruiting expenses, operating expenses, athletically related student aid, and coaches' salaries combined.
- The basis for determining whether an expense should be included in an institution's *EADA* data is simply whether the item was attributable to the institution's intercollegiate athletic activities.
- Include in Team Expenses:
	- Actual amounts expended by the team, not budgeted or estimated amounts.
	- Athletics aid awarded to non-athletes (student-managers, graduate assistants, trainers) who serve a specific team. Prorate these expenses by team if the individual serves more than one team. If the individual serves all teams, please put the athletics aid in the Not Allocated field.
	- Incurred expenses for non-competitive cheerleading (pep squad), mascots and pep band which support the varsity team.
	- Benefits paid to coaches by the institution.
	- The dollar amount for items donated to the institution for intercollegiate athletics (e.g., bats and shoes) if a dollar amount can be assigned.
- **Expenses Not Allocated by Gender/Sport** are expenses not attributable to a particular sport.
- Include in Not Allocated Expenses:
	- Expenses for varsity athletics staff not attributable to a particular sport, such as, athletic director, assistant athletic director, trainers, support staff.
	- General and administrative overhead.
	- If your school anticipated fielding a team, however, there were no participants and/or games for that team, place all related expenses in the Not Allocated field. You can add a caveat to explain the situation.
- Do not include in Team Expenses or Not Allocated by Gender/Sport:
	- Capital expenditures or debt service.
	- Money for indirect facilities (i.e., the value of facilities and services provided by the institution but not charged to athletics).
- To assist you with calculating the Team Expenses and Not Allocated by Gender/Sport Expenses, utilize the Worksheets available on the Log In screen and also under Help on the menu bar once you have logged in.

### **Screen instruction:**

Enter all expenses attributable to intercollegiate athletic activities. This includes appearance guarantees and options, athletically related student aid, contract services, equipment, fundraising activities, operating expenses, promotional activities, recruiting expenses, salaries and benefits, supplies, travel, and any other expenses attributable to intercollegiate athletic activities.

Report actual numbers, not budgeted or estimated numbers. Please do not round beyond the next dollar.

#### **Directions:**

- 1. Enter expenses attributable to each men's team listed on the screen.
- 2. Enter expenses attributable to each women's team listed on the screen.
- 3. Enter expenses attributable to each coed team listed on the screen.
- 4. Enter expenses attributable to athletics but not to a particular gender/sport.
- 5. Click on the **Save** button at the bottom of the screen to record your data.

Note that the system will automatically calculate the data for all other categories on this screen.

### **Total Expenses Worksheet**

To assist you with calculating the Total Expenses by team, utilize the Total Expense Worksheet available on the Log In screen and also under Help on the menu bar once you have logged in. Below is an image of the worksheet; however, the Excel Worksheet accessible from the website has formulas embedded in the table that will help you to correctly calculate your Total Expenses by team.

To complete this worksheet, enter the expense amount in each appropriate row, per team. The worksheet will sum the amounts by team.

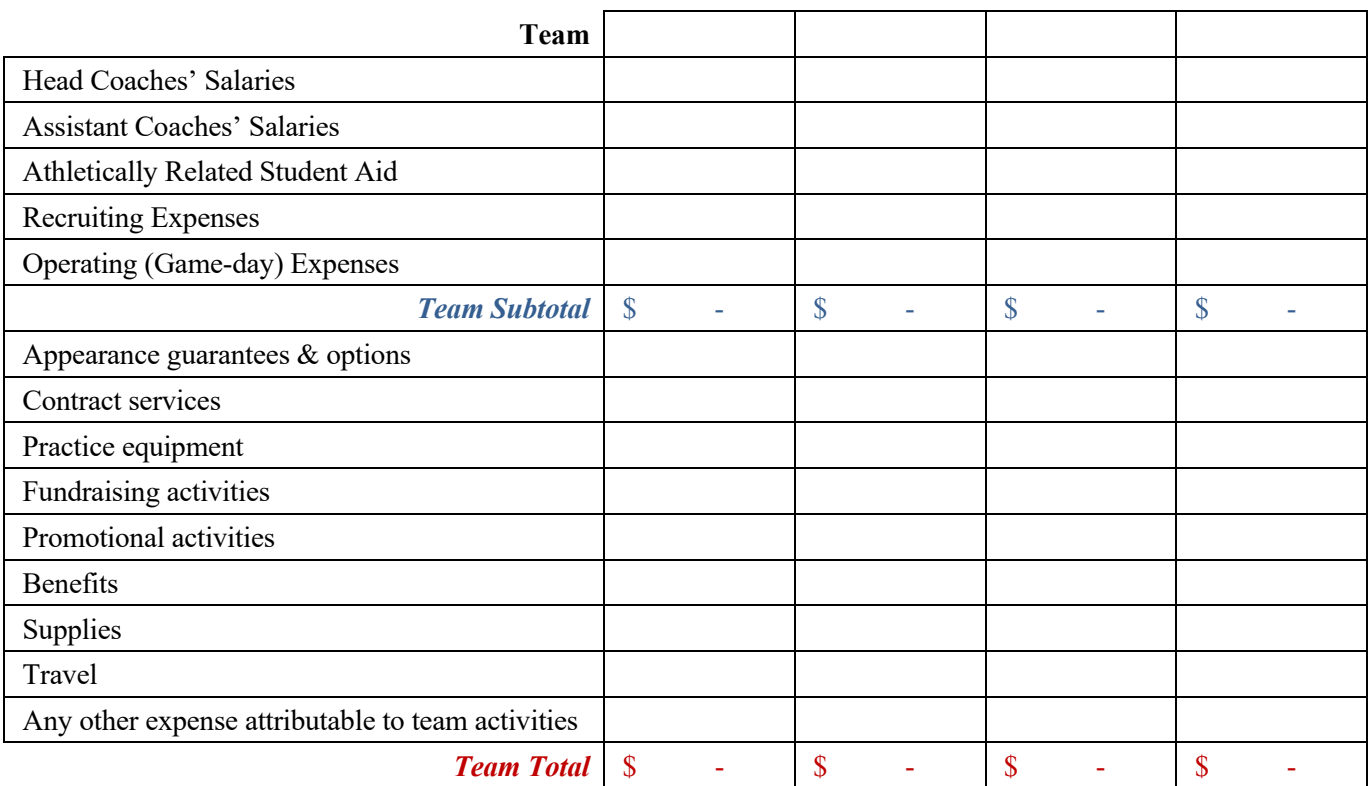

### **Expenses Not Allocated by Gender/Sport Worksheet**

To assist you with calculating the Not Allocated by Gender/Sport Expenses, utilize the Not Allocated Expense Worksheet available on the Log In screen and also under Help on the menu bar once you have logged in. Below is an image of the worksheet; however, the Excel Worksheet accessible from the website has formulas embedded in the table that will help you to correctly calculate your Expenses Not Allocated by Gender/Sport.

To complete this worksheet, enter the expense amount in each appropriate row. The worksheet will sum the amounts.

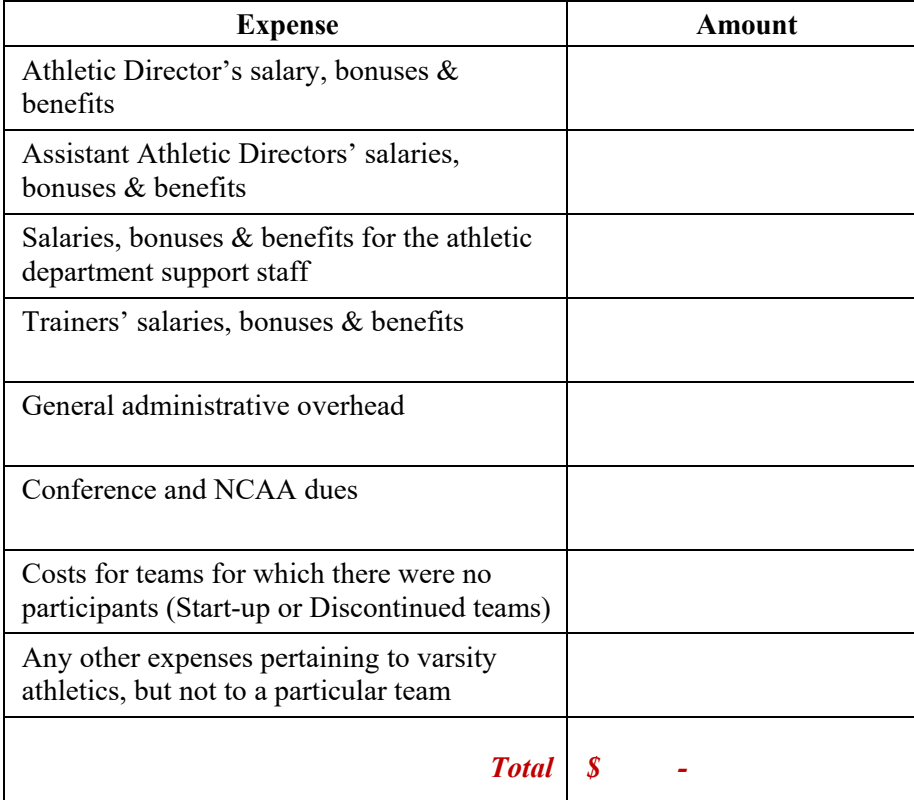

### **Total Revenues**

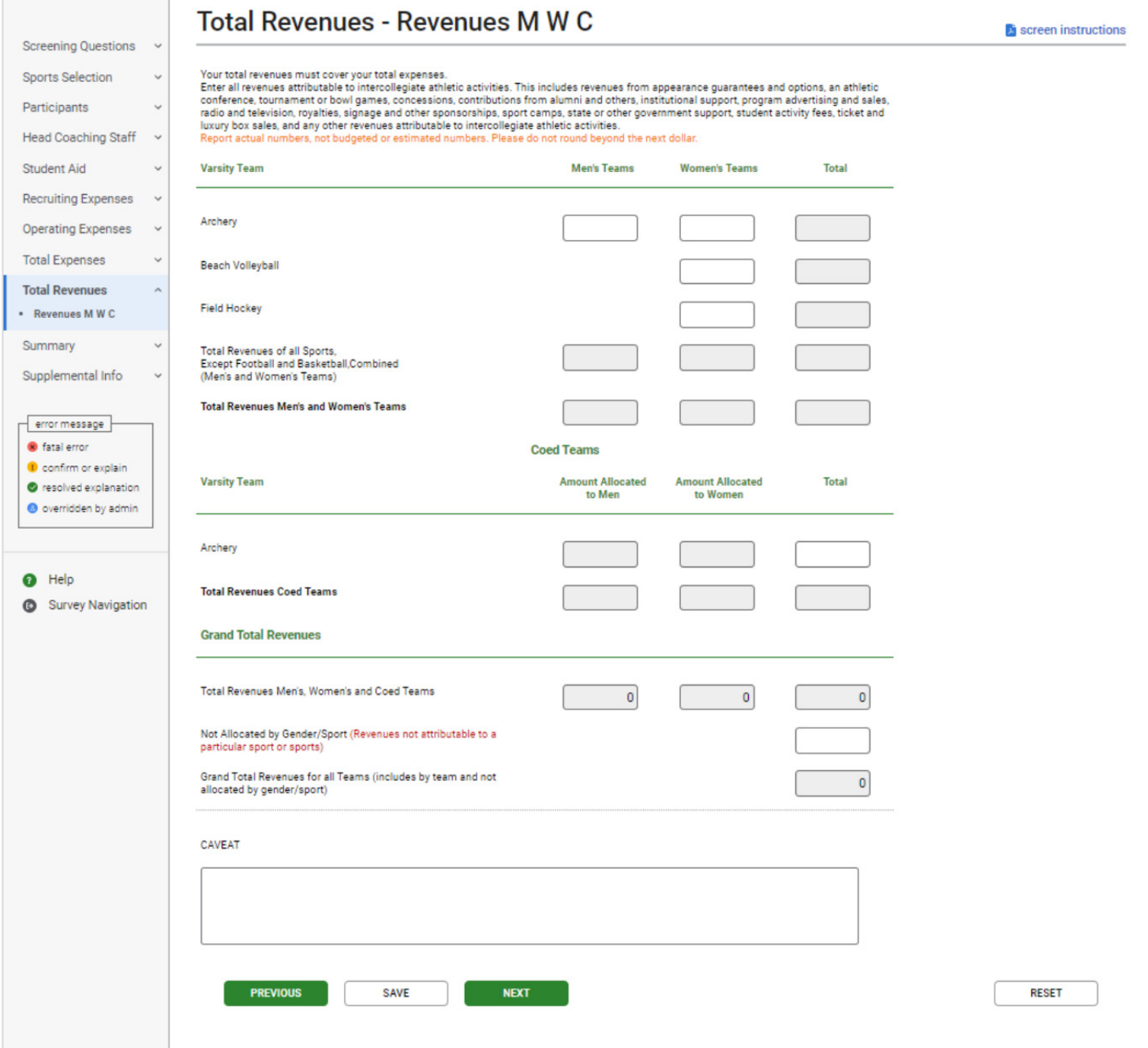

**Note:** Instructions in this user's guide address men's, women's, and coed teams. Please apply the information as appropriate for your school. For example, if you have women's teams only, follow the instructions that apply to women's teams and ignore the instructions that apply to men's teams and coed teams.
#### **Information you need to complete this screen:**

- **Revenues** are *revenues attributable to intercollegiate athletic activities. This includes revenues from appearance guarantees and options, an athletic conference, tournament or bowl games, concessions, contributions from alumni and others, institutional support, program advertising and sales, radio and television, royalties, signage and other sponsorships, sports camps, state or other government support, student activity fees, ticket and luxury box sales, and any other revenues attributable to intercollegiate athletic activities.*
- When reporting revenues for the EADA Survey, it is important to remember that this is not an accounting report. It collects data about revenues and expenses that are similar to data from an income and expenses statement. Therefore, revenue must always equal or exceed expenses, showing that the institution is supporting the teams. **For the purposes of EADA reporting, revenue is any money used to pay for team expenses**. If money is earned in previous years and used to pay for expenses in the current year, then that is revenue both for the year that it was earned and the year that it was used.
- **Revenues include more than earned income** (such as gate receipts). The basis for determining whether revenue should be included is simply whether the item was attributable to the institution's intercollegiate athletic activities.
- Total annual revenues means gross revenues.
- When reporting revenues from **institutional support** include budgeted dollars that were not spent *only* if those dollars remained in the athletic department's or team's budget at the end of the year. For example, if a sport is budgeted \$20,000 for the year, and at the end of the year the sport has only spent \$11,000, there is a \$9,000 surplus. If the \$9,000 remained in the athletics department's or team's budget, you should include the \$9,000 in your reported revenues. If, however, the \$9,000 was taken out of the athletics department's or team's budget, do not include the \$9,000 in your reported revenues.
- **Your grand total reported revenues must cover your grand total reported expenses**. If your initial calculations indicate that your total revenues do not cover your total expenses, you may find it helpful to work backwards. How were the bills paid? The funds used to pay them should be included in your revenues.
- $\blacksquare$  Include:
	- Revenues derived from fund-raising activities.
	- Actual amounts earned or received, not pledged, budgeted, or estimated amounts.
	- Athletics aid awarded to non-athletes (student-managers, graduate assistants, trainers) who serve a specific team. Prorate these expenses by team if the individual serves more than one team. If the individual serves all teams, please put the athletics aid in the Not Allocated field.
	- Institutional support used to pay for team expenses.
- Do not include:
	- Capital assets and related debts (money specifically identified to pay for capital assets).
	- Money for indirect facilities.
- **Not Allocated by Gender/Sports** include revenues not attributable to a particular sport or sports.
- Include in Not Allocated Revenues:
	- Alumni contributions to the athletic department not targeted to a particular sport or sports.
	- Investment interest income and student activity fees that stayed in the athletic department's account or was used to pay an athletic expense not attributable to a particular sport.
	- Funds to cover the athletics director's salary.
	- Money budgeted for a team for which there were no participants.
- Do not Include in Not Allocated Revenues:
	- Money allocated to the athletic department to pay for team expenses. This should be included in the team's revenue.
	- Investment interest income and student activity fees that was used to pay an athletic expense attributable to a particular sport. These should be included in the individual team's total revenue.
- To assist you with calculating the Team Revenues and the Not Allocated by Gender/Sport Revenues, utilize the Worksheets available on the Log In screen and also under Help on the menu bar once you have logged in.

#### **Screen instruction:**

Enter revenues derived by the institution according to the categories listed on the screen, as appropriate.

#### **Directions:**

- 1. Enter revenues attributable to each men's team listed on the screen.
- 2. Enter revenues attributable to each women's team listed on the screen.
- 3. Enter revenues attributable to each coed team listed on the screen.
- 4. Enter revenues attributable to athletics but not to a particular gender/sport.
- 5. Click on the **Save** button at the bottom of the screen to record your data.

Note that the system will automatically calculate the data for all other categories on this screen.

### **Total Revenues Worksheet**

To assist you with calculating the Total Revenues by team, utilize the **Total Revenue**s **Worksheet** available on the Log In screen and also under Help on the menu bar once you have logged in. Below is an image of the worksheet; however, the Excel Worksheet accessible from the website has formulas embedded in the table that will help you to correctly calculate your Total Revenues by team.

For the purposes of EADA, Revenues are any funds used to pay for team expenses. These funds can be earned revenue or institutional support. Earned revenue is derived from various sources such as: appearance guarantees and options, athletic conferences, tournaments or bowl games, concessions, contributions from alumni and others, program advertising and sales, radio and television, royalties, signage and other sponsorships, sports camps and all other earned revenue attributable to team actives (e.g., fundraising activities). Revenues should also include institutional, state or other government support that is used to pay for coaches' salaries, bonuses and benefits, athletically related student aid, recruiting expenses, operating (game-day) expenses, supplies, and any other revenue attributable to team actives (e.g., student activity fees used to pay for team expenses).

To complete this worksheet, enter the amount of revenue in each appropriate row, per team. The worksheet will sum the amounts by team.

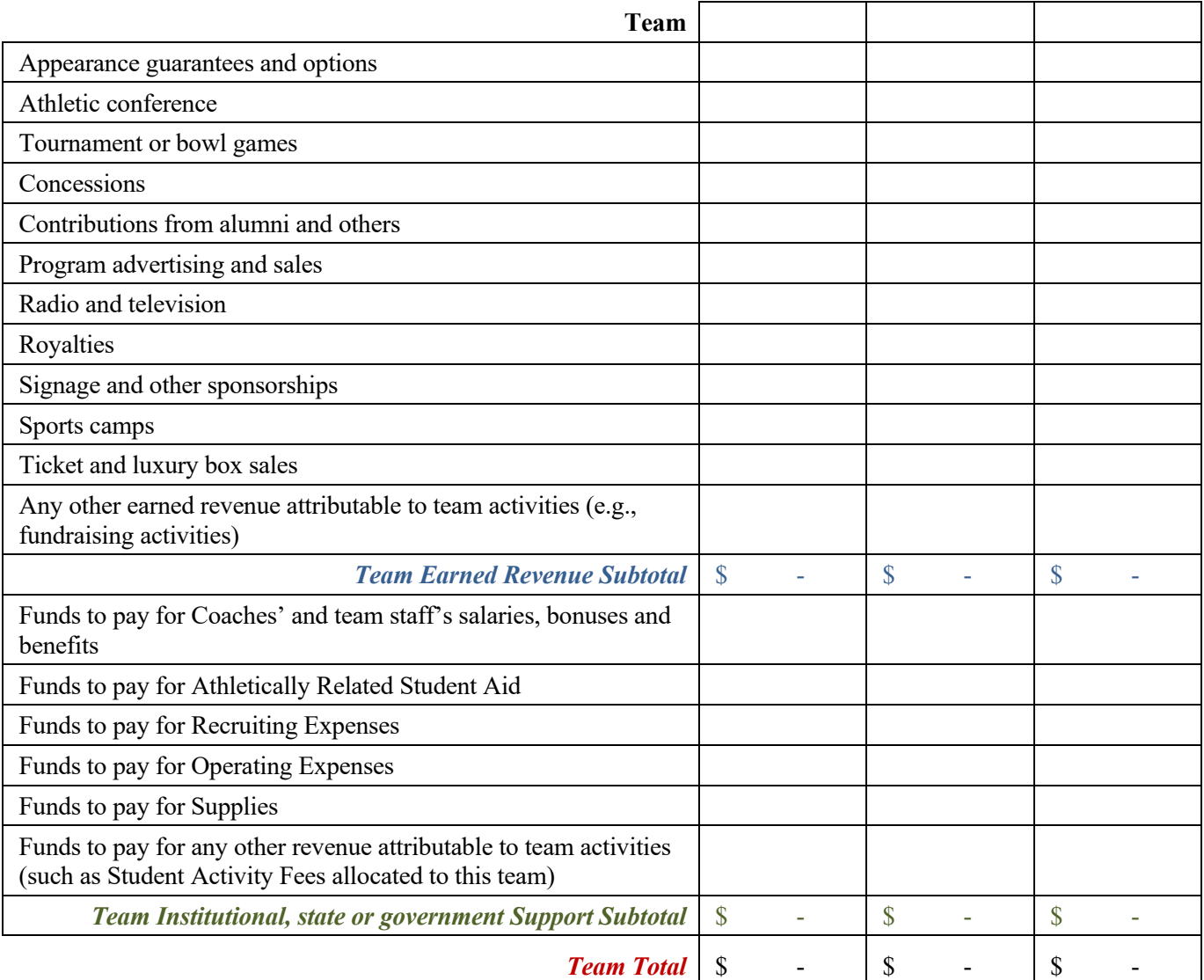

### **Revenues Not Allocated by Gender/Sport Worksheet**

To assist you with calculating the Revenues Not Allocated by Gender/Sport, utilize the **Revenues Not Allocated by Gender/Sport Worksheet** available on the Log In screen and also under Help on the menu bar once you have logged in. Below is an image of the worksheet; however, the Excel Worksheet accessible from the website has formulas embedded in the table that will help you to correctly calculate your Revenues Not Allocated by Gender/Sport.

Revenues Not Allocated by Gender/Sport: *include revenues not attributable to a particular sport or sports.* These funds can be earned revenue or institutional support. Earned revenue is derived from various sources such as: alumni contributions to the athletic department not targeted to a particular sport or sports, investment interest income, athletic conference money, radio and advertising sales, royalties, signage or other sponsorships, and any other earned revenue not attributable to a team (e.g., fundraising activities). Revenues should also include institutional, state or other government support that is used to pay for athletic director's, assistant athletic director's, department support staff, and trainers salaries, bonuses and benefits, general administrative overhead, conference and NCAA dues, costs for teams for which there were no participants (e.g., start-up or discontinued teams).

To complete this worksheet, enter the amount of revenue in each appropriate row. The worksheet will sum the amounts.

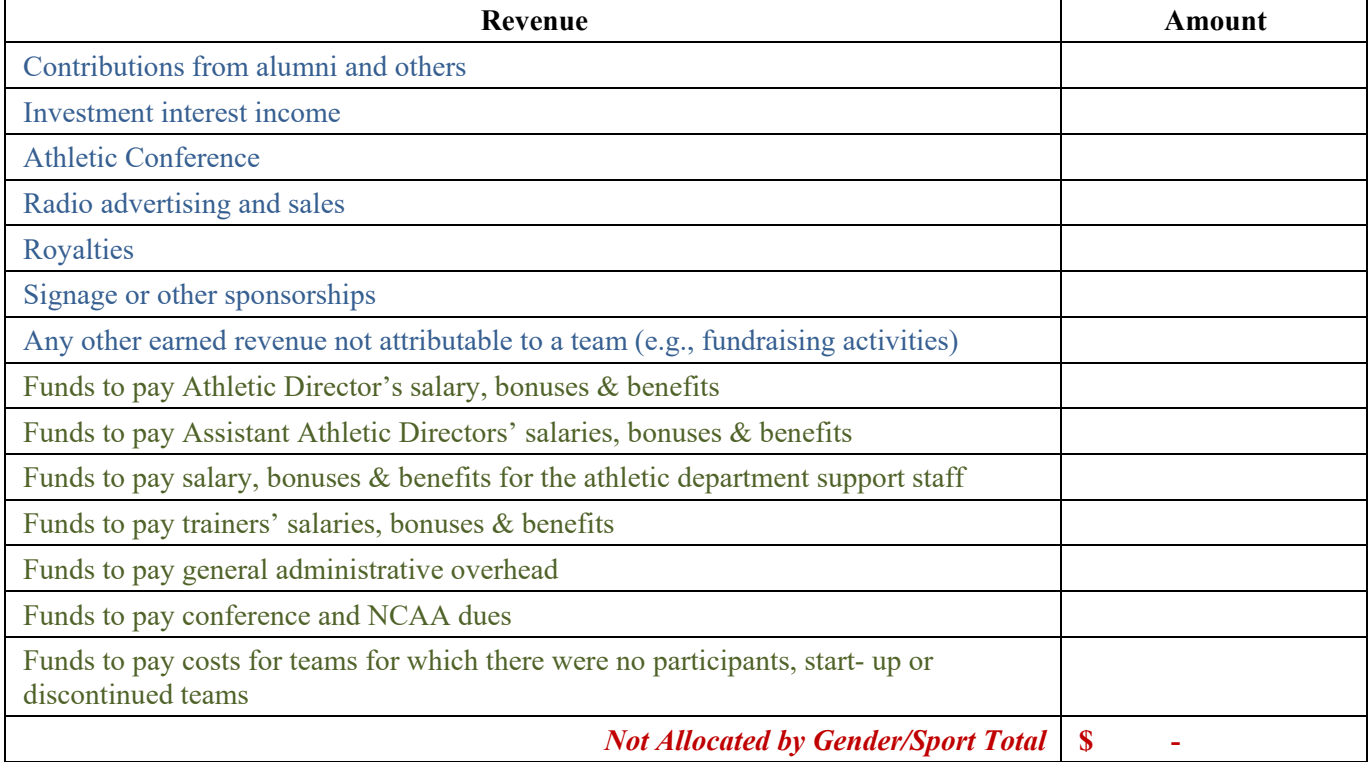

# **Summary**

Г

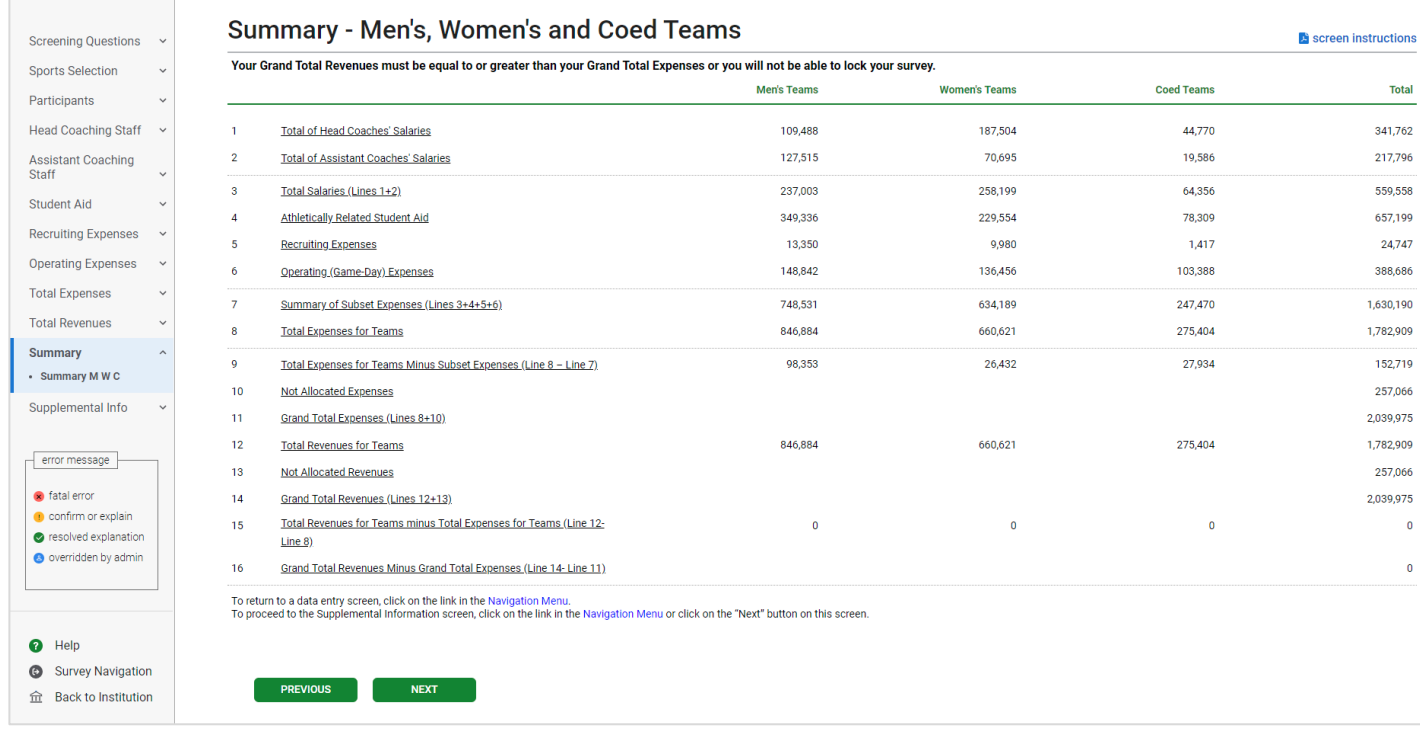

The Summary screen displays the totals you entered on previous screens. If this screen shows errors, you must revisit previous screens to make changes. For example, if Line 9 indicates that your Total Expenses are less than your subset expenses (i.e., your Coaches' Salaries, Athletically Related Student Aid, Recruiting Expenses, and Operating Expenses), you must revisit those screens to determine the problem and fix it. A common error is omitting coaches' benefits or other expenses on the Total Expenses screen. **Remember that all errors must be corrected and your Grand Total Revenues must be equal to or greater than your Grand Total Expenses before you can lock your survey.** Use the links on the lefthand side of the screen to return to any screen that requires corrections. Be sure to click on the **Save**  button on each screen on which you make changes.

After all errors have been corrected, or if this screen does not show any errors, click on the **Next** button to proceed to the Supplemental Information screen.

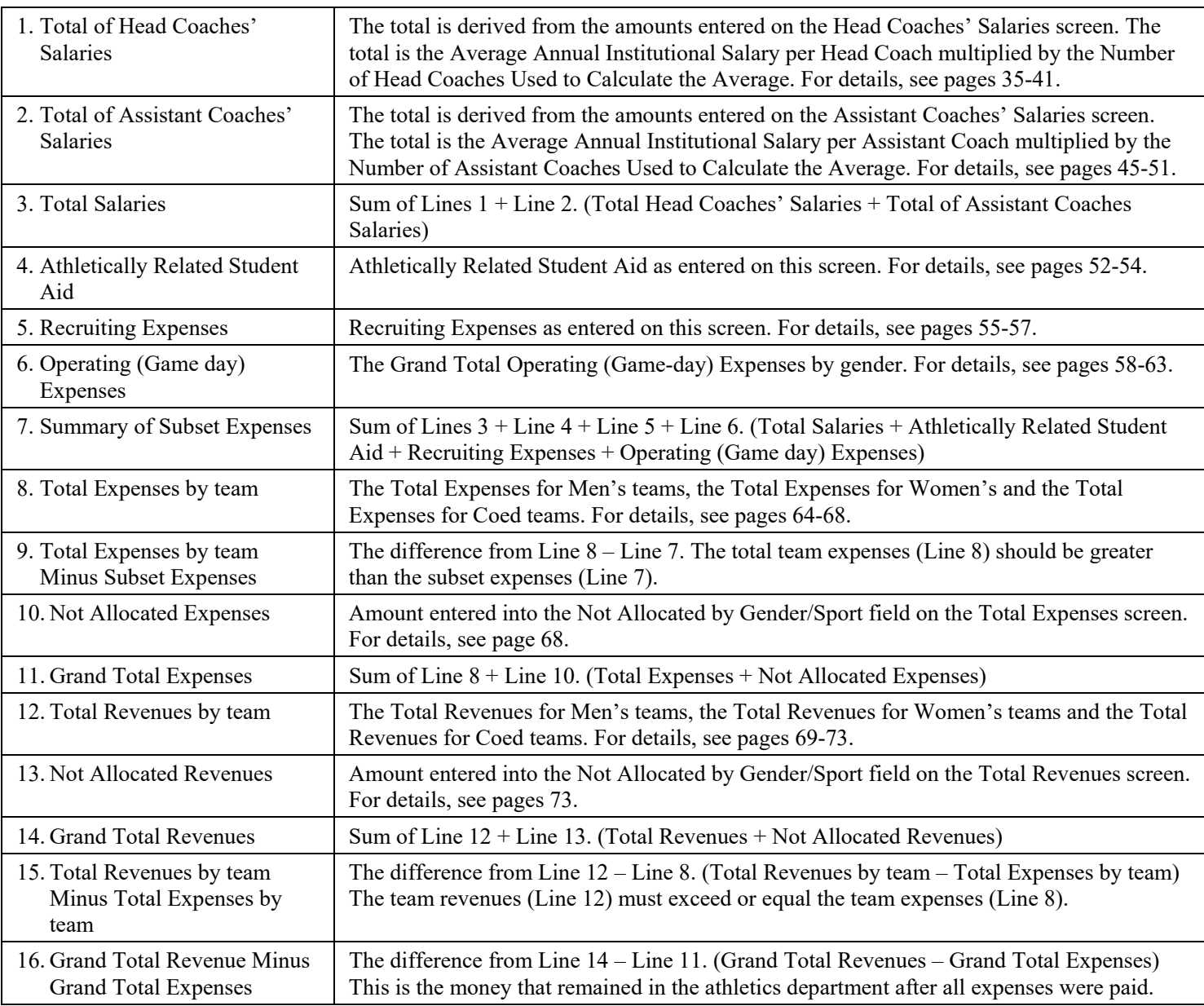

Below is a chart to guide you through the Summary screen.

#### **How to use the information on the Summary screen in comparison to your institution's accounting records:**

- 1. Does the sum of the salaries (lines 1, 2 and 3) match your institution's records? Allow for a few dollars variation due to calculation of average. If not, return to the salary screen and adjust the average salary.
- 2. Does the amount reflected in the Athletically Related Student Aid (line 4) match your institution's records? If not, return to the athletically related student aid screen and adjust the number.
- 3. Does the amount reflected in the Recruiting Expenses (line 5) match your institution's records? If not, return to the Recruiting Expenses screen and adjust the number.
- 4. Does the amount reflected on the Operating (Game-Day) Expenses (line 6) include only game-day expenses for meals, lodging, transportation, uniforms, equipment and the price for officials? If not, return to the Operating (Game-Day) Expenses screen and adjust the number for each appropriate team.
- 5. Does the amount reflected on the Total Expenses for Teams (line 8) include all team related expenses; such as, salaries, athletically related student aid, recruiting expenses, operating (game- day) expenses; as well as expenses for, appearance guarantees & options, contract services, practice equipment, fundraising and promotional activities, benefits (FICA, Health insurance, etc.), supplies, facility rental, security and additional staff for game days, tuition waivers for GAs, etc.? If not, access the All Expenses Worksheet, return to the Total Expenses screen and adjust the number for each appropriate team.
- 6. Does the amount reflected on line 9 include team related expenses; such as, appearance guarantees & options, contract services, practice equipment, fundraising and promotional activities, benefits (FICA, Health insurance, etc.), supplies, facility rental, security and additional staff for game days, tuition waivers for GAs, etc.? This number cannot be negative and more than likely should not be zero.

If the number is negative or zero, possible reasons for this problem may be:

- Average salaries were calculated with benefits. If the calculations include benefits, please provide new average salaries without benefits.
- Benefits were not included in the team expenses and the money to pay for benefits was not included in team revenues. If not, please provide new total expenses and total revenues by team, including benefits.
- Something is missing from total expenses. Please see Total Expense worksheet to make sure you have included all expenses.
- Operating (Game-day) Expenses included items other than meals, lodging, transportation, uniforms and equipment for game-days; and the cost of officials. If so, please remove other items and provide new operating expenses.
- 7. The amount reflected on line 15 is negative. Was institutional support included in the team revenues? If not, please return to the Total Revenues screen and adjust the number for each appropriate team. Please see Total Revenues worksheet to make sure you have included all revenues.

### **All Expenses Worksheet**

To assist you with calculating All Team Expenses, utilize the **All Expenses Worksheet** available on the Log In screen and also under Help on the menu bar once you have logged in. Below is an image of the worksheet; however, the Excel Worksheet accessible from the website has formulas embedded in the table that will help you to correctly calculate All Expenses by team.

To complete this worksheet, enter the expense amount in each appropriate row, per team. The worksheet will sum the amounts by team. The worksheet will also sum the amounts by row to attain an All Team Total.

There is a separate worksheet tab for Men's teams, Women's teams and Coed teams.

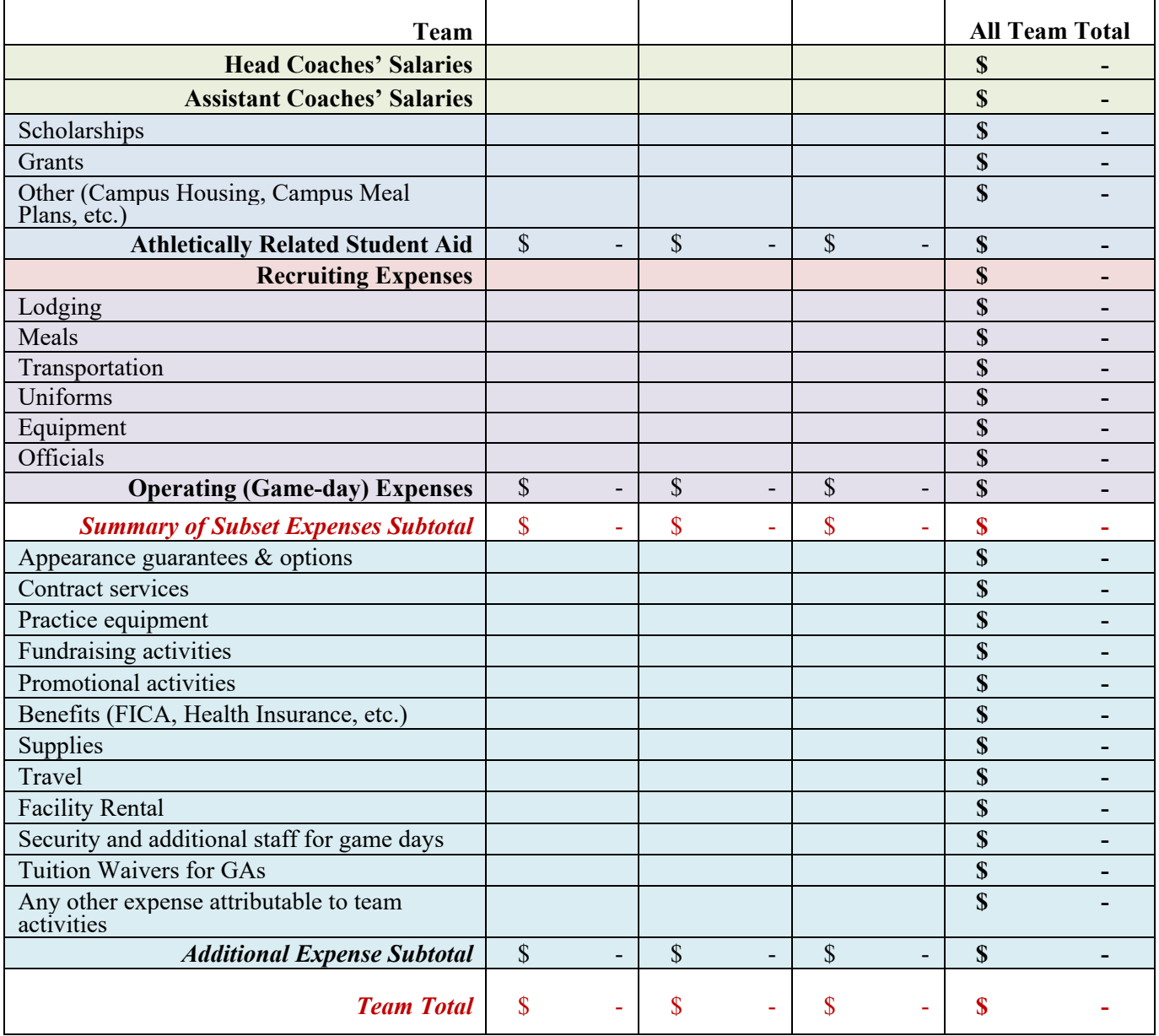

## **Supplemental Information**

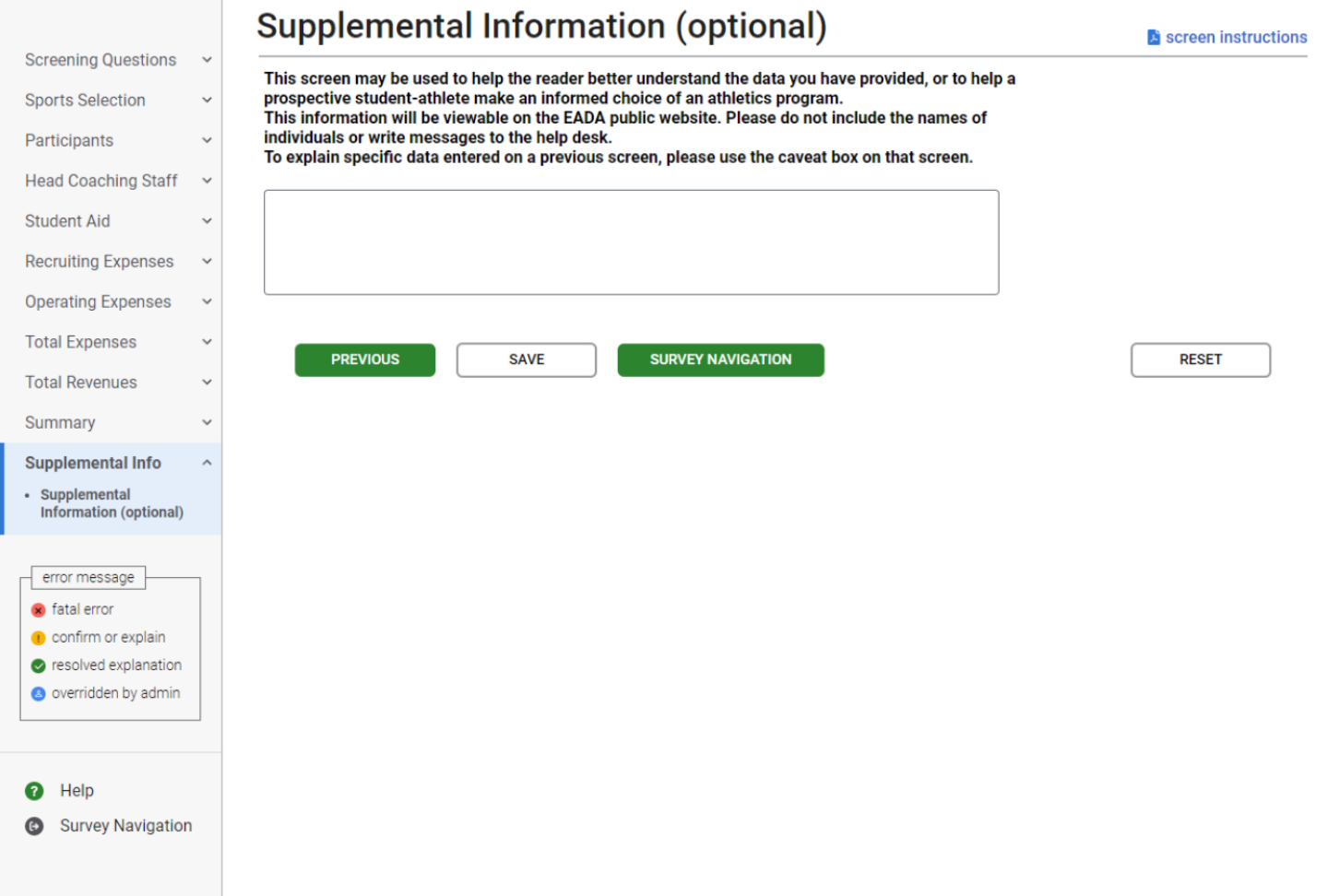

The Supplemental Information screen is **optional**. It allows you to provide the reader with general information about your data, or to provide information to help a prospective student-athlete make an informed choice of an athletics program. You can enter a total of 1,000 characters in this space. When your data are migrated to the Department's public website, this information will be included. Note that if you want to provide additional information about any of the previous survey screens, please use the caveat box on the specific screen rather than using the Supplemental Information screen.

If you enter text on this screen remember to click on the **Save** button at the bottom of the screen to record your entry. If you do not want to enter information on this screen just leave it blank.

**Note:** Do not use the symbols  $\leq$  or  $\geq$  in your text. The survey system cannot save your text if you do. If you do not want to include Supplemental Information with your data, please do not write "None, "N/A," or similar text on the screen as we will have to delete it.

### **Reviewing and Submitting Your Survey**

Before you can lock and submit your survey, you must review it for possible errors. Depending on your survey data, there are two possible screens to review:

# Step 3: Lock the survey **Review Caveat Check for Errors** You must complete this step before you check for errors Check for errors (has unresolved errors) **LOCK THE SURVEY**

#### **Caveat Review:**

If you have entered any caveats, they will be migrated to the public website along with your data. For this reason, the caveats cannot contain the personally identifying information (e.g., names of individuals) or messages to the help desk. Please also review them for clarity, grammar, and spelling.

Next, click on the **Update and/or Confirm** button to save your changes or to confirm that no changes are needed.

Note that if you have not entered any caveats, you will not have a link to the Caveat Review screen.

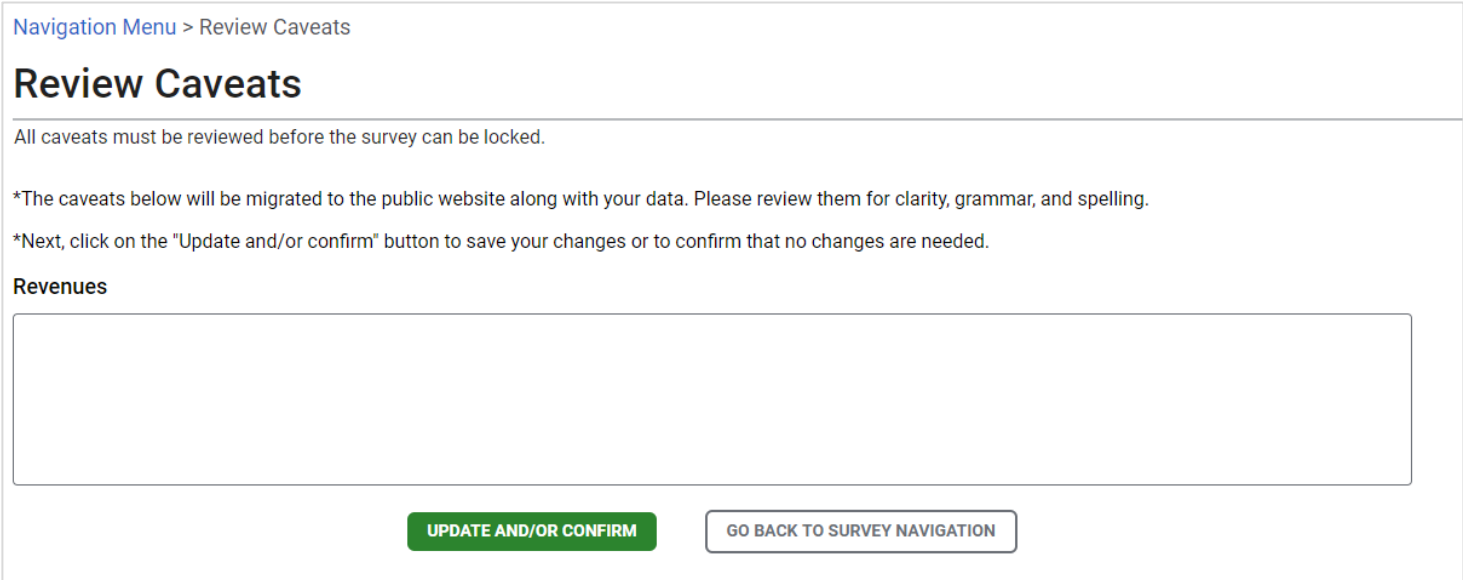

#### **Check for Errors/Error Report:**

When you have finished entering your data, you must check for errors (and correct any that exist) before you can lock the survey. To do this, go to the Survey Navigation/Status screen. It will have a **Check for Errors** link. Follow these steps:

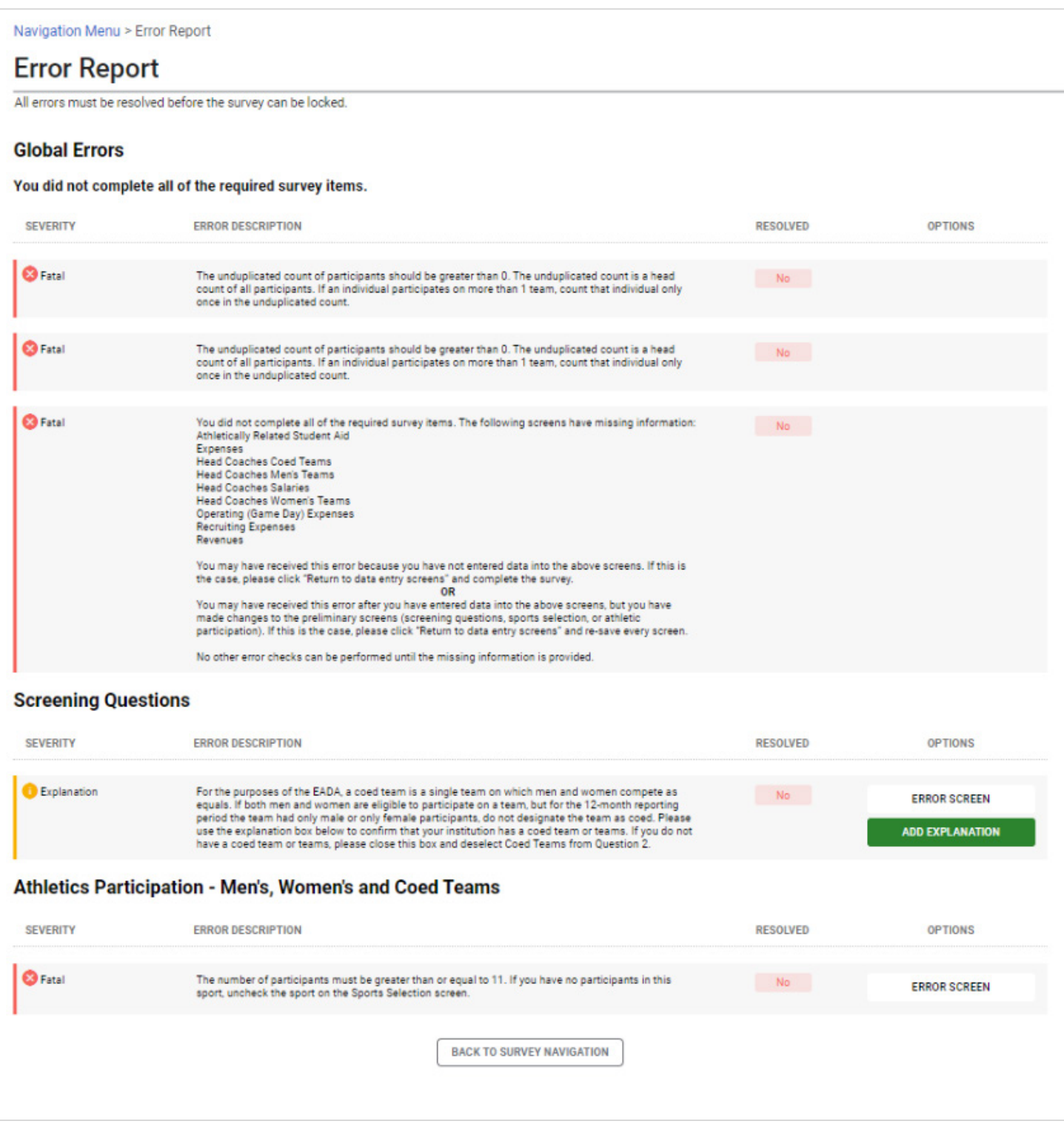

**Check for Errors** link. Follow these steps:

- Click on the **Check for Errors** link. You will be taken to an Error Report screen. This report displays a list of any errors detected by the survey system and includes links to screens requiring updates.
- If the system has detected any errors, you must correct them before you can lock survey. To correct an error, click on the link adjacent to the error under the Options column. If you have an error that affects only one screen, the link will read, "Error Screen." If you have a Global error, or an error that affects more than one screen, the link will read, "Return to data entry screens." Remember that if you correct an error on one screen, you might also need to correct data on another screen. For example, if you correct operating expenses for your women's tennis team, be sure to adjust your total expenses for women's tennis as well.
- After you correct an error, click the **Save** button. The Error Report screen will be updated and you will see "Yes" in green on the associated line under the "Resolved" column when you return to the report.
- Continue fixing your data until all errors have been resolved.

### **Locking Your Survey**

After you conduct the error check and there are no errors detected by the survey system, you are ready to lock your survey. Remember that only the primary keyholder can lock the survey.

You do not have to lock your survey immediately when you resolve all issues, if any. For example, you may want to discuss the data with a colleague. In that case, click on the **Back to Survey Navigation**  button on the Error Report screen.

Locking the survey creates a read-only file and prevents additional updates. It is advisable to lock the survey only AFTER the data inputs have been thoroughly verified and deemed final.

When you are ready to lock your survey:

- 1. Select **LOCK THE SURVEY**.
- 2. Select **CONTINUE WITH LOCKING**.

A survey must be locked before it is considered complete. To get confirmation of completion, go to the Survey Navigation screen. At the bottom on the Survey Navigation screen is the "**Click here for EADA Survey Completion Certificate**" link.

Once your survey is locked, you must contact the *EADA* Help Desk if you subsequently discover an error and need to make changes.

**Note:** Always print a copy of your completed survey for your records.

### **Print EADA Survey Completion Certificate**

*After you lock your survey data, the survey system will not automatically send an e-mail.* To get confirmation of completion, go to the Survey Navigation screen. At the bottom of the Survey Navigation screen is the **"Click here for Survey Completion Certificate"** link.

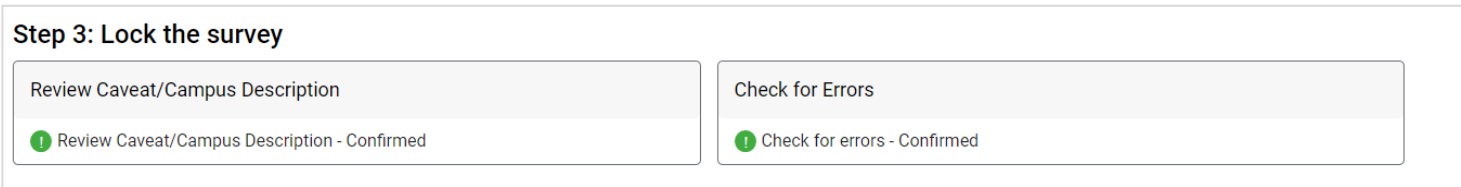

Select this link to print or get a PDF of the survey completion certificate.

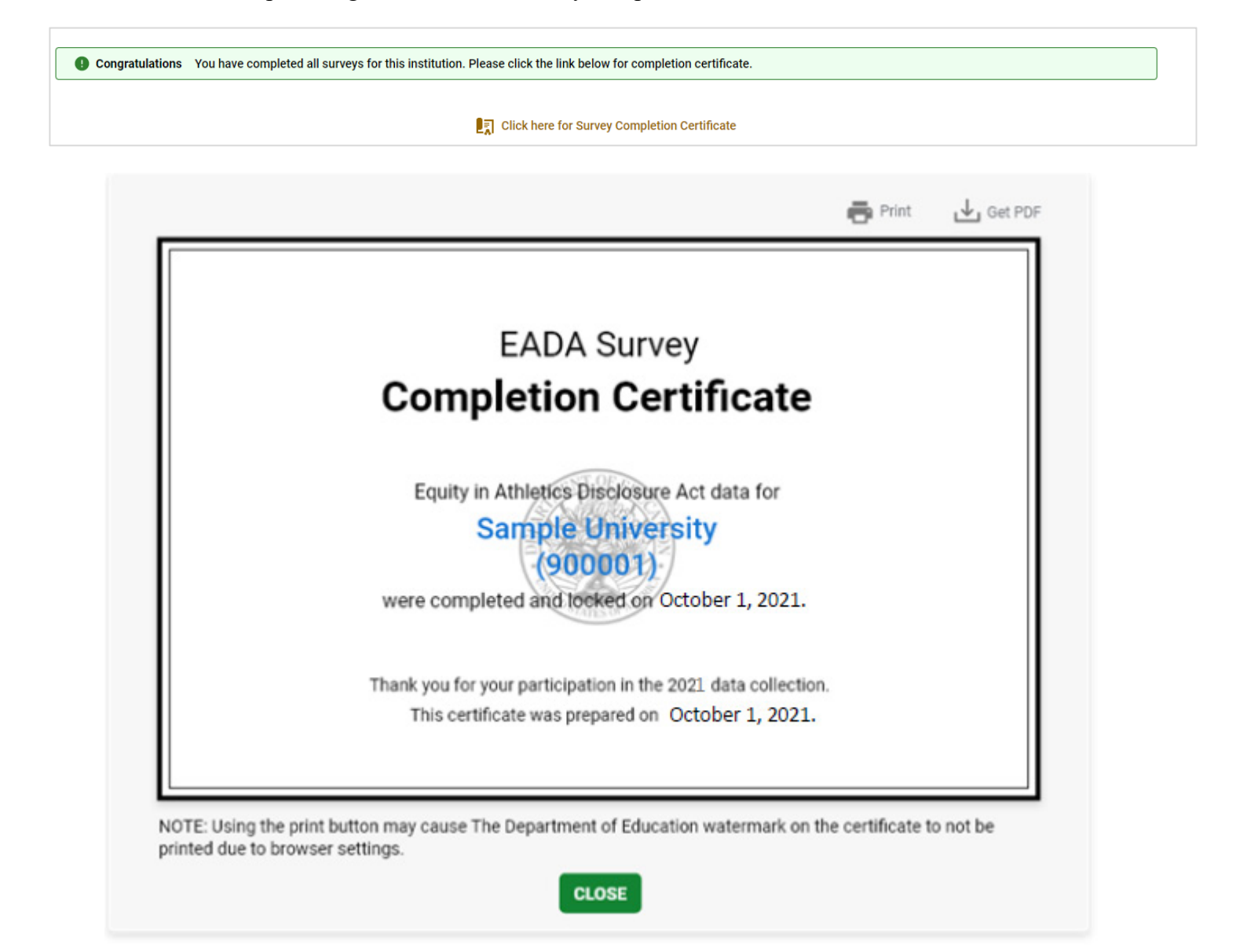

### **What Happens After Your Survey Data Have Been Locked?**

**The survey data will be reviewed by content specialists.** Although the survey system did not detect any errors, or any further errors, and you were able to lock your survey, there may still be errors, or questions about your data. If this is the case, an e-mail will be sent to the address on the Registration screen asking you to contact the help desk toll-free by telephone to correct an error or to clarify some specific data or some text in a caveat.

For example, there may be a discrepancy between something written in a caveat, and the data on that screen. Another example is stating that the huge increase in a line item from the previous year was due to an increase in capital expenses. Capital expenses are not included in the *EADA* data collection, and thus should be removed.

#### **Migrating the Data to OPE's Public Website**

After the questions have been resolved, or if there are no questions, your institution's survey data will be migrated to the Office of Postsecondary Education's public website for anyone to view. That address is: [http://ope.ed.gov/athletics.](http://ope.ed.gov/athletics) Please note that it may take several weeks before your survey data are migrated as there are many surveys to review.

To view your institution's data on the public website, click on the first report option ("**Get data for one institution**"). Enter the name of your institution in the Name of Institution field, and hit "Enter" on your keyboard or click on the Search button at the bottom of the screen. Then click on the links to view the various survey screens.

# **Appendix A. Instructions for Institutions with Sports that had Cancelled Seasons Due to COVID-19**

The bullets below provide general instructions for how institutions should report for teams/sports that did not compete during the EADA reporting period due to COVID-19.

These instructions should be followed for all teams that did not participate in any intercollegiate competitions during the reporting period as a result of cancelled seasons.

- On the **Sports Selection Screen**, do not select sports that had cancelled seasons due to COVID-19, meaning that the sport did not compete in any intercollegiate games or competitions during the EADA reporting year.
- On the **Athletically Related Student Aid Screen**, continue to include athletically related student aid for these sports in the total amount of aid awarded to men's and women's teams.
- On the **Recruiting Expenses Screen**, continue to include recruiting costs for these sports in the Recruiting Expenses totals.
- On the **Total Expenses Screen**, combine all other expenses for these teams (coaching salaries, any other expenses) in the Not Allocated by Gender/Sport field and put a breakdown by team in the caveat field.
- On the **Total Revenues Screen**, combine all revenues for these teams in the Not Allocated by Gender/Sport field and put a break down by team in the caveat field.

If an institution reports **Track and Field and Cross Country combined, but one of the sports (i.e. Track Indoor, Track Outdoor, or Cross Country) did not compete** at all during the reporting period, then follow the directions below.

- Select **Track and Field and Cross Country (combined)** on the **Sport Selection** screen.
- Enter a note in the **Caveat** section on the **Participants** screen about the cancelled sport. If you have the anticipated participant count of the cancelled sport, you can include those counts in the Caveat as well. (Enter zeros for the team that did not compete.)
- **Report all other data as a lump sum for all three sports**. Example: Report for the salary paid to the Track and Field and Cross Country (combined) coach for coaching Track and Field Indoor, Track and Field Outdoor, and Cross Country combined.

If an institution reports **Track and Field and Cross Country combined, but two of the sports (i.e. Track Indoor, Track Outdoor, or Cross Country) did not compete** at all during the reporting period, then you should report for the sport that did compete individually.

If your institution did not offer any sports during the reporting period due to spring cancellations, please call the Help Desk at 888-233-5421 to discuss reporting.